# **User Manual for**

## Contractor Performance Assessment Reporting System (CPARS)

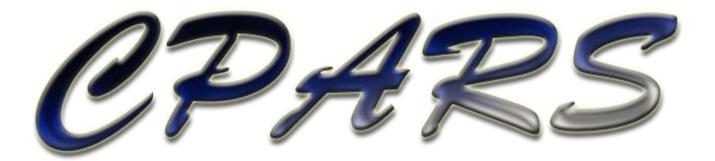

November 2016 Current Version 5.0.5

HTTPS://WWW.CPARS.GOV

#### Foreword

The purpose of this manual is to provide working-level procedures for entering, updating, revising, and viewing information in the Contractor Performance Assessment Reporting System (CPARS) Automated Information System (AIS). Detailed requirements of the CPARS business processes are contained in the Guidance for the Contractor Performance Assessment Reporting System. This system was developed to support the electronic processing of Contractor Performance Assessment Reports.

This manual translates business process requirements into detailed step-by-step procedures for individuals utilizing the automated CPARS process. This manual was prepared by Naval Sea Logistics Center Portsmouth (NSLC PTSMH). NSLC PTSMH continually enhances the AIS and the manual to meet the needs of customers.

Please address any recommended modifications or improvements to:

CPARS Project Manager Naval Sea Logistics Center Portsmouth Bldg. 153, 2nd Floor Portsmouth Naval Shipyard Portsmouth, NH 03804-5000 Email: <u>webptsmh@navy.mil</u> Phone: Customer Support at (207) 438-1690 Fax: (207) 438-6535

Suggestions for modifying the CPARS application (problems, enhancements and/or policy) may be submitted via the **Submit Suggestion** feature on the Main Menu of each assigned level in CPARS.

### **Table of Contents**

| System Overview                         | 4  |
|-----------------------------------------|----|
| Accessing CPARS                         | 6  |
| Focal Point                             | 9  |
| Assessing Official Representative       | 24 |
| Assessing Official                      |    |
| Contractor Representative               |    |
| Reviewing Official                      |    |
| Department Point of Contact             | 41 |
| Agency Point of Contact                 | 49 |
| Senior Contractor Representative        | 56 |
| CPARS Reports                           | 60 |
| Change User Profile/Switch Access Level | 71 |
| Submit Suggestion                       | 74 |
| Switch Modules                          | 75 |
| CPARS Email Notifications               | 76 |
| Using CPARS Effectively                 |    |

#### **System Overview**

The CPARS system is a web-enabled application that is accessed via the Internet website https://www.cpars.gov. The application consists of an Internet web server and a dedicated CPARS application server. By definition, CPARS information is Sensitive But Unclassified (SBU). To protect the security of CPARS information, all actual data entered into and retrieved from the application is encrypted using the security features incorporated into the web browser. Access to this system requires a browser, which supports 128-bit encryption (sometimes referred to as strong encryption or U.S. only encryption), such as Microsoft's Internet Explorer 4.01 or higher. Additional details on browser requirements and security are available at https://www.cpars.gov.

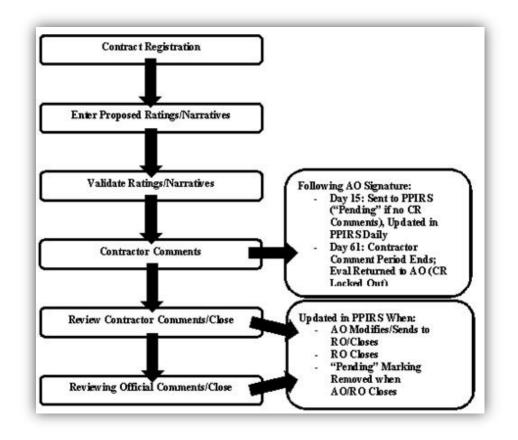

#### **BASIC WORKFLOW**

To support this workflow, each user is assigned a unique level of access by the Focal Point. CPARS Focal Points define a User Access Matrix that restricts access on a contract-by-contract basis, based on an individual's assigned responsibility in the process.

Heads of contracting are responsible for overseeing the implementation of the CPARS process within their respective organizations.

The following paragraphs explain the correlation between defined access levels and the steps in the business process.

Step 1 – <u>Contract Registration</u> Contract Registration is the entry of basic contract/order award information, such as Contractor Name, Contractor Address, Product or Service Code (PSC), Dollar Value, Award Date, etc. into CPARS. The Focal Point (FP) or Alternate Focal Point (AFP) may perform automated contract/order registration using the CPARS Auto Register function. The Auto Register function will populate CPARS with the basic contract/order information contained in the Federal Procurement Data System - Next Generation (FPDS-NG). Contract/order registration may also be performed by manually entering the basic contract/order information contained in the Focal Point, Alternate Focal Point, Assessing Official Representative, and Assessing Official may perform manual registration. Contract/order registration should be performed within 30 days following contract/order award.

Step 2 – <u>Enter Proposed Ratings</u> Allows the Assessing Official Representative/Assessing Official to enter the proposed ratings and narratives to reflect the contractor's performance during the reporting period. If there is more than one Assessing Official Representative, the Assessing Official Representatives should coordinate to ensure that all proposed ratings and narratives have been entered prior to submitting the proposed evaluation to the Assessing Official.

Step 3 – <u>Validate Proposed Ratings</u> Allows the Assessing Official to reviews the proposed ratings and verifies that the narratives are detailed, comprehensive, complete, accurate, and supported by objective evidence wherever possible. The Assessing Official signs the evaluation and sends it to the Contractor Representative.

Step 4 – <u>Contractor Comments</u> Allows the Contractor Representative being evaluated to provide comments on the evaluation, indicate if they concur or do not concur with the evaluation, sign, and then return the evaluation to the Assessing Official. The Contractor Rep has a total of 60 days following the Assessing Official's evaluation signature date to send comments. If the Contractor Representative sends comments within the first 14 days following the Assessing Official's signature date and the Assessing Official or Reviewing Official closes the evaluation, the evaluation will become available in the Past Performance Information Retrieval System - Report Card (PPIRS-RC) within one day. On day 15 following the Assessing Official's evaluation signature date, the evaluation will become available in PPIRS-RC with or without Contractor Representative comments and whether or not it has been closed by the Assessing Official or Reviewing Official. If no Contractor Representative comments have been sent and the evaluation has not been closed, it will be marked as "Pending" in PPIRS-RC. If the Contractor Representative sends comments at any time prior to 61 days following the Assessing Official's evaluation signature date, those comments will be reflected in PPIRS-RC within one day. On day 61 following the Assessing Official's evaluation and may no longer send comments.

Step 5 – <u>Review Contractor Comments</u> Allows the Assessing Official to close the evaluation (available only when Contractor concurs), modify and close the evaluation, send the evaluation to the Reviewing Official, or to modify and send the evaluation to the Reviewing Official. On day 61 following the Assessing Official's evaluation signature date, the evaluation is returned to the Assessing Official and the Contractor Representative may no longer send comments. If the Assessing Official closes the evaluation or modifies and closes the evaluation, the evaluation will be updated in PPIRS-RC within one day and the "Pending" marking will be removed. If the Assessing Official sends the evaluation to the Reviewing Official or modifies the evaluation and sends it to the Reviewing Official, the evaluation will be updated in PPIRS-RC within one day and will retain the "Pending" marking.

Step 6 – <u>Reviewing Official Comments</u> Allows the Reviewing Official (if applicable) to review the ratings established by the Assessing Official and the response by the Contractor Representative whenever the Contractor Representative indicates that they do not concur with the Assessing Official's evaluation and when the Assessing Official has sent the evaluation to the Reviewing Official for closure. The Reviewing Official should provide comments, sign, and close the evaluation. When the evaluation is closed by the Reviewing Official, it will be updated in PPIRS-RC within one day and the "Pending" marking will be removed. The Reviewing Official also has the option to return the evaluation to the Assessing Official for additional changes if desired. In such a case, the Assessing Official should make changes as necessary, re-send the evaluation to the Reviewing Official, and the Reviewing Official should provide comments, sign, and close the evaluation.

Once the Reviewing Official completes the actions of step 6, the evaluation is considered complete. Completed evaluations are copied daily to the PPIRS-RC database. PPIRS is a warehouse of all evaluations completed by Federal agencies and is accessed by source selection officials to support future source selections.

#### Accessing CPARS

The CPARS application is accessible from https://www.cpars.gov. The CPARS website offers links to CPARS and the Federal Awardee Performance and Integrity Information System (FAPIIS) and also provides various items of interest including reference material, training information, frequently asked questions, best practices, as well as other information. To enter the CPARS Production System, click on the **CPARS Logon** button located on the right hand side of the page. The Notice and Consent Banner will display.

|        | CPARS/FAPIIS                                                                                                    |
|--------|----------------------------------------------------------------------------------------------------|
|        | Notice and Consent Banner                                                                                                    |
| Y      | You are accessing a U.S. Government (USG) Information System (IS) that is provided for USG-authorized use only.                                                                                                    |
| В      | By using this IS (which includes any device attached to this IS), you consent to the following conditions:                                                                                                    |
| p      | The USG routinely intercepts and monitors communications on this IS for purposes including, but not limited to,<br>benetration testing, COMSEC monitoring, network operations and defense, personnel misconduct (PM), law enforcement (LE),<br>and counterintelligence (CI) investigations.                                                                                                    |
| -      | At any time, the USG may inspect and seize data stored on this IS.                                                                                                    |
|        | Communications using, or data stored on, this IS are not private, are subject to routine monitoring, interception,<br>and search, and may be disclosed or used for any USG authorized purpose.                                                                                                    |
|        | This IS includes security measures (e.g., authentication and access controls) to protect USG interestsnot for<br>your personal benefit or privacy.                                                                                                    |
| n<br>s | Notwithstanding the above, using this IS does not constitute consent to PM, LE or CI investigative searching or<br>monitoring of the content of privileged communications, or work product, related to personal representation or<br>services by attorneys, psychotherapists, or clergy, and their assistants. Such communications and work product<br>are private and confidential. See User Agreement for details. |
|        | Accept/Login with PKI Accept/Login with Password Decline                                                                                                    |
|        | CPARS/FAPIIS, NAVSEALOGCEN PORTSMOUTH, NH. Version : 5.0.5, Build Date : 10/04/2016 16:17:40<br>Phone : (207) 438-1690 Email Technical Support<br><u>View Guidance</u> <u>View CPAR Quality Checklist</u><br><u>View Training Opportunities</u> <u>View Frequently Asked Questions</u>                                                                                                    |

Read the Notice and Consent Banner and then click the applicable login category link that describes your Public Key Infrastructure (PKI) status. Either **Accept/Login with PKI** or **Accept/Login with Password** to proceed with the login process. For Department of Defense (DoD) users, the use of PKI Login is Mandatory. Federal and Contractor users can use the PKI login category if they have PKI. The use of PKI certificates is still a DoD requirement that is being waived for industry users only.

**NOTE:** All first time users will receive a system generated email providing a User ID and instructions to use the **Forgot Password** button to obtain a temporary password, when access has been granted by the Focal Point.

| CPARS/FAPIIS This System is for UNCLASSIFIED USE ONLY!     |
|------------------------------------------------------------|
| Password Login 2                                           |
| User ID:                                                   |
| Password:                                                  |
| ***** Login With Password                                  |
| Having problems logging in? Forgot User ID Forgot Password |
| Home                                                       |

Click on the Forgot Password link and the following screen displays.

| e you log in. |
|---------------|
|               |
|               |

Enter your User ID and Email Address and click **Submit**. The system will verify that the information entered matches what was entered when the account was created, and will send an email to that address with a temporary password. Return to the Login screen.

Enter your User ID and the temporary password, and click the applicable Login button.

NOTE: Subsequent logons for PKI users will not require the use of a password.

Enter the temporary password in the **Current Password** box. Enter a new password in the **New Password** box. The password will display as asterisks. The password is case sensitive and must contain 15–20 characters, at least two uppercase letters, two lowercase letters, two numbers, and two special characters. The last ten passwords are kept and may not be reused. Passwords must differ from previous passwords by at least four characters. Passwords must not contain personal information such as: names, phone numbers, account names, birthdates, or dictionary words. Re-enter the new password in the **Confirm New Password** box.

Complete the user information. Care must be taken to keep the user's email address current/correct for the implementation of the electronic notification system. After all required information is entered, click the **Save User Password and Information** button and a confirmation pop-up screen displays. Click the **OK** button.

**NOTE:** 1. Focal Points logging in for the first time will also be required to identify all Organization(s) which they have cognizance over. 2. Corporate Senior Contractor's will be able to Add/Remove DUNS access.

| New User Information                                                                                                    |
|----------------------------------------------------------------------------------------------------|
| (fields identified with * are required)                                                                                                    |
| * User Name: ALLISON ASSESSING                                                                                                    |
| * Email Address: allison.assessing@noemail.mil                                                                                                    |
| * Title:                                                                                                    |
| * Organization:                                                                                                    |
| * Citizenship: (Select Country)                                                                                                    |
| * Street Address:                                                                                                    |
| * City, State, Zip:                                                                                                    |
| * Phone Number:                                                                                                    |
| Current Password:     New Password:                                                                                                    |
| * Confirm New Password:                                                                                                    |
| Passwords must meet the following specifications:<br>-must be 15-20 characters<br>-must contain at least two upper and lower case letters<br>-must contain at least two numbers<br>-must contain at least two special characters<br>-cannot reuse your last 10 passwords<br>-must differ from previous password by at least four characters<br>-must not contain personal information such as: names, phone numbers, account names, birthdates, or dictionary words |
| Save User Password and Information                                                                                                    |

You will be brought to the Rules of Behavior page. Read through the rules and scroll down using either the down arrow on the right, or by using the **Scroll Down** button located under the Rules of Behavior. You can also scroll up using either the up arrow on the right, or by using the **Scroll Up** button located under the Rules of Behavior. Upon reaching the bottom of the rules, the **Accept** and **Decline** buttons will activate.

| Rules of Behavior                                                                                                    |   |
|----------------------------------------------------------------------------------------------------|---|
| System Security Rules of Behavior/Acceptable Use Policy Training                                                                                                    | • |
| By signing this document, you acknowledge and consent that when you access Department of<br>Defense (DoD) information systems:                                                                                                    |   |
| * You are accessing a U.S. Government (USG) information system (IS) (which includes any device attached to this information system) that is provided for U.S. Government authorized use only.                                                                                                    |   |
| * You consent to the following conditions:                                                                                                    |   |
| - The U.S. Government routinely intercepts and monitors communications on this information system for purposes including, but not limited to, penetration testing, communications security (COMSEC) monitoring, network operations and defense, personnel misconduct (FM), law enforcement (LE), and counterintelligence (CI) investigations. |   |
| - At any time, the U.S. Government may inspect and seize data stored on this information system.                                                                                                    |   |
| - Communications using, or data stored on, this information system are not private, are<br>subject to routine monitoring, interception, and search, and may be disclosed or used for<br>any U.S. Government-authorized purpose.                                                                                                    |   |
| - This information system includes security measures (e.g., authentication and access controls) to protect U.S. Government interestsnot for your personal benefit or privacy.                                                                                                    | ~ |
| You must scroll through the entire Rules of Behavior to Accept or Decline.           Scroll Down         Scroll Up         Accept         Decline                                                                                                    |   |

**NOTE:** You will be required to review and accept the Rules of Behavior annually.

Click **Accept** and the Module Selection Menu will display. Click the **CPARS** button to continue in the CPARS module.

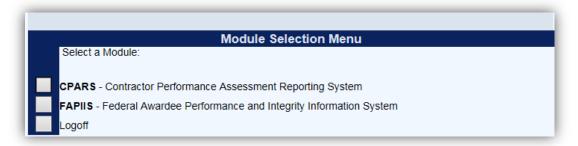

A list of all options available for a specified access level will appear on the user's Main Menu.

#### **Focal Point**

The Focal Point is responsible for the collection, distribution, and control of evaluations. Focal Points are key players in the success of the CPARS automated process. Focal Point access is granted only upon the completion of the Focal Point User Access Request available at https://www.cpars.gov/userforms.htm. Focal Points coordinate CPARS access (create User IDs/passwords) for a specifically assigned area of responsibility. The Focal Point must be logged onto the correct module (CPARS or FAPIIS) in order to provide access to that module. The Focal Point is also authorized to register contracts/orders that will require a contractor performance evaluation. The Focal Point assists the Assessing Official in implementing the automated CPARS process by providing training and helping with administrative matters to ensure that evaluations are completed in a timely manner and are of high quality.

|                 | CPARS - FOCAL POINT<br>Main Menu |
|-----------------|----------------------------------|
| Manage User A   |                                  |
| Auto Register C | Contracts                        |
| To-Do List      |                                  |
| Edit an Evaluat | ion                              |
| Delete Record   |                                  |
| View/Print Eval | uations                          |
| Register/Update | e a Contract                     |
| Status Report   |                                  |
| Dashboard       |                                  |
| Evaluation Met  | ics Report                       |
| Ratings Metrics | Report                           |
| Processing Tim  | es Report                        |
| Update Organiz  | ration on Contract(s)            |
| Change User P   | rofile                           |
| Submit Sugges   | tion                             |
| Switch Modules  | 5                                |
| Logoff          |                                  |

**Manage User Access:** This option allows the Focal Point to grant access to a new or existing contract/order number, change existing users' access level, remove users' access to contracts/orders, reset passwords, update users' profile information, delete users, clone user accounts, transfer CPARS access from one user to another user when needed and assign an Alternate Focal Point. Focal Point must grant access to all personnel involved in the automated workflow for the contracts/orders within the Focal Point's area of control. The "role" or level of access assigned to an individual is based on information that the Focal Point receives from project management teams (and the like) for the contracts/orders that require evaluating contractor performance. To access the **Manage User Access** option, click the **Manage User Access** button on the Focal Point Main Menu. The Manage User Access Screen displays. Focal Points have the ability to manage their users by contract/order number, user, or user role. Each will be discussed in detail.

|                                        | CPARS                                                                                                    |
|----------------------------------------|----------------------------------------------------------------------------------------------------|
|                                        | Manage User Access                                                                                                    |
| Manage By:  Contract: User: User Role: | To Add Access to a User, select/enter a Contract Number, User and User Role.<br>(Select or Add Contract) V<br>(Select or Create User) V<br>(Select User Role) V<br>Add Access to User |
| Contract Number                        | : (Select a Contract Number to continue.)                                                                                                    |
|                                        |                                                                                                    |
|                                        |                                                                                                    |
|                                        |                                                                                                    |
| Manage Alternate Focal Point(s)        |                                                                                                    |
| Return to the Main Menu                |                                                                                                    |

To grant access to a contract, the Focal Point selects/enters a contract number from the **Contract** drop-down, selects or creates a user from the **User** drop-down, and selects a user role from the **User Role** drop-down. Once all fields have been completed, the Add Access to User button will be available.

**NOTE:** If the Focal Point selects Add New Contract from the Contract drop-down, they must click the confirm button to ensure that no other Focal Point owns the contract/order.

|                                                                         | CPARS                                                                                                    |
|-------------------------------------------------------------------------|----------------------------------------------------------------------------------------------------|
|                                                                         | Manage User Access                                                                                                    |
| Manage By:   Contract:                                                  | To Add Access to a User, select/enter a Contract Number, User and User Role. *Add New Contract*                                                                               |
| New Contract:                                                           | DOJ123416D5859 Order: Confirm                                                                                                    |
| <ul> <li>User:</li> <li>User Role:</li> <li>Contract Number:</li> </ul> | BONNIE DEXTER (BDEXT)       Search         Reviewing Official       Add Access to User         Add Access to User       Enter and Confirm a new Contract Number to continue.) |
| Manage Alternate Focal Point(s)                                         |                                                                                                    |
| Return to the Main Menu                                                 |                                                                                                    |

The Focal Point clicks the **Add Access to User** button. The user will be added to the specified contract at the specified role. They will receive an email notification with their User ID and instructions for obtaining a password.

**To Manage User Access by Contract**: The Focal Point selects the **Contract** Radio button and selects the applicable contract/order number from the drop-down. The contract/order number and users assigned will display along with options to Remove and Clone.

**NOTE:** If the Focal Point has already registered or granted access to a contract/order, the contract/order can be selected from the **Contract** drop-down box.

|                                                            | CPARS                                                                                                    |              |                     |           |
|------------------------------------------------------------|----------------------------------------------------------------------------------------------------|--------------|---------------------|-----------|
|                                                            | Manage User Acce                                                                                                    | SS           |                     |           |
| Manage By:  Contract: User: User Role:                     | To Add Access to a User, select/enter<br>DOJ12315D1116<br>(Select or Create User)<br>(Select User Role)<br>Add Access to User | a Contract M | Number, User and Us | ser Role. |
| Contract Number:                                           | DOJ12315D1116                                                                                                    |              |                     |           |
|                                                            | [Spreadsheet] (All) Users Remove Clone                                                                                        | User ID      | User Role           |           |
|                                                            | FRANK JONES                                                                                                    | FJONES       | Contractor Rep      |           |
| MIKE MORGAN MMORGA Assessing Official                      |                                                                                                    |              |                     |           |
| SHAWN REVIEW SREVIE Reviewing Official                     |                                                                                                    |              |                     |           |
| Manage Alternate Focal Point(s)<br>Return to the Main Menu |                                                                                                    |              |                     |           |

**Remove** – This option allows the Focal Point to remove one or more users' access to the contract/order that was selected from the drop-down. The Focal Point selects the applicable user(s) from the table or clicks **All** and then clicks **Remove**. The Confirm Remove User Access screen will display. The Focal Point clicks the **Confirm** button to remove the users' access to the displayed contract/order. The screen will refresh and a message will appear that the user(s) has been removed from the contract/order. Click **OK** to close the message. The list of users will automatically refresh to exclude the removed user(s). To cancel and return to the Manage User Access screen, the Focal Point clicks **Cancel**.

**Clone** – This option allows the Focal Point to clone one or more users' that are assigned to the contract/order that was selected from the drop-down to another contract/order. The Focal Point selects the applicable user(s) from the table or clicks **All** and then clicks **Clone**. The Confirm Clone Contract Access screen will display.

|                                        | Con                  | CPARS<br>firm Clone Contract Access |  |  |
|----------------------------------------|----------------------|-------------------------------------|--|--|
|                                        |                      | Confirm Cancel                      |  |  |
| Clone to Contract: (Select or Add Cont | ract) 🗸              |                                     |  |  |
| Note: The following                    | contract access will | be cloned:                          |  |  |
| User Name                              | User Role            |                                     |  |  |
| MIKE MORGAN                            | Assessing Official   |                                     |  |  |
| SHAWN REVIEW Reviewing Official        |                      |                                     |  |  |
|                                        |                      |                                     |  |  |

The Focal Point selects an existing contract or selects Add New Contract from the **Clone to Contract** drop-down. Once an existing contract or new contract has been entered, the Focal Point clicks the **Confirm** button. The screen will refresh and a message will appear that the user(s) have been cloned. To clone access to another contract, click the **Clone Again** button. To return to the Manage User Access screen, the Focal Point clicks **Return to Manage User Access**.

The [Spreadsheet] function will export the data columns displayed, into a Microsoft Excel Spreadsheet.

**To Manage User Access by User:** The Focal Point selects the **User** radio button. All users authorized by the Focal Point display in the drop-down. The Focal Point selects the desired user name from the drop-down, and a list of contracts/orders the user has access to and the role assigned will display. The available options for the Focal Point are User Profile, Reset Password, Delete User, Transfer, Remove, Change Role and Clone.

To search for a user granted access by a different Focal Point in system click the **Search** button and the Search for Existing Users window will display. Enter the full or partial last name and click on the **Search** button. A list of existing user names will display. Click on the desired name and the name will appear in the **Select or Create User** box.

**NOTE:** If the Focal Point has already granted access to a user, the user can be selected from the **Select or Create User** drop-down box.

|                                                            | CPARS<br>Manage User Access                                                                                                    |                        |  |
|------------------------------------------------------------|----------------------------------------------------------------------------------------------------|------------------------|--|
| Manage By: O Contract:                                     | To Add Access to a User, select/enter a Contract Number, User and User Role.          [(Select or Add Contract) V]         JOHN FRANKLIN (JFRAN)         [Select User Role)         Add Access to User |                        |  |
|                                                            | User: JOHN FRANKLIN (JFRAN) User Profile Reset Password Deleter                                                                                                    | User                   |  |
|                                                            | [Spreadsheet]                                                                                                    |                        |  |
|                                                            | (All) Contracts Transfer Remove Change Role Clone                                                                                                    | User Role              |  |
|                                                            | DOJ12315D1115                                                                                                    | Assessing Official Rep |  |
|                                                            | DOJATRAV1234                                                                                                    | Assessing Official     |  |
| Manage Alternate Focal Point(s)<br>Return to the Main Menu |                                                                                                    |                        |  |

**User Profile** – This option allows the Focal Point to view and or edit the user's profile information including the User's name, title, organization, address, email, and phone number. Click **User Profile** and the Confirm User Profile screen will display. If the Focal Point needs to make changes to the profile, they make the necessary changes and click the **Confirm** button. The screen will refresh and a message will appear that the profile has been updated. To view or make no changes and be returned to the Manage User Access screen, the Focal Point clicks **Cancel**.

**Reset Password** – This option allows the Focal Point to reset a user's password. Click **Reset Password** and the Confirm Password Change screen will display. To reset the password the Focal Point clicks the **Confirm** button. Clicking the Confirm button will automatically send the user an email with their new password. The screen will refresh and a message will appear that the password has been sent. To cancel the reset and return to the Manage User Access screen, the Focal Point clicks **Cancel**.

**Delete User** – Clicking on this option allows the Focal Point to completely delete a user from the CPARS database. To delete a user, click the **Delete User** button. The Confirm Delete User screen will display. If the Focal Point wants to delete the user the Focal Point clicks the **Confirm** button. The screen will refresh and a message will appear that the user has been deleted. To cancel the deletion and return to the Manage User Access screen, the Focal Point clicks **Cancel**.

**Transfer**– This option allows the Focal Point to transfer CPARS access from one user to another user when needed. This function is particularly useful when individuals are reassigned and no longer involved with initiating or completing evaluations. The Focal Point selects the applicable contract(s)/orders(s) from the table or clicks **All** and then clicks **Transfer**. The Transfer User Access screen will display.

| CPARS                                                   |
|---------------------------------------------------------|
| Confirm Transfer User Access                            |
| Confirm Cancel                                          |
| Transfer To User: (Select or Create User)               |
| Delete User After Transfer: OYes  No                    |
| Note: The following contract access will be transfered: |
| From User: JOHN FRANKLIN (JFRAN)                        |
| Contract User Role                                      |
| DOJ12315D1115 Assessing Official Rep                    |

The Focal Point selects an existing user or selects Create New User from the **Transfer to User** drop-down. If the Focal Point has selected Create New User, they must enter a name (First Name and Last Name only) in the **Name** box and an email address in the **Email Address** box. The drop-down box includes a list of existing users that have been given access to CPARS by the Focal Point. The Focal Point can choose to **Delete User After Transfer**. This action will delete the user from the CPARS database when the Focal Point clicks on the **Confirm** button, as long as no other Focal Points have assigned access to that user. Click the **Confirm** button to complete the transfer process. The screen will refresh and a message will appear that the access has been transferred. To return to the Manage User Access screen, the Focal Point clicks **Return to Manage User Access**.

**NOTE:** When transferring to a **New User**, CPARS will assign/identify the new user's User ID. A system generated email will be sent to the user when he/she is assigned to a workflow role to inform the user of their User ID, temporary password procedures, responsibilities, and resources available.

**Remove Access** – This option allows the Focal Point to remove access to one or more contracts/orders for the user that was selected from the drop-down. The Focal Point selects the applicable contract(s)/orders(s) from the table or clicks **All** and then clicks **Remove**. The Confirm Remove User Access screen will display.

|                     |                    |         | CPARS                  |     |
|---------------------|--------------------|---------|------------------------|-----|
|                     | C                  | onfirm  | Remove User Acco       | ess |
| Note: The following | contract access wi |         | confirm Cancel         |     |
| Contract            | User Name          | User Id | User Role              |     |
| DOJ12315D1115       | JOHN FRANKLIN      | JFRAN   | Assessing Official Rep |     |
|                     |                    |         |                        |     |

The Focal Point clicks the **Confirm** button to remove the users' access to the displayed contracts/orders. The screen will refresh and a message will appear that the user has been removed from the contracts/orders click **OK**. The list of contracts will automatically refresh to exclude the removed contract(s). To cancel and return to the Manage User Access screen, the Focal Point clicks **Cancel**.

**Change Role** – This option allows the Focal Point to modify the user's role. The Focal Point selects the applicable contract(s)/orders(s) from the table or clicks **All** and then clicks **Change Role** and the Confirm Change User Role screen will display.

| CPARS<br>Confirm Change User Role                            |
|--------------------------------------------------------------|
| Confirm Cancel                                               |
| User: JOHN FRANKLIN (JFRAN)<br>New Role: [(Select User Role) |
| Note: Access to the following contracts will be changed:     |
| Contract User Role                                           |
| DOJATRAV1234 Assessing Official                              |

The Focal Point selects the new user role from the **New Role** drop-down box and clicks the **Confirm** button. The screen will refresh and a message will appear that the user role has been changed. To cancel and return to the Manage User Access screen, the Focal Point clicks **Cancel**.

**NOTE:** The Change Role option is not available when a contractor representative is selected from the User dropdown.

**Clone** – This option allows the Focal Point to clone the access the user that was selected has to another user. The Focal Point selects the applicable contracts/orders from the table or clicks **All** and then clicks **Clone**. The Confirm Clone User Access screen will display.

|                   |                                        | Con                     | CPARS<br>nfirm Clone User Access |  |  |  |  |  |  |  |
|-------------------|----------------------------------------|-------------------------|----------------------------------|--|--|--|--|--|--|--|
|                   |                                        |                         | Confirm Cancel                   |  |  |  |  |  |  |  |
| Clone to User: (S | Clone to User: (Select or Create User) |                         |                                  |  |  |  |  |  |  |  |
| No                | te: The following                      | contract access will be | cloned:                          |  |  |  |  |  |  |  |
| C                 | ontract                                | User Role               |                                  |  |  |  |  |  |  |  |
| D                 | OJ12315D1115                           | Assessing Official Rep  |                                  |  |  |  |  |  |  |  |
| D                 | OJATRAV1234                            | Assessing Official      |                                  |  |  |  |  |  |  |  |
|                   |                                        |                         |                                  |  |  |  |  |  |  |  |

The Focal Point selects an existing contract or selects Create New User from the **Clone to User** drop-down. If the Focal Point has selected Create New User, they must enter a name (First Name and Last Name only) in the **Name** box and an email address in the **Email Address** box. The drop-down box includes a list of existing users that have been given access to CPARS by the Focal Point. Once an existing user or new user has been entered, the Focal Point clicks the **Confirm** button. The screen will refresh and a message will appear that the user(s) have been cloned. To return to the Manage User Access screen, the Focal Point clicks **Return to Manage User Access**.

**NOTE:** When cloning to a **New User**, CPARS will assign/identify the new user's User ID. A system generated email will be sent to the user when he/she is assigned to a workflow role to inform the user of their User ID, temporary password procedures, responsibilities, and resources available.

The [Spreadsheet] function will export the data columns displayed, into a Microsoft Excel Spreadsheet.

**To Manage User Access by User Role:** The Focal Point selects the **User Role** radio button, and the desired user role from the drop-down, a list of users, their User ID, and the contracts/orders number they have access to will display. The only available option for the Focal Point is Remove.

| Manage By: ○ Contract:<br>○ User:<br>● User Role: | User Role: | To Add Access to a U<br>(Select or Add Contrac<br>(Select or Create User<br>Assessing Official<br>Add Access to User<br>Assessing Official | t) 🗸    | enter a Contract Nu | mber, User and User Role. |
|---------------------------------------------------|------------|----------------------------------------------------------------------------------------------------|---------|---------------------|---------------------------|
|                                                   |            | [Spreadsheet]                                                                                                    |         |                     |                           |
|                                                   |            | Users Remove                                                                                                    | User ID | Contracts           |                           |
|                                                   |            | JOHN FRANKLIN                                                                                                    | JFRAN   | DOJATRAV1234        |                           |
|                                                   |            | MIKE MORGAN                                                                                                    | MMORGA  | DOJ12315D1116       |                           |
|                                                   |            | SUSAN SMITH                                                                                                    | SSMIT1  | DOJ12315D1115       |                           |
|                                                   |            | SUSAN SMITH                                                                                                    | SSMIT1  | DOJATRAV1234        |                           |

**Remove Access** – This option allows the Focal Point to remove access to one or more contracts/orders for the user role that was selected from the drop-down. The Focal Point selects the applicable user(s) from the table and then clicks **Remove**. The Confirm Remove User Access screen will display.

|                     |                   | c                      | PARS               |     |
|---------------------|-------------------|------------------------|--------------------|-----|
|                     | Co                | nfirm Re               | move User Acc      | ess |
| Note: The following | contract access v | Confir<br>will be remo |                    |     |
| Contract            | User Name         | User Id                | User Role          |     |
| DOJ12315D1116       | MIKE MORGAN       | MMORGA                 | Assessing Official |     |
|                     |                   |                        |                    |     |

The Focal Point clicks the **Confirm** button to remove the users' access to the displayed contracts/orders. The screen will refresh and a message will appear that the user has been removed from the contracts/orders click **OK**. The list of users will automatically refresh to exclude the removed user(s). To cancel and return to the Manage User Access screen, the Focal Point clicks **Cancel**.

The [Spreadsheet] function will export the data columns displayed, into a Microsoft Excel Spreadsheet.

The Return to the Main Menu button returns the user to the Focal Point Main Menu.

<u>Manage Alternate Focal Point(s)</u>: This option allows the Focal Point to assign up to five individuals as an Alternate Focal Point. An Alternate Focal Point has the very same privileges as the Primary Focal Point (except they cannot authorize an Alternate Focal Point from their account). The Primary and Alternate Focal Points are allowed to work in CPARS at the same time to create/manage user accounts and to run reports, etc. To assign an Alternate Focal Point, click the **Manage User Access** button from the Focal Point Main Menu. Click **Manage Alternate Focal Point(s)**. The Manage Alternate Focal Point(s) screen displays.

|                                                                  |            | Manage       | CPARS<br>Alternate Focal Poir | nt(s)    |          |  |
|------------------------------------------------------------------|------------|--------------|-------------------------------|----------|----------|--|
| User: (Select or Create<br>Assign Alternate<br>Current Alternate | Focal Poin |              |                               |          |          |  |
| Name                                                             | User ID    | Phone Number | Email Address                 | Password | Delete   |  |
| JOHN FRANKLIN                                                    | JFRAN      |              | john.franklin@noemail.mil     | [Reset]  | [Delete] |  |
| SUSAN SMITH                                                      | SSMIT1     |              | susan.smith@noemail.mil       | [Reset]  | [Delete] |  |

To grant access the Focal Point selects the Create New User option or by selecting an existing user from the **User** drop-down. If the Focal Point has selected Create New User, they must identify the designated Alternate Focal Point by entering a name (First Name and Last Name only) in the **Name** box and an email address in the **Email Address** box. The drop-down box includes a list of existing users that have been given access to CPARS by the Focal Point. Once a new name is entered or an existing user selected, click the **Assign Alternate Focal Point** button.

**NOTE:** The Assign Alternate Focal Point button will not be available until an existing user or Create New User has been selected.

**NOTE:** To search for an existing user click the **Search** button and the Search for Existing Users window will display. Enter the full or partial last name and click on the **Search** button. A list of existing user names will display. Click on the desired name and the name will appear in the **Select or Create User** box.

To delete an Alternate Focal Point, click on the **[Delete]** button. The Confirm Delete User screen will display. If the Focal Point wants to delete the user, the Focal Point clicks the **Confirm** button. The screen will refresh and a message will appear that the user has been deleted. To cancel the deletion and return to the Manage Alternate Focal Point screen, the Focal Point clicks **Cancel**.

To reset the Alternate Focal Point's password, click on the **[Reset]** button. The Confirm Password Change screen will display. To reset the password the Focal Point clicks the **Confirm** button. Clicking the Confirm button will automatically send the user an email with their new password. The screen will refresh and a message will appear that the password has been sent. To cancel the reset and return to the Manage Alternate Focal Point screen, the Focal Point clicks **Cancel**.

The Return to the Main Menu button returns the user to the Focal Point Main Menu.

**NOTE:** When the Alternate Focal Point is a **New User**, CPARS will assign/identify the new user's User ID. A system generated email will be sent to user when he/she is assigned as an Alternate Focal Point to inform them of their User ID, temporary password procedures, responsibilities, and resources available.

<u>Auto Register Contracts:</u> This feature provides Focal Points the ability to produce and review a list of CPARSeligible contracts/orders. From the list of eligible contracts/orders, the Focal Point is able to quickly auto-register individual contracts/orders in CPARS. Registering contracts/orders in CPARS is the process of entering basic contract award data and is required prior to initiating a CPAR. In February 2007, CPARS established an interface with FPDS-NG. This daily data feed is the basis for the Auto Register Contracts feature. The most recent three years of contract/order award information is available. Click the **Auto Register Contracts** button. The Auto Register Contracts screen will display.

**NOTE:** If a contract/order meets the threshold and is in FPDS, the Focal Point must use the Auto Register function to register it. All changes and updates to the contract information on these contracts/orders must be made in

FPDS. This includes cases where the record was manually registered and initiated prior to CPARS ever receiving the FPDS record.

Focal Points are able to query for CPARS-eligible contracts/orders by selecting at least one Contract Office Code or by entering the full or partial contract number. Contracts/orders previously removed from the CPARS-eligible list can be viewed and auto-registered by checking the box **Include Removed Contracts**. The Auto Register Report may also be sorted by up to seven sort options. Select the desired option from the **Sort By** drop-down box.

|                                                      | CPARS                                                    |                                |
|------------------------------------------------------|----------------------------------------------------------|--------------------------------|
|                                                      | Auto Register Contracts                                  |                                |
| Report Name:                                         |                                                          | (Only required to Save Report) |
| Select Contract Office Code:                         | (Select Contract Office Code from FPDS) Add Add All ?    |                                |
| Selected Office Code(s):                             | (None Selected)           Remove         Remove All      |                                |
| Full or Partial Contract Number:                     | (Enter minimum of first 6 characters of Contract Number) |                                |
| Sort By:                                             | Contract Number                                          |                                |
| Run Report<br>Save Report<br>Return to the Main Menu |                                                          |                                |

**Contract Office Code:** To ensure that Focal Points are searching for contracts/orders in Auto Register belonging to them, search by the Contract Office Code. The Contract Office Code is a required field when processing data in FPDS-NG. If Focal Points are unaware of their Contract Office Code, contact their FPDS-NG administrator. Running this query will produce a list of CPARS-eligible contracts/orders that have been sent to FPDS-NG by the applicable Contracting Office(s).

**NOTE:** Particular care should be taken when registering contracts/orders, as the Focal Point then assumes ownership and responsibility for that contract/order and makes that contract/order inaccessible to other Focal Points.

**Full or Partial Contract Number:** Focal Points should use this option when searching CPARS for a specific contract/order number or to produce a specific list of CPARS-eligible contracts/orders. For example, if a Focal Point would like to produce a list of CPARS-eligible contracts/orders that begin with DP43211, he/she would enter the value of DP43211.

If the user wishes to save a report to run it again in the future, the user enters a Report Name in the **Report Name** box and clicks the **Save Report** button. The Auto Register Report Parameters screen will refresh and a Select Saved Report drop-down will appear.

To run the saved report in the future, the user would select the **Report Name** from the drop-down and click **Run Report**.

To change the parameters of a saved report select the **Report Name** from the drop-down, select/de-select the desired parameters and click **Save Report**.

To delete a saved report, select the **Report Name** from the drop-down and click **Delete**.

Auto Register Contracts CPARS-Eligible List Screen: Queries run in the previous parameters screen will result in a list of contracts/orders that are eligible for reporting. The CPARS-eligible list is filtered by Business Sector and applicable minimum dollar threshold. Contracts/orders not meeting the established minimum dollar threshold for CPARS reporting will not be displayed. To register these, use the manual Register a Contract button from the Focal Point Main Menu screen. Also, contracts/orders that have already been registered in CPARS will not be displayed. If the base Indefinite Delivery Vehicle (IDV) has been registered in CPARS a ® symbol will be shown next to any task orders for that contract. Contract Office Code and Contract Office identify the Contracting Office that placed the contract/order. Dollar Value is the aggregate value of the base and all options under the contract/order and is used to determine if the contract/order exceeds the minimum reporting dollar thresholds. Award Date indicates the date the contract/order was awarded. Completion Date indicates the end date of the contract/order. Available Date indicates the date that the contract/order became available in Auto Register. Prepared by indicates the FPDS-NG user id of the person who prepared the contract action report in FPDS-NG.

| ) - The I | sheet]<br>ister and/or remove conti<br>base Indefinite Delivery \<br>ation: (Select an Organi | /ehicle (IDV) contrac |          |        | responsibility.      |                         |                 |              |            |                 |                |               |
|-----------|-----------------------------------------------------------------------------------------------|-----------------------|----------|--------|----------------------|-------------------------|-----------------|--------------|------------|-----------------|----------------|---------------|
|           | CONTRACT NUMBER                                                                               | ORDER NUMBER          | REGISTER | REMOVE | CONTRACT OFFICE CODE | CONTRACT OFFICE         | BUSINESS SECTOR | DOLLAR VALUE | AWARD DATE | COMPLETION DATE | AVAILABLE DATE | PREPARED BY   |
| view      | N1234515D0025                                                                                 | 0002                  |          |        | N00011               | NAVY CONTRACTING OFFICE | Construction    | \$2,000,000  | 08/01/2014 | 07/31/2019      | 08/06/2015     | USER@FPDS.GOV |
| view ®    | N1234515D0026                                                                                 | 0003                  |          |        | N00011               | NAVY CONTRACTING OFFICE | Nonsystems      | \$5,000,000  | 08/01/2014 | 07/31/2019      | 08/06/2015     | USER@FPDS.GOV |
| view ®    | N1234515D0026                                                                                 | 0004                  |          |        | N00011               | NAVY CONTRACTING OFFICE | Nonsystems      | \$5,000,000  | 08/01/2014 | 07/31/2019      | 08/06/2015     | USER@FPDS.GOV |
| view      | N1234515D0029                                                                                 |                       |          |        | N00011               | NAVY CONTRACTING OFFICE | Nonsystems      | \$5,000,000  | 08/01/2014 | 07/31/2019      | 08/06/2015     | USER@FPDS.GOV |
|           | egister/Remove Selected                                                                       | Contracto             |          |        |                      |                         |                 | 1            |            |                 | 1              | 1             |

<u>Auto Register Contracts</u>: The Focal Point should review the data and select the appropriate **Organization** from the drop-down list. The Organization identifies the organization responsible for CPARS reporting and is specific to the Focal Point. For example, a Navy Focal Point will see the Navy Systems Commands, while a Department of Energy Focal Point will see their organizations. Clicking **view** adjacent to a contract/order number will display the contract award data.

Check the applicable contracts/orders to be registered in the column labeled Register.

|       |                                                        |                       |          |        |                      | Auto Register Co        |                 |              |            |                 |                |              |
|-------|--------------------------------------------------------|-----------------------|----------|--------|----------------------|-------------------------|-----------------|--------------|------------|-----------------|----------------|--------------|
| pread |                                                        |                       |          |        |                      |                         |                 |              |            |                 |                |              |
| - The | ister and/or remove cont<br>base Indefinite Delivery \ | /ehicle (IDV) contrac |          |        | responsibility.      |                         |                 |              |            |                 |                |              |
|       | ation: (Select an Organi                               |                       | -        |        |                      |                         |                 |              |            |                 |                |              |
|       | CONTRACT NUMBER                                        | ORDER NUMBER          | REGISTER | REMOVE | CONTRACT OFFICE CODE | CONTRACT OFFICE         | BUSINESS SECTOR | DOLLAR VALUE | AWARD DATE | COMPLETION DATE | AVAILABLE DATE | PREPARED BY  |
| iew   | N1234515D0025                                          | 0002                  | ✓        |        | N00011               | NAVY CONTRACTING OFFICE | Construction    | \$2,000,000  | 08/01/2014 | 07/31/2019      | 08/06/2015     | USER@FPDS.GC |
| iew ® | N1234515D0026                                          | 0003                  |          |        | N00011               | NAVY CONTRACTING OFFICE | Nonsystems      | \$5,000,000  | 08/01/2014 | 07/31/2019      | 08/06/2015     | USER@FPDS.GC |
| iew ® | N1234515D0026                                          | 0004                  |          |        | N00011               | NAVY CONTRACTING OFFICE | Nonsystems      | \$5,000,000  | 08/01/2014 | 07/31/2019      | 08/06/2015     | USER@FPDS.GC |
| iew   | N1234515D0029                                          |                       | ✓        |        | N00011               | NAVY CONTRACTING OFFICE | Nonsystems      | \$5,000,000  | 08/01/2014 | 07/31/2019      | 08/06/2015     | USER@FPDS.GC |
| riew  | N1234515D0029                                          |                       | ✓        |        | N00011               | NAVY CONTRACTING OFFICE | Nonsystems      | \$5,000,000  | 08/01/2014 | 07/31/2019      | 08/06/2015     | USER@        |

Once the appropriate contracts/orders have been checked for registration, the Focal Point then clicks the **Register/Remove Selected Contracts** button. A popup will appear asking you: "Are you sure you want to register/remove the selected contract(s)?" After selecting the **OK** button on the popup, the list of contracts/orders

will automatically refresh to exclude the contract(s)/orders(s) that were registered and another popup will appear stating how many contract(s) were registered.

**NOTES:** 1.Contracting Officer Name and Email data is only available for Army and US Army Corps of Engineers contracts/orders and/or for any other Service/Agency adopting the use of Army Contracting Business Intelligence System (ACBIS). 2. When the contract/order is auto registered, the Contracting Officer name is pre-populated if available. 3. Dollar values for contract/order actions with multiple Contract Action Reports are aggregated in auto register.

Once the Focal Point obtains the list of contract(s)/order(s) available for Auto Registration and the Focal Point desires to have one or more contract(s)/orders(s) removed from this list, the Focal Point checks the contract(s)/order(s) slated for removal from the column labeled **Remove**. Once the appropriate contract(s)/order(s) have been checked for removal the Focal Point then clicks the **Register/Remove Selected Contracts** button. A popup will appear asking you: "Are you sure you want to register/remove the selected contract(s)?" After selecting the **OK** button on the popup, the list of contract(s)/order(s) will automatically refresh to exclude the contract(s)/order(s) that were removed and another popup will appear stating how many contract(s) were removed.

**NOTE:** 1. The Remove Checkbox on Contracts/Orders requiring evaluations are greyed out if the Contract/Order cannot be removed. 2. This does not delete the data or absolve the Focal Point of reporting responsibility. This feature could be useful in the example of a contract with several orders. The Focal Point could choose to report on the base contract and remove the individual orders from the list. Contracts/orders that are removed from the list can be viewed and registered by checking the **Include Removed Contracts** box on the parameters screen. **Particular care should be taken when removing contracts/orders as this removes visibility on these contracts/orders for all Focal Points.** 

To return to the Auto Register Contracts Parameters screen, click the **Return to the Auto Register Contracts Parameters** button. The **Return to the Main Menu** button returns the user to the Focal Point Main Menu.

**To-Do List:** This option is a quick and efficient way for the Focal Point to monitor and check the status of pertinent evaluations in CPARS. Click the **To-Do List** button. A To-Do List Parameters screen displays. The Focal Point can select **Include All** to produce a list of all evaluations that have been started or are due to be started and require action within his/her area of responsibility. Select **Contract Number** and enter a contract number in the adjacent field to limit the list of evaluations to a specific contract. The Focal Point can also limit the To-Do List to a specific **User Role** or **User** by making the appropriate selections. Select the desired parameter and then click the **Show To-Do List** button.

|                         | CPARS                 |
|-------------------------|-----------------------|
|                         | To-Do List Parameters |
| Include All             |                       |
| Contract Number:        |                       |
| ○ User Role:            | (Select from List)    |
| ◯ User:                 | (Select from List)    |
| Show To-Do List         |                       |
|                         |                       |
| Return to the Main Menu |                       |

A list of evaluations will display based on the parameters selected by the Focal Point. The To-Do List identifies, for each evaluation, the DUNS, Period of Performance, User Role, the Action Required, the Assigned date, and the name of the individual responsible for completing the action. To return to the To-Do List Parameters screen, click the **Return to the To-Do List Parameters** button. The **Return to the Main Menu** button returns the user to the Focal Point Main Menu.

**Edit an Evaluation:** This option allows the Focal Point to change the Evaluation Type on an in-process or previously completed evaluation, to change the Status on an in-process evaluation, or to update an in-process evaluation at the Initiated or Drafted status with the latest information in the Contract Data Record, that CPARS has received from the Federal Procurement Data System (FPDS).

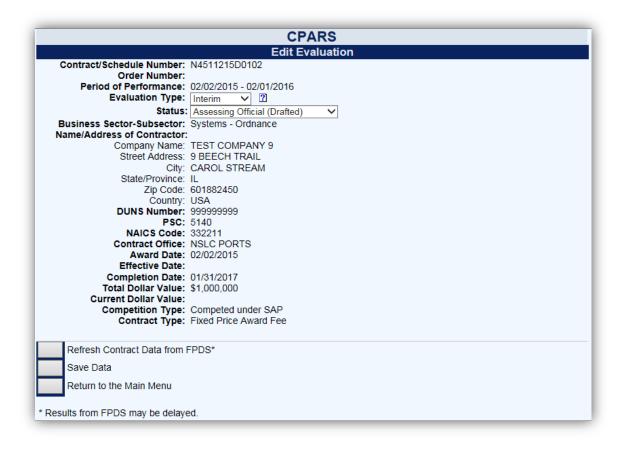

To change the Evaluation Type on an in-process or previously completed evaluation, click the **Edit an Evaluation** button from the Main Menu. The Edit an Evaluation selection screen displays. Enter the contract number in the **Contract Number** box <u>and</u> the order number, if applicable, in the **Order Number** box. Click the **Continue** button. The Edit an Evaluation screen will display. Clicking on the Contract Number will display the evaluation. To cancel click **Return to the Main Menu.** To edit the evaluation, click **Edit** and the Edit Evaluation screen will display. Basic information is displayed to help the Focal Point choose the correct evaluation type. Select the correct Evaluation Type from the **Evaluation Type** drop-down. Click on **Save Data**. A popup will appear stating the evaluation has been saved. The **Return to the Main Menu** button returns the user to the Focal Point Main Menu.

**NOTE:** When changing the Evaluation Type to Final or Addendum, the Focal Point will need to enter the Est./Actual Completion Date.

To change the Status on an in-process evaluation, click the **Edit an Evaluation** button from the Main Menu. The Edit an Evaluation selection screen displays. Enter the contract number in the **Contract Number** box <u>and</u> the order number, if applicable, in the **Order Number** box. Click the **Continue** button. The Edit an Evaluation screen will display. Clicking on the Contract Number will display the evaluation. To cancel click **Return to the Main Menu.** To edit the evaluation, click **Edit** and the Edit Evaluation screen will display. Basic information is displayed. Select the correct Status from the Status drop-down. Click on **Save Data**. A popup will appear stating the evaluation has been saved. The **Return to the Main Menu** button returns the user to the Focal Point Main Menu.

**NOTE:** If an evaluation has been transmitted to PPIRS, it CANNOT be restatused to remove it from PPIRS.

To update an in-process evaluation at the Initiated or Drafted status with the latest information in the Contract Data Record received from FPDS, click the **Edit an Evaluation** button from the Main Menu. The Edit an Evaluation selection screen displays. Enter the contract number in the **Contract Number** box <u>and</u> the order number, if applicable, in the **Order Number** box. Click the **Continue** button. The Edit an Evaluation screen will display.

Clicking on the Contract Number will display the evaluation. To cancel click **Return to the Main Menu.** To edit the evaluation, click **Edit** and the Edit Evaluation screen will display. Basic information is displayed to help the Focal Point identify the fields being updated. Click on the **Refresh Contract Data from FPDS** button, and then click on **Save Data**. A popup will appear stating the evaluation has been saved. The **Return to the Main Menu** button returns the user to the Focal Point Main Menu.

**NOTE:** There is typically a 3-4 day delay between the time a Contract Action Report (CAR) in entered in FPDS and the time the data on that CAR is reflected in CPARS.

**Delete Record:** This option allows the Focal Point to delete registered contracts/orders and/or evaluations at the initiated or drafted status. To delete a registered contract/order or an in-process evaluation, click the **Delete Record** button. The Delete Record selection screen displays. The contracts/orders and evaluations available for deletion will be displayed. Click on the **Delete** link adjacent to the applicable contract/order number to be deleted. The Delete Contract Confirmation screen will display. Verify the correct contract/order is about to be deleted from the CPARS database. Select the **Confirm Delete** button. Select the **Cancel** button to return to the Delete Record selection screen. The **Return to the Main Menu** button returns the user to the Focal Point Main Menu.

**NOTE:** 1. If a registered contract/order is deleted, all access to the contract/order will be delete. 2. Contracts/orders that have evaluations that are rated, reviewed, finalized, or completed cannot be deleted from the CPARS database and will not appear on the Delete Record selection screen.

<u>View/Print Evaluations</u>: This option allows the Focal Point to view an evaluation in a read-only format. To view an evaluation, click the **View/Print Evaluations** button and the View/Print Evaluations data entry screen displays. Enter the contract number in the **Contract Number** box and the order number, if applicable, in the **Order Number** box, and click the **Continue** button, a list of evaluations will display. Click on the contract number of the evaluation to be viewed, it will open in HTML format. Once the evaluation is displayed, the user is able to view and/or print the evaluation on a local printer. To return to the Focal Point Main Menu, click the **Close** button.

**<u>Register/Update a Contract:</u>** This option allows a Focal Point to manually input and update basic contract/order information into CPARS.

**NOTE:** Manual registration is unavailable for contracts/orders which meet the CPARS reporting threshold and are contained in FPDS. If a contract/order meets the threshold and is in FPDS, the Focal Point must use the Auto Register function to register it. All changes and updates to the contract information on these contracts/orders must be made in FPDS. This includes cases where the record was manually registered and initiated prior to CPARS ever receiving the FPDS record.

The contract/order must be registered within 30 days after contract/order award. Registering and updating a contract/order are the <u>only</u>functions that the Focal Point may perform in the automated workflow process. To register or update a contract/order, click on **Register/Update a Contract**. The Register/Update a Contract data entry screen will display.

To register an evaluation that is to be completed at the contract level, enter the contract number in the **Contract Number** box and click the **Continue** button. When an evaluation is to be completed at the Task/Delivery Order level, enter the contract number in the **Contract Number** box <u>and</u> the order number in the **Order Number** box and click the **Continue** button. In either case, the Contract Registration data entry screen will display. Enter the Data Universal Numbering System (DUNS) or the DUNS +4 that is applicable to the contract/order to be registered. If the DUNS is unknown, click the **Company Name** drop-down box and select one of the options and enter the applicable company name information in the adjacent space. Click the **Continue with Contract Registration** button. If more than one DUNS number is found, a listing of DUNS numbers and associated company names and addresses will be displayed. Click the appropriate DUNS number to continue with the contract/order registration process. The Contract Registration data entry screen displays and will be pre-filled with the contract/order information in the spaces provided. Required fields are identified with a red asterisk (\*). The blue question mark (?) identifies that online help is available for the data entry field. The **tabs** provide additional data entry boxes. Click each **tab** and enter data in of the required fields (\*) to register and save the contract/order. Once all required information is provided, click the **Validate and Save the Contract Data** button located at the bottom of the data entry screen. Click the **OK** button.

**NOTE:** A contract/order only has to be registered one time.

To update a contract/order that has already been registered enter the contract number in the **Contract Number** box <u>and</u> the order number, if applicable, in the **Order Number** box. Click the **Continue** button; the Contract Registration data entry screen displays and will display the previously registered information. Click each **tab** and update the contract/order registration fields accordingly. Once updated, click the **Validate and Save the Contract Data** button located at the bottom of the data entry screen. Click the **OK** button.

To return to the Focal Point Main Menu, click the **Return to the Main Menu** button. **Return to the Main Menu** button does not save any information that has been entered.

**Status Report:** This option allows the Focal Point to monitor the status of contracts and evaluations that have been started or completed for each contract/order under the Focal Point's cognizance. The Status Report will display information as counts or as a list of contracts and evaluations that allows the Focal Point read-only access to each. **(See Status Report Section for more specific information)** 

<u>Dashboard</u>: This option allows the Focal Point to monitor registered and unregistered contracts for current, due, and overdue status. The Dashboard will display information in both graphical and spreadsheet format. (See Dashboard Section for more specific information)

**Evaluation Metrics Report:** This option allows the Focal Point to run a report that identifies the number of contracts that are registered, evaluations in process, and evaluations completed for the Agency/DoD Service. This list displays the Agency and is broken down at the Organization level. **(See Evaluation Metrics Report Section for more specific information)** 

**<u>Ratings Metrics Report:</u>** This option allows the Focal Point to run a report that will identify the distribution of ratings for all completed evaluations under the Focal Point's cognizance. The report can be qualified by date or Organization. (See Ratings Metrics Report Section for more specific information)

<u>Processing Times Report:</u> This option allows the Focal Point to monitor the processing times for all evaluations under the Focal Point's cognizance. For example, this report will identify the number of evaluations completed for a specific month and how many were completed within the 120-day objective. (See Processing Times Report Section for more specific information)

<u>Update Organization on Contract(s)</u>: This option allows the Focal Point to change the organization on one or more contracts/orders within their Agency. To change the organization, click the **Update Organization on Contract(s)** button and the Select Organization(s) screen displays. Select the Organization the contract/order(s) are currently mapped to and click **Add** to add the Organization to the Selected Organization(s) block. Once all applicable Organizations have been added, click the **Display Contract(s)** button and the Update Organization screen will display. Select the new organization from the **Organization** drop-down. Either use the Select All check box or select the individual check boxes next to the applicable contract/order number(s) needing the organization changed. Once all applicable contracts have been selected, click the **Update Organization** button.

The Return to **Select Organization(s)** button will return the Focal Point to the Select Organization(s) screen. To return to the Focal Point Main Menu, click the **Return to the Main Menu** button. **Return to the Main Menu** button does not save any information that has been entered.

**NOTE:** Focal Points will only see their own Contract(s)/Order(s) under their cognizance.

<u>Change User Profile:</u> This option must be used whenever a user's name, email address, address, or phone number changes. Focal Points can also use this option to update the Organization(s) which they have cognizance

over. This option also allows users to select additional, optional email notifications and to change their password. (See User Profile Section for more specific information)

<u>Submit Suggestion</u>: This option allows users to communicate suggested CPARS improvements, policy comments, and problems to system administrators and the Change Control Board. (See Submit Suggestion Section for more specific information)

<u>Switch Modules:</u> This option allows users to switch between CPARS and FAPIIS without having to log off. (See Switch Modules Section for more specific information)

#### **Assessing Official Representative**

An Assessing Official Representative has the authority to initiate and update evaluations, but **does not** have the authority to send the evaluation to the Contractor Representative or to finalize an evaluation.

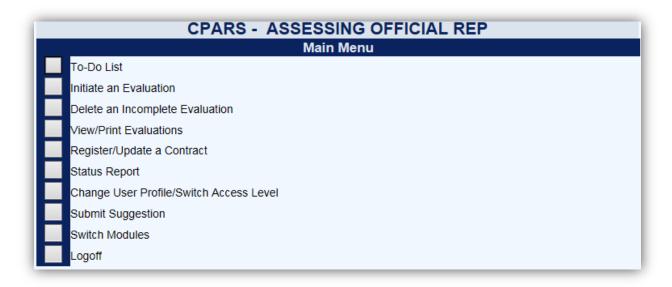

**To-Do List:** This option is a quick and easy method for the Assessing Official Representative to see all evaluations that are awaiting his/her action. Click the **To-Do List** button from the Main Menu. If the Assessing Official Representative has any actions, a list of contract numbers will display. The list includes evaluations that are due to be updated and sent to the Assessing Official, have been started and saved by an Assessing Official Representative, and those that have been returned by the Assessing Official. Click on the appropriate contract/order number and the evaluation is opened in data entry format ready for the Assessing Official Representative to complete the required action. Each of the Assessing Official Representative's **Actions Required** from the To-Do List are described in further detail below.

| Contract Number be | low to complete i                                                                       | the action required                                                                     |                                                                                                    | List                                                                                                    |                                                                                                    |                                                                                                    |
|--------------------|-----------------------------------------------------------------------------------------|-----------------------------------------------------------------------------------------|----------------------------------------------------------------------------------------------------|----------------------------------------------------------------------------------------------------|----------------------------------------------------------------------------------------------------|----------------------------------------------------------------------------------------------------|
| eet]               | ,                                                                                       | ,                                                                                       |                                                                                                    |                                                                                                    |                                                                                                    |                                                                                                    |
| Contract Number    | Order Number                                                                            | DUNS                                                                                    | Period of Performance                                                                                                    | Action Required                                                                                                    | Assigned Date                                                                                                    | Due Date                                                                                                    |
| NMAFA20D0001       |                                                                                         | 999999999                                                                               | 01/01/2013 - 12/31/2013                                                                                                    | Update, Send to Assessing Official                                                                                                    | 05/23/2015                                                                                                    | 04/30/2014                                                                                                    |
| NMAFA20D0007       |                                                                                         | 999999999                                                                               | 01/01/2014 - 12/31/2014                                                                                                    | Update, Send to Assessing Official                                                                                                    | 09/16/2015                                                                                                    | 04/30/2015                                                                                                    |
| ABCDE15D0703       |                                                                                         | 9999999999999999                                                                        | 10/20/2014 - 10/19/2015                                                                                                    | Update, Send to Assessing Official                                                                                                    | 07/16/2015                                                                                                    | 02/16/2016                                                                                                    |
| NMAFA20D0008       |                                                                                         | 999999999                                                                               | 07/01/2016 - 07/01/2017                                                                                                    | Update, Send to Assessing Official after 07/01/2017                                                                                                    | 06/17/2015                                                                                                    | 10/29/2017                                                                                                    |
| e notes have been  | entered                                                                                 |                                                                                         |                                                                                                    |                                                                                                    |                                                                                                    |                                                                                                    |
| es notes have been | entered                                                                                 |                                                                                         |                                                                                                    |                                                                                                    |                                                                                                    |                                                                                                    |
|                    | eet]<br>Contract Number<br>NMAFA20D0001<br>NMAFA20D0007<br>ABCDE15D0703<br>NMAFA20D0008 | Contract Number     Order Number       NMAFA20D0001     NMAFA20D0007       ABCDE15D0703 | Contract Number         Order Number         DUNS           NMAFA20D0001         999999999           NMAFA20D0007         9999999999           ABCDE15D0703         99999999999           NMAFA20D0008         9999999999 | To-Do I           To-Do I           To-Do I           ontract Number below to complete the action required.)           tet]         DUNS         Period of Performance           NMAFA20D0001         9999999999         01/01/2013 - 12/31/2013           NMAFA20D0007         9999999999         01/01/2014 - 12/31/2014           ABCDE15D0703         99999999999         01/02/2014 - 10/19/2015           NMAFA20D0008         9999999999         07/01/2016 - 07/01/2017 | Contract Number         Order Number         DUNS         Period of Performance         Action Required           NMAFA20D0001         999999999         01/01/2013 - 12/31/2013         Update, Send to Assessing Official           NMAFA20D0007         999999999         01/01/2014 - 12/31/2014         Update, Send to Assessing Official           ABCDE15D0703         9999999999         01/02/2014 - 10/19/2015         Update, Send to Assessing Official           NMAFA20D0008         9999999999         07/01/2016 - 07/01/2017         Update, Send to Assessing Official after 07/01/2017 | To-Do List           To-Do List           ontract Number below to complete the action required.)           tet]         Contract Number         Order Number         DUNS         Period of Performance         Action Required         Assigned Date           NMAFA20D0001         999999999         01/01/2013 - 12/31/2013         Update, Send to Assessing Official         05/23/2015           NMAFA20D0007         9999999999         01/01/2014 - 12/31/2014         Update, Send to Assessing Official         09/16/2015           ABCDE15D0703         99999999999         01/20/12014 - 10/19/2015         Update, Send to Assessing Official         07/16/2015           NMAFA20D0008         999999999         07/01/2016 - 07/01/2017         Update, Send to Assessing Official after 07/01/2017         06/17/2015 |

**NOTE:** The Due date is the date the evaluation for that Period of Performance (POP) is due. The date is the POP end date plus 120 days.

Action Required: "Update, Send to Assessing Official": Once the Focal Point has registered a contract/order and whenever an Interim evaluation for a contract/order is closed by the Assessing Official or Reviewing Official, that contract/order will automatically display on the Assessing Official Representative's To Do List (if there is an Assessing Official Representative assigned) with an Action Required of "Update, Send to Assessing Official". This option allows the Assessing Official Representative to review and process evaluations that have been

automatically generated when a contract/order is registered or when an Interim evaluation for the contract/order is closed, as well as those evaluations previously initiated by an Assessing Official Representative or returned by the Assessing Official.

**NOTE:** A red checkmark I next to Notes on the To Do List located next to a Contract/Order Number indicates that a note has been generated for that Evaluation. Notes may be viewed or added by clicking on them.

Click on the appropriate contract/order number and the evaluation is opened in data entry format ready for the Assessing Official Representative to complete the required action.

**NOTE:** If the contract/order was Auto Registered by the Focal Point, the basic contract registration information cannot be manually edited. This includes cases where the record was manually registered and initiated prior to CPARS ever receiving the FPDS record. If these fields need to be updated, they will need to be updated in FPDS.

|                                                                                                    | C                        | PARS                       |         |          |  |
|----------------------------------------------------------------------------------------------------|--------------------------|----------------------------|---------|----------|--|
|                                                                                                    |                          | tion Data Entry            |         |          |  |
| Contract/Schedule Number: AT123415C0061 2 Ore                                                                                                    |                          |                            |         |          |  |
| (Click on a tab below to view/enter the related informati                                                                                                    | on; fields identified wi | th * are required)         |         |          |  |
|                                                                                                    |                          |                            |         |          |  |
| Contractor Name/Address Contract Information                                                                                                    | Misc Information         | Small Business Utilization | Ratings | Assessor |  |
| Name/Address of Contractor 2<br>Company Name: ACME<br>Division Name:<br>Street Address: 33 ACME DRIVE<br>City: DOVER<br>State/Province: NH<br>Zip Code: 03820<br>Country: USA<br>CAGE Code:<br>DUNS Number: 999999999<br>PSC: H376<br>NAICS Code: 611420 |                          |                            |         |          |  |
| Save Data Validate and Send to the Assessing Official                                                                                                    |                          |                            |         |          |  |
| View/Print the Evaluation                                                                                                    |                          |                            |         |          |  |
| Return to the Main Menu                                                                                                    |                          |                            |         |          |  |

The Contractor Name/Address Tab is open above. To initiate the evaluation, the Assessing Official Representative will need to fill out all the required tabs and fields. If the Assessing Official Representatives proposed ratings and remarks are ready for the Assessing Official's review, the Assessing Official Representative will click the **Validate** and Send to the Assessing Official button.

NOTE: All required fields must be completed at this time.

The Assessing Official will be notified via email that an evaluation is ready for review. A message will appear stating that the Evaluation has been saved and a notice has been sent to the Assessing Official. Click on the **OK** button to view the Evaluation in HTML or click **Cancel** to close the message from the HTML view. The Assessing Official Representative is now locked out of the evaluation and may now only view the evaluation. To return to the Assessing Official Representative Main Menu, click **Return to the Main Menu** button. **Return to the Main Menu** button does not save any information that has been entered.

**Initiate an Evaluation:** This option allows the Assessing Official Representative to initiate the evaluation process by entering proposed ratings and narratives. To initiate an evaluation, click on the **Initiate an Evaluation** button from the Main Menu. The Initiate an Evaluation data entry screen will display. When the evaluation is to be completed at the contract level, enter the contract number in the **Contract Number** box and click the **Continue** 

button. If the evaluation is to be completed at the Task/Delivery Order level, enter the contract number in the **Contract Number** box <u>and</u> the order number in the **Order Number** box and click the **Continue** button. In either case, the data entry screens display and are pre-filled with the basic contract/order information and any miscellaneous information entered during contract/order registration.

**NOTE:** The contract/order must be registered before an evaluation can be initiated. The **tabs** provide additional data entry fields. Click each tab to complete the Initiate an Evaluation process.

The evaluation data entry screens identify required fields with a red asterisk (\*). However, the Assessing Official Representative is allowed to save a partially completed evaluation without addressing all the required fields. Clicking the **Save Data** button will save the partially completed evaluation.

**NOTE: Report Type** and **Period of Performance** must be filled in to save a partially completed evaluation. When the Assessing Official Representative is ready to continue working on the evaluation, simply Logon to CPARS, click on the **To-Do List** (see below) and click on the contract/order number of the evaluation to be completed. The evaluation that was previously initiated and saved will be displayed for additional data entry.

Online help is available during the data entry process. Fields identified with a blue question mark (?) indicates online help availability. Simply click on the blue question mark to obtain an explanation of the information to be entered in the adjacent field. A red checkmark is located within any of the **rating tabs** indicates at least one element has been rated for the specific performance area.

**Delete an Incomplete Evaluation:** This option allows the Assessing Official Representative to delete an evaluation that has been initiated, but not yet sent to the Assessing Official. To delete an incomplete evaluation, click on the **Delete an Incomplete Evaluation** button from the Main Menu. The Delete an Incomplete Evaluation selection screen displays. The evaluations available for deletion will be displayed. Click on the **Delete** link adjacent to the applicable contract/order number to be deleted. The Delete Evaluation Confirmation screen will display. Verify the correct evaluation is about to be deleted from the CPARS database. Select the **Confirm Delete** button. Select the **Cancel** button to return to the Delete an Incomplete Evaluation screen. The **Return to the Main Menu** button returns the user to the Assessing Official Representative Main Menu.

<u>View/Print Evaluations</u>: This option allows the Assessing Official Representative to view an evaluation in a readonly format. To view an evaluation, click the View/Print Evaluations button and the View/Print Evaluations data entry screen displays. Enter the contract number in the Contract Number box and the order number, if applicable, in the Order Number box, and click the Continue button, a list of evaluations will display. Click on the contract number of the evaluation to be viewed, it will open in HTML format. Once the evaluation is displayed, the user is able to view and/or print the evaluation on a local printer. The Return to the Main Menu button returns the user to the Assessing Official Representative Main Menu.

**<u>Register/Update a Contract:</u>** This option allows an Assessing Official Representative to manually input basic contract/order information into CPARS. The contract/order must be registered within 30 days after contract/order award. To register or update a contract/order, click on **Register/Update a Contract** from the Main Menu. The Register/Update a Contract data entry screen will display.

**NOTE:** Manual registration is unavailable for contracts/orders which meet the CPARS reporting threshold and are contained in FPDS. If a contract/order meets the threshold and is in FPDS, the Focal Point must use the Auto Register function to register it. All changes and updates to the contract information on these contracts/orders must be made in FPDS. This includes cases where the record was manually registered and initiated prior to CPARS ever receiving the FPDS record.

To register an evaluation that is to be completed at the contract level, enter the contract number in the **Contract Number** box and click the **Continue** button. When an evaluation is to be completed at the Task/Delivery Order level, enter the contract number in the **Contract Number** box <u>and</u> the order number in the **Order Number** box and click the **Continue** button. In either case, the Contract Registration data entry screen will display. Enter the Data Universal Numbering System (DUNS) or the DUNS +4 that is applicable to the contract/order to be registered. If the DUNS is unknown, click the **Company Name** drop-down box and select one of the options and enter the applicable company name information in the adjacent space. Click the **Continue with Contract Registration** button. If more than one DUNS number is found, a listing of DUNS numbers and associated company names and addresses will be displayed. Click the appropriate DUNS to continue with the contract/order registration process. The Contract Registration data entry screen displays and will be pre-filled with the contractor's DUNS, name and address. Continue with the contract/order registration process by entering basic contract/order information in the spaces provided. Required fields are identified with a red asterisk (\*). The blue question mark (?) identifies that online help is available for the data entry field. The **tabs** provide additional data entry boxes. Click each **tab** and enter data in of the required fields (\*) to register and save the contract/order. Once all required information is provided, click the **Validate and Save the Contract Data** button located at the bottom of the data entry screen. Click the **OK** button.

NOTE: A contract/order only has to be registered one time.

To update a contract/order that has already been registered enter the contract number in the **Contract Number** box <u>and</u> the order number, if applicable, in the **Order Number** box and click the **Continue** button. The Contract Registration data entry screen displays and will display the previously registered information. Click each **tab** and update the contract/order registration fields accordingly. Once updated, click the **Validate and Save the Contract Data** button located at the bottom of the data entry screen. Click the **OK** button.

To return to the Assessing Official Representative Main Menu, click the **Return to the Main Menu** button. **Return to the Main Menu** button does not save any information that has been entered.

<u>Status Report</u>: This option allows the Assessing Official Representative to monitor the status of contracts and evaluations for each contract/order that he/she has been authorized access to. The Status Report will display information as counts or as a list of contracts and evaluations that allows the Assessing Official Representative read-only access to each. (See Status Report Section for more specific information)

<u>Change User Profile/Switch Access Level</u>: This option must be used whenever a user's name, email address, address, or phone number changes. This option also allows users to select optional email notifications, to change their password, and to switch access levels (roles) if the user has been granted more than one access level in CPARS. (See User Profile Section for more specific information)

<u>Submit Suggestion</u>: This option allows users to communicate suggested CPARS improvements, policy comments, and problems to system administrators and the Change Control Board. (See Submit Suggestion Section for more specific information)

<u>Switch Modules:</u> This option allows users to switch between CPARS and FAPIIS without having to log off. (See Switch Modules Section for more specific information)

#### **Assessing Official**

The Assessing Official is responsible for evaluating contractor performance and for validating the proposed ratings and remarks entered by the Assessing Official Representative(s). Assessing Officials have "signature" authority and are allowed to forward evaluations to the Contractor Representative for review and comment. After receiving and reviewing contractor comments, the Assessing Official has the authority to close, modify, and/or forward the evaluation to the Reviewing Official.

|                             | CPARS - AS   | Main Menu |  |
|-----------------------------|--------------|-----------|--|
|                             |              |           |  |
| To-Do List                  |              |           |  |
| Initiate an Evaluation      |              |           |  |
| Delete an Incomplete Evalua | ition        |           |  |
| View/Print Evaluations      |              |           |  |
| Register/Update a Contract  |              |           |  |
| Status Report               |              |           |  |
| Change User Profile/Switch  | Access Level |           |  |
| Submit Suggestion           |              |           |  |
| Switch Modules              |              |           |  |
| Logoff                      |              |           |  |

**To-Do List:** This option is a quick and easy method for the Assessing Official to see all evaluations that are awaiting his/her action. Click the **To-Do List** button from the Main Menu. If the Assessing Official has any actions, a list of contract numbers will display.

| readsh  | neet]           |              |                 |                         |                                           |               |            |
|---------|-----------------|--------------|-----------------|-------------------------|-------------------------------------------|---------------|------------|
|         | Contract Number | Order Number | DUNS            | Period of Performance   | Action Required                           | Assigned Date | Due Date   |
| [Notes] | AGRONDL0713     |              | 999999999       | 10/20/2012 - 10/19/2013 | Rate, Send to Contractor                  | 07/13/2015    | 02/16/2014 |
| [Notes] | AGRON15D0624    |              | 999999999999999 | 01/01/2013 - 12/31/2013 | Finalize Ratings                          | 08/28/2015    | 04/30/2014 |
| [Notes] | NMAFA20D0006    |              | 999999999       | 01/01/2013 - 12/31/2013 | Finalize Ratings                          | 07/01/2015    | 04/30/2014 |
| [Notes] | NMAFA20D0002    |              | 999999999       | 01/01/2014 - 12/31/2014 | Rate, Send to Contractor                  | 06/11/2015    | 04/30/2015 |
| [Notes] | NMAFA20D0003    |              | 999999999       | 01/01/2014 - 12/31/2014 | Rate, Send to Contractor                  | 06/11/2015    | 04/30/2015 |
| [Notes] | NMAFA20D0004    |              | 999999999       | 01/01/2014 - 12/31/2014 | Rate, Send to Contractor                  | 06/11/2015    | 04/30/2015 |
| [Notes] | NMAFA20D0008    |              | 999999999       | 01/01/2015 - 06/30/2015 | Finalize Ratings                          | 07/16/2015    | 10/28/2015 |
| [Notes] | NMAFA20D0001    |              | 999999999       | 01/01/2016 - 12/31/2016 | Rate, Send to Contractor after 12/31/2016 | 06/01/2015    | 04/30/2017 |

**NOTE:** The Due date is the date the evaluation for that Period of Performance (POP) is due. The date is the POP end date plus 120 days.

The list includes evaluations that are due to be Rated and sent to the Contractor, have been previously saved by an Assessing Official, evaluations that have been forwarded by the Assessing Official Representative, evaluations returned by the Contractor Representative, evaluations that have not been returned by the Contractor Representative, evaluations that have not been returned by the Contractor Representative, evaluations that have not been returned by the Review Official. Click on the appropriate contract/order number and the evaluation is opened in data entry format ready for the Assessing Official to complete the required action. The evaluation status will determine the **To-Do Lists Action Required**. Each of the Assessing Official's **Actions Required** are described in further detail below.

Action Required: "Rate, Send to Contractor": Once the Focal Point has registered a contract/order and whenever an Interim evaluation for a contract/order is closed by the Assessing Official or Reviewing Official, that contract/order will automatically display on the Assessing Official's To Do List (if there is No Assessing Official Representative assigned) with an Action Required of "**Update**, **Send to Contractor**". This option allows the Assessing Official to review and process evaluations that have been automatically generated when a contract/order is registered or when an Interim evaluation for the contract/order is closed, as well as those evaluations previously saved by an Assessing Official. To save a partially complete evaluation, the Report Type and Period of Performance must have been filled in and saved.

Click on the appropriate contract/order number and the evaluation is opened in data entry format ready for the Assessing Official to complete the required action.

**NOTE:** A red checkmark *P* next to Notes on the To Do List located next to a contract/order number indicates that a note has been generated for that evaluation. Notes may be viewed or added by clicking on them.

The evaluation screen shot below has the **Assessor Tab** selected. The Assessing Official could return it to the Assessing Official Representative for further input by selecting the **Return to the Assessing Official Representative** button. If the Assessing Official is satisfied with the Assessing Official Representative's ratings and remarks or has made his/her final edits and validations to the evaluation, then he/she will fill out all the required tabs and fields below and select the **Validate and Send to the Contractor** button.

**NOTE:** If the contract/order was Auto Registered by the Focal Point, the basic contract registration information cannot be manually edited. This includes cases where the record was manually registered and initiated prior to CPARS ever receiving the FPDS record. If these fields need to be updated, they will need to be updated in FPDS.

|                                                                                                    |                          | CP                     | ARS                            |                                           |
|----------------------------------------------------------------------------------------------------|--------------------------|------------------------|--------------------------------|-------------------------------------------|
|                                                                                                    |                          |                        | n Data Entry                   |                                           |
| Contract/Schedule Number: I<br>(Click on a tab below to view/er                                                                     |                          |                        | th * are required)             |                                           |
|                                                                                                    |                          | i, neius identined wit | n ~ ale lequileu)              |                                           |
| Contractor Name/Address                                                                                                    | Contract Information     | Misc Information       | Small Business Utilization     | Ratings Assessor                          |
| Assessing Official Comments<br>(Use this area for general comme                                                                     |                          |                        |                                |                                           |
| Contractor met all field<br>well in the field.                                                                                      | deadlines given adeo     | uate advance not       | ice, performed                 |                                           |
| <ul> <li>★ Given what I know today a</li> <li>I (recommendation) ✓ recommon Name and Title of Assessing</li> <li>★ Name:</li> </ul> | nend them for similar re |                        |                                | or order's most significant requirements, |
| Title:                                                                                                    |                          |                        |                                |                                           |
| * Organization:                                                                                                    |                          |                        |                                |                                           |
| Phone Number:                                                                                                    |                          |                        |                                |                                           |
| Email Address:                                                                                                    |                          |                        |                                |                                           |
| View/Print the Evaluation                                                                                                    | e Contractor (           | a copy of the Contra   | ctor transmittal letter email) |                                           |
| Return to the Main Menu                                                                                                    | 1                        |                        |                                |                                           |

<u>Action Required: "Finalize Ratings":</u> This option allows the Assessing Official to review evaluations that have been returned by the Contractor Representative, are overdue from the Contractor Representative (60 day comment period expired), or have been returned by the Reviewing Official. The Assessing Official has the option to **Send the Existing Ratings to the Reviewing Official, Accept the Ratings and Close the Evaluation** (if not contentious) or **Modify the Ratings**.

Click on the appropriate contract/order number and the evaluation is opened in data entry format ready for the Assessing Official to complete the required action.

**NOTE:** A red checkmark M next to Notes on the To Do List located next to a contract/order number indicates that a note has been generated for that evaluation. Notes may be viewed or added by clicking on them.

The evaluation screen shot below has the **Contractor Rep Tab** selected. The Assessing Official reviews the entire evaluation by clicking on each **tab**. Review contractor comments by clicking on the ratings tabs and/or Contractor Rep tab.

|                                                                 |                           | CP               | ARS                        |         |          |                |
|-----------------------------------------------------------------|---------------------------|------------------|----------------------------|---------|----------|----------------|
|                                                                 |                           |                  | n Data Entry               |         |          |                |
| Contract/Schedule Number: A<br>(Click on a tab below to view th |                           | Number:          |                            |         |          |                |
| Contractor Name/Address                                         | Contract Information      | Misc Information | Small Business Utilization | Ratings | Assessor | Contractor Rep |
| Contractor Representative Co                                    | omments                   |                  |                            |         |          |                |
|                                                                 |                           |                  | ^                          |         |          |                |
|                                                                 |                           |                  |                            |         |          |                |
|                                                                 |                           |                  |                            |         |          |                |
|                                                                 |                           |                  |                            |         |          |                |
|                                                                 |                           |                  |                            |         |          |                |
|                                                                 |                           |                  | ×                          |         |          |                |
| Concurrence: I concur with th                                   | is evaluation.            |                  |                            |         |          |                |
| Name and Title of Contractor                                    | Representative            |                  |                            |         |          |                |
| Name:<br>Fitle:                                                 | -                         |                  |                            |         |          |                |
| Phone Number:                                                   |                           |                  |                            |         |          |                |
| Email Address:<br>Date:                                         |                           |                  |                            |         |          |                |
|                                                                 |                           |                  |                            |         |          |                |
| Send the Existing Rating                                        | s to the Reviewing Offici | al               |                            |         |          |                |
| Validate and Close the E                                        | valuation                 |                  |                            |         |          |                |
| Modify the Ratings                                              |                           |                  |                            |         |          |                |
| Return to the Main Menu                                         | I                         |                  |                            |         |          |                |

Evaluations completed without contractor comment will be automatically annotated in the Contractor Comments section of the HTML view, with the following system-generated statement: "The report was delivered/received by the contractor on MM/DD/YYYY. The contractor neither signed nor offered comment in response to this assessment." If the Contractor enters comments but does not return the evaluation within 60 days, the action required will reflect; "Finalize Ratings" and the Contractor Representative will no longer have access to enter comments. Partial contractor comments will be automatically removed from the evaluation and the system generated statement: "The report was delivered/received by the contractor on MM/DD/YYYY. The contractor neither signed nor offered comment in response to this assessment," will be placed in the Contractor Comments section. The Assessing Official can close the evaluation or send it to the Reviewing Official.

After the Assessing Official reviews the entire CPAR he/she has the option to **Send the Existing Ratings to the Reviewing Official, Accept the Ratings and Close the Evaluation** (if not contentious) or **Modify the Ratings**.

When the **Send the Existing Ratings to the Reviewing Official** button is selected, the Reviewing Official will be notified via email that an evaluation is ready for review and comment. A message asking if you are sure you want to "Send the Existing Ratings to the Reviewing Official" appears. Click the **OK** button. A message indicating that a notice was sent to the Reviewing Official appears. Click the **OK** button

When the **Accept the Ratings and Close the Evaluation** button is selected, a message asking if you are sure you want to "Accept the ratings and Close the Evaluation" appears. Click the **OK** button. A message indicating that the evaluation was closed appears. Click the **OK** button. The Contractor Representative will receive an automated email whenever an evaluation is completed and can subsequently retrieve the completed evaluation from CPARS.

If Modify the Ratings is selected, both the original evaluation (including contractor comments) and the modified evaluation are stored in CPARS (notice tabs in example below). Whenever a modified evaluation is viewed, users have the option to view/print the original evaluation (Original Ratings). If Modify the Ratings is selected, the Assessing Official will make the desired changes on the Modified Ratings tab and provide supporting narratives in

the white spaces provided. Once completed with the Modified Ratings, the Assessing Official has the option to **Validate and Send to the Reviewing Official** or **Validate and Close the Evaluation** (if not contentious). The Contractor Representative will receive an automated email whenever an evaluation is completed and can subsequently retrieve the completed evaluation from CPARS.

|                                                                                                    |                                                                                     | CPARS               | \$               |                          |                  |
|----------------------------------------------------------------------------------------------------|-------------------------------------------------------------------------------------|---------------------|------------------|--------------------------|------------------|
| Contropt/Colordula Number                                                                                                    | AT40044500074 0 Order No                                                            | Evaluation Dat      | a Entry          |                          |                  |
|                                                                                                    | AT123415C0074 2 Order Nu<br>enter the related information; fiel                     |                     | e required)      |                          |                  |
| Contractor Name/Address<br>Assessor Contractor Reg                                                                                    | Contract Information Mise                                                           | c Information Smal  | ll Business Util | ization Modified Ratings | Original Ratings |
|                                                                                                    | eas: 🕐 (rate or select N/A for all n                                                | najor areas)        |                  |                          |                  |
|                                                                                                    | ost Control 🧭 Management                                                            |                     | Regulatory       | Other Areas              |                  |
| Schedule 2<br>Past Rating: N/A Rating:<br>Current Schedule Variance (<br>Estimated/Actual Completion I<br>Assessing Official Comments | %):                                                                                 |                     |                  |                          |                  |
| task orders, milestones,                                                                                                    | E the Contractor against t<br>delivery schedules, and<br>cribute to or affect the s | administrative real | quirements       | ~ ø                      |                  |
| Contractor Representative Con                                                                                                    | mments                                                                              |                     |                  |                          |                  |
|                                                                                                    |                                                                                     |                     |                  | ~                        |                  |
| Save Data                                                                                                    |                                                                                     |                     |                  |                          |                  |
| Validate and Send to th                                                                                                    | e Reviewing Official                                                                |                     |                  |                          |                  |
| Validate and Close the                                                                                                    |                                                                                     |                     |                  |                          |                  |
| View/Print the Evaluation                                                                                                    | n                                                                                   |                     |                  |                          |                  |
| Return to the Main Men                                                                                                    | u                                                                                   |                     |                  |                          |                  |

**Initiate an Evaluation:** This option allows the Assessing Official to initiate the evaluation process by entering proposed ratings and remarks. To initiate an evaluation, click on the **Initiate an Evaluation** button from the Main Menu. The Initiate an Evaluation data entry screen will display. When the evaluation is to be completed at the contract level, enter the contract number in the **Contract Number** box and click the **Continue** button. If the evaluation is to be completed at the Task/Delivery Order level, enter the contract number in the **Contract Number** box and click the **Continue** button. If the screens display and are pre-filled with the basic contract/order information and any miscellaneous information entered during contract registration.

**NOTE:** The contract/order must be registered before an evaluation can be initiated. The **tabs** provide additional data entry fields. Click each **tab** to complete the Initiate an Evaluation process.

The evaluation data entry screens identify required fields with a red asterisk (\*). However, the Assessing Official is allowed to save a partially completed evaluation without addressing all the required fields. Clicking the **Save Data** button will save the partially completed evaluation.

**NOTE: Report Type** and **Period of Performance** must be filled in to save a partially completed evaluation. When the Assessing Official is ready to continue working on the evaluation, simply login to CPARS, click on the **To-Do List** (see below) and click on the contract/order number of the evaluation to be completed. The evaluation that was previously initiated and saved will be displayed for additional data entry.

Online help is available during the data entry process. Fields identified with a blue question mark (?) indicates online help availability. Simply click on the blue question mark to obtain an explanation of the information to be entered in the adjacent field. A red checkmark is located within any of the **rating tabs** indicates at least one element has been rated for the specific performance area.

The Assessing Official will click on the **Return to the Assessing Official Representative** button whenever the Assessing Official determines the evaluation requires additional detail and/or clarification from the Assessing Official Representative. The Assessing Official Representative will revise the evaluation as requested. This exchange between the Assessing Official and the Assessing Official Representative may occur until the Assessing Official is satisfied with the level of detail and the quality of the evaluation.

**NOTE:** The evaluation will not be returned to the Assessing Official Representative if one has not been given access to the contract/order by the Focal Point. In this case, after selecting **Return to the Assessing Official Representative**, the Assessing Official will see a pop-up box stating that the record cannot be sent to the Assessing Official Representative because one has not been assigned and the Focal Point should be contacted to resolve the situation.

Prior to forwarding the evaluation to the Contractor Representative, the Assessing Official must enter their identifying information. Click the **Sign Now** button on the Assessor Tab to populate the data from the User Profile. When the proposed ratings and remarks are ready for the Contractor Representative's review and comment, click the **Validate and Send to the Contractor** button. All required fields must be completed at this time.

If the Assessing Official would like to receive a copy of the Contractor Transmittal Letter, the adjacent check box should be checked. The Contractor Representative will be notified via email that an evaluation is ready for review and comment. A message will appear stating that the Evaluation has been saved and a notice has been sent to the Contractor Representative. Click on the **OK** button to view the Evaluation in HTML or click **Cancel** to close the message from the HTML view. The Assessing Official is now locked out of the evaluation and may only view the evaluation. To return to the Assessing Official Main Menu, click **Return to the Main Menu** button. **Return to the Main Menu** button does not save any information that has been entered.

**NOTE:** The evaluation will not be forwarded if a Contractor Representative (with email address) has not been given access to the contract/order by the Focal Point. In this case, after selecting **Validate and Send to the Contractor**, the Assessing Official will see a pop-up box stating that a Contractor Representative has not been assigned and the Focal Point should be contacted to resolve the situation.

**Delete an Incomplete Evaluation:** This option allows the Assessing Official to delete an evaluation that has been drafted, but not yet sent to the Contractor Representative. To delete an incomplete evaluation, click on the **Delete an Incomplete Evaluation** button from the Main Menu. The Delete an Incomplete Evaluation selection screen displays. The evaluations available for deleted. The Delete Evaluation Confirmation screen will display. Verify the correct evaluation is about to be deleted from the CPARS database. Select the **Confirm Delete** button. Select the **Cancel** button to return to the Delete an Incomplete Evaluation screen. The **Return to the Main Menu** button returns the user to the Assessing Official Main Menu.

<u>View/Print Evaluations</u>: This option allows the Assessing Official to view an evaluation in a read-only format. To view an evaluation, click the View/Print Evaluations button and the View/Print Evaluations data entry screen displays. Enter the contract number in the Contract Number box and the order number, if applicable, in the Order Number box, and click the Continue button, a list of evaluations will display. Click on the contract number of the evaluation to be viewed, it will open in HTML format. Once the evaluation is displayed, the user is able to view and/or print the evaluation on a local printer. The Return to the Main Menu button returns the user to the Assessing Official Main Menu.

**<u>Register/Update a Contract:</u>** This option allows an Assessing Official to manually input basic contract/order information into CPARS. The contract/order must be registered within 30 days after contract/order award. To register or update a contract/order, click on **Register/Update a Contract** from the Main Menu. The Register/Update a Contract data entry screen will display.

**NOTE:** Manual registration is unavailable for contracts/orders which meet the CPARS reporting threshold and are contained in FPDS. If a contract/order meets the threshold and is in FPDS, the Focal Point must use the Auto Register function to register it. All changes and updates to the contract information on these contracts/orders must be made in FPDS. This includes cases where the record was manually registered and initiated prior to CPARS ever receiving the FPDS record.

To register an evaluation that is to be completed at the contract level, enter the contract number in the Contract Number box and click the Continue button. When an evaluation is to be completed at the Task/Delivery Order level, enter the contract number in the Contract Number box and the order number in the Order Number box and click the **Continue** button. In either case, the Contract Registration data entry screen will display. Enter the Data Universal Numbering System (DUNS) or the DUNS +4 that is applicable to the contract/order to be registered. If the DUNS is unknown, click the Company Name drop-down box and select one of the options and enter the applicable company name information in the adjacent space. Click the Continue with Contract Registration button. If more than one DUNS number is found, a listing of DUNS numbers and associated company names and addresses will be displayed. Click the appropriate DUNS to continue with the contract/order registration process. The Contract Registration data entry screen displays and will be pre-filled with the contractor's DUNS, name, and address. Continue with the contract/order registration process by entering basic contract/order information in the spaces provided. Required fields are identified with a red asterisk (\*). The blue question mark (?) identifies that online help is available for the data entry field. The tabs provide additional data entry boxes. Click each tab and enter data in of the required fields (\*) to register and save the contract/order. Once all required information is provided, click the Validate and Save the Contract Data button located at the bottom of the data entry screen. Click the **OK** button.

**NOTE:** A contract/order only has to be registered one time.

To update a contract/order that has already been registered enter the contract number in the **Contract Number** box <u>and</u> the order number, if applicable, in the **Order Number** box and click the **Continue** button. The Contract Registration data entry screen displays and will display the previously registered information. Click each **tab** and update the contract/order registration fields accordingly. Once updated, click the **Validate and Save the Contract Data** button located at the bottom of the data entry screen. Click the **OK** button.

To return to the Assessing Official Main Menu, click the **Return to the Main Menu** button. **Return to the Main Menu** button does not save any information that has been entered

<u>Status Report</u>: This option allows the Assessing Official to monitor the status of contracts and evaluations for each contract/order that he/she has been authorized access to. The Status Report will display information as counts or as a list of contracts and evaluations that allows the Assessing Official read-only access to each. (See Status Report Section for more specific information)

<u>Change User Profile/Switch Access Level</u>: This option must be used whenever a user's name, email address, address, or phone number changes. This option also allows users to select optional email notifications, to change their password, and to switch access levels (roles) if the user has been granted more than one access level in CPARS. (See User Profile Section for more specific information)

<u>Submit Suggestion</u>: This option allows users to communicate suggested CPARS improvements, policy comments, and problems to system administrators and the Change Control Board. (See Submit Suggestion Section for more specific information)

<u>Switch Modules:</u> This option allows users to switch between CPARS and FAPIIS without having to log off. (See Switch Modules Section for more specific information)

#### **Contractor Representative**

The Contractor Representative is responsible for reviewing and commenting on proposed ratings and remarks for all evaluations forwarded by the Assessing Official. An evaluation is required to be prepared by the Government to document contractor performance for each contract/order that exceeds specified dollar values. The Contractor Representative is allotted 60 days to review and comment on each evaluation forwarded to his/her company.

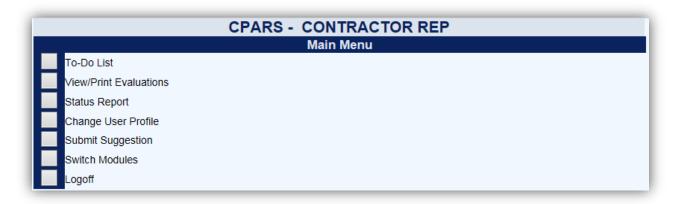

**To-Do List:** This option is used by the Contractor Representative to review and input comments on evaluations that have been forwarded by the Assessing Official. <u>Action Required: "Input Comments"</u>, the Contractor Representative is allotted a 60-day review/comment period starting from the date the Assessing Official forwarded the evaluation. If the Contractor Representative does not provide comments within the 60-day period, the evaluation is then returned to the Assessing Official and the Contractor Representative no longer has access to enter comments. The Government will have to complete the evaluation without the Contractor Representative comments. Within the first seven days of the comment period, the Contractor Representative may request a meeting with the Assessing Official to discuss the evaluation.

Click on the **To-Do List** button from the Main Menu. Then locate and click on the contract/order number of the evaluation that has been forwarded for review and comment.

|                                                                                                    | CPARS        |            |                         |                 |               |            |  |  |  |
|----------------------------------------------------------------------------------------------------|--------------|------------|-------------------------|-----------------|---------------|------------|--|--|--|
| To-Do List<br>Select a Contract Number below to complete the action required.)                                                                                                    |              |            |                         |                 |               |            |  |  |  |
| [Spreadsheet]                                                                                                    |              |            |                         |                 |               |            |  |  |  |
| Contract Number                                                                                                    | Order Number | DUNS       | Period of Performance   | Action Required | Assigned Date | Due Date   |  |  |  |
| AGRONDL0713                                                                                                    |              | 9999999999 | 10/20/2012 - 10/19/2013 | Input Comments  | 11/17/2016    | 01/16/2017 |  |  |  |
| NMAFA20D0003                                                                                                    |              | 9999999999 | 10/01/2015 - 10/01/2016 | Input Comments  | 11/17/2016    | 01/16/2017 |  |  |  |
| Return to the                                                                                                    | e Main Menu  |            |                         |                 |               |            |  |  |  |
| CPARS/FAPIIS, NAVSEALOGCEN PORTSMOUTH, NH. Version : 5.0.5, Build Date : 11/01/2016 12:38:44<br>Phone : (207) 438-1690 Email Technical Support<br><u>View Guidance</u> <u>View CPAR Quality Checklist</u><br><u>View Training Opportunities</u> <u>View Frequently Asked Questions</u> |              |            |                         |                 |               |            |  |  |  |
|                                                                                                    |              |            |                         |                 |               |            |  |  |  |

**NOTE:** The Due date is the date that contractor comments are due. The date is the Assessing Official signature date plus 60 days.

The evaluation will open in read-only format except for specific fields located on the **Ratings** and **Contractor Rep** tabs. A red checkmark is located within any of the **Rating Tabs** indicates at least one element has been rated for the specific performance area. Click on each of the **Tabs** to review the proposed ratings and remarks. After the evaluation has been reviewed, the Contractor Representative clicks the Contractor Rep Tab and enters their comments in the **Contractor Representative Comments** field and selects a Concurrence from the **Concurrence** drop-down box. Fields on the Contractor Rep tab that are identified with a red asterisk (\*) are mandatory and must be completed by the Contractor Representative. Fields identified with a blue question mark (?) indicates online help availability. Simply click on the blue question mark to obtain an explanation of the information to be entered in the adjacent field. To save partially completed remarks and information, click the **Save Data** button. To return to the Contractor Representative Main Menu, click **Return to the Main Menu**. **Return to the Main Menu** button does not save any of the information that has been entered.

Prior to forwarding, the Contractor Representative must enter their identifying information. Click on the **Sign Now** button to populate the data from the User Profile. When all required information located on the Contractor Rep Tab has been completed, click the **Validate and Send to the Assessing Official** button to save the information and to return the evaluation to the Assessing Official. A notice will be sent to the Assessing Official. Click the **OK** button. A notice that the evaluation has been sent to the Assessing Official will appear with an option to **View the Evaluation**. Click **OK** to view the evaluation in HTML or **Cancel** to return to the Main Menu.

|                                                                  |                           | CPA                    | ARS                        |         |          |                |
|------------------------------------------------------------------|---------------------------|------------------------|----------------------------|---------|----------|----------------|
|                                                                  |                           |                        | Data Entry                 |         |          |                |
| Contract/Schedule Number: /                                      |                           |                        | th to an required)         |         |          |                |
| (Click on a tab below to view/er                                 | ner trie related mormatio | n, neids identined wit | n • are required)          |         |          |                |
|                                                                  |                           |                        |                            |         |          |                |
| Contractor Name/Address                                          | Contract Information      | Misc Information       | Small Business Utilization | Ratings | Assessor | Contractor Rep |
| Contractor Representative Co<br>(Use this area for general comme |                           |                        |                            |         |          |                |
| Completed at the option (                                        |                           |                        |                            |         |          |                |
| may be up to 24,000 char<br>Representative chooses to            |                           |                        |                            |         |          |                |
| concur, or do not concur                                         |                           |                        | -                          |         |          |                |
|                                                                  |                           |                        |                            |         |          |                |
|                                                                  |                           |                        |                            |         |          |                |
|                                                                  |                           |                        |                            |         |          |                |
|                                                                  |                           |                        |                            |         |          |                |
|                                                                  |                           |                        | abc                        |         |          |                |
|                                                                  |                           |                        |                            |         |          |                |
| * Concurrence (Select Concu                                      | rrence)                   |                        | ~                          |         |          |                |
| Name and Title of Contractor                                     | Representative ?          | gn Now                 |                            |         |          |                |
| * Name:                                                          |                           | giritow                |                            |         |          |                |
| * Title:                                                         |                           |                        |                            |         |          |                |
| Phone Number:                                                    |                           |                        |                            |         |          |                |
| Email Address:                                                   |                           |                        |                            |         |          |                |
|                                                                  |                           |                        |                            |         |          |                |
| Save Data                                                        |                           |                        |                            |         |          |                |
|                                                                  |                           |                        |                            |         |          |                |
| Validate and Send to the                                         | -                         |                        |                            |         |          |                |
| View/Print the Evaluation                                        | n                         |                        |                            |         |          |                |
| Return to the Main Menu                                          | 1                         |                        |                            |         |          |                |

<u>View/Print Evaluations</u>: This option allows the Contractor Representative to view/print an evaluation that has been forwarded for comment or that has been previously completed in CPARS. This option does not allow Contractor Representatives to enter comments on the evaluation. See the **To-Do List** below to determine how to enter comments on an evaluation. To view an evaluation, click the **View/Print Evaluations** button and the

View/Print Evaluations data entry screen displays. Enter the contract number in the **Contract Number** box and the order number, if applicable, in the **Order Number** box, and click the **Continue** button. If more than one evaluation exists for the contract number, a list of evaluations will display. Click on the contract/order number of the evaluation to be viewed and/or printed. The evaluation will display in HTML format. Once the evaluation has been displayed, the user is able to scroll through the report and/or print it on a local printer. To return to the Contractor Representative Main Menu, click the **Close** button and then click on the **Return to the Main Menu** button. **Status Report:** This option allows the Contractor Representative to monitor the status of contracts and evaluations for each contract/order that he/she has been authorized access to. The Status Report will display information as counts or as a list of contracts and evaluations that allows the Contractor Representative read-only access for evaluations that are Rated or Completed. **(See CPAR Status Report Section for more specific information)** 

<u>Change User Profile:</u> This option must be used whenever a user's name, email address, address, or phone number changes. This option also allows users to select optional email notifications and to change their CPARS password. (See User Profile Section for more specific information)

<u>Submit Suggestion</u>: This option allows users to communicate suggested CPARS improvements, policy comments, and problems to system administrators and the Change Control Board. (See Submit Suggestion Section for more specific information)

<u>Switch Modules:</u> This option allows users to switch between CPARS and FAPIIS without having to log off, however, Contractor Representatives are not granted access to the FAPIIS module. To review and comment on completed FAPIIS records for their company, Contractors will require access to PPIRS at <u>https://www.ppirs.gov</u> See Switch Modules Section for more specific information)

### **Reviewing Official**

The Reviewing Official is responsible for ensuring that the evaluation is a fair and accurate evaluation of the Contractor's performance for the specific contract/order and performance period. The Reviewing Official must acknowledge consideration of any significant discrepancies between the Assessing Official's evaluation and the Contractor's remarks.

| CPARS - REVIEWING OFFICIAL              |
|-----------------------------------------|
| Main Menu                               |
| To-Do List                              |
| View/Print Evaluations                  |
| Status Report                           |
| Change User Profile/Switch Access Level |
| Submit Suggestion                       |
| Switch Modules                          |
| Logoff                                  |

**To-Do List:** This option is used by the Reviewing Official to complete the evaluation process for all evaluations forwarded by the Assessing Official. Click on the **To-Do List** button from the Main Menu.

|                                                                   | CPARS      |                      |              |            |                         |                                  |               |            |  |  |
|-------------------------------------------------------------------|------------|----------------------|--------------|------------|-------------------------|----------------------------------|---------------|------------|--|--|
|                                                                   | To-Do List |                      |              |            |                         |                                  |               |            |  |  |
| (Select a Contract Number below to complete the action required.) |            |                      |              |            |                         |                                  |               |            |  |  |
| [Spreadsheet]                                                     |            |                      |              |            |                         |                                  |               |            |  |  |
|                                                                   |            | Contract Number      | Order Number | DUNS       | Period of Performance   | Action Required                  | Assigned Date | Due Date   |  |  |
|                                                                   | [Notes]    | NMAFA20D0009         |              | 9999999999 | 01/01/2013 - 12/31/2013 | Input Comments, Close Evaluation | 07/01/2015    | 04/30/2014 |  |  |
| Ø - indicates notes have been entered                             |            |                      |              |            |                         |                                  |               |            |  |  |
|                                                                   | Re         | turn to the Main Mer | nu           |            |                         |                                  |               |            |  |  |

**NOTE:** The Due date is the date the evaluation for that Period of Performance (POP) is due. The date is the POP end date plus 120 days.

Action Required: "Input Comments, Close Evaluation". Locate and click on the contract/order number of the evaluation that has been forwarded for review, comment, and completion. The evaluation will open in read-only format except for the fields located on the Reviewer Tab. Fields on the Reviewer Tab that are identified with a red asterisk (\*) are mandatory and must be completed by the Reviewing Official. Fields identified with a blue question mark (?) indicates online help availability. Simply click on the blue question mark to obtain an explanation of the information to be entered in the adjacent field. A red checkmark is located within any of the Rating Tabs indicates at least one element has been rated for the specific performance area.

**NOTE:** A red checkmark *P* next to Notes on the To-Do List located next to a contract/order number indicates that a note has been generated for that CPAR. Notes may be viewed or added by clicking on them.

Click on each of the **Tabs** to review the entire evaluation. The Reviewing Official has the option to click on the **Return to the Assessing Official** button whenever the Reviewing Official determines the evaluation requires additional detail and/or clarification from the Assessing Official. The Assessing Official will revise the evaluation as

requested. This exchange between the Reviewing Official and the Assessing Official may occur until the Reviewing Official is satisfied with the level of detail and the quality of the evaluation.

After the evaluation has been reviewed, the Reviewing Official clicks the Reviewer Tab and enters their comments in the **Reviewing Official Comments** field. The Reviewing Official must acknowledge consideration of any significant discrepancies between the Assessing Official's evaluation and the Contractor's remarks. To save partially completed remarks and information, click the **Save Data** button.

To return to the Reviewing Official Main Menu, click **Return to the Main Menu**. The **Return to the Main Menu** button does not save any of the information that has been entered.

Prior to closing the evaluation, the Reviewing Official must enter their identifying information. Click on the **Sign Now** button to populate the data from the User Profile. When all required information located on the Reviewer Tab has been completed, click the **Validate and Close the Evaluation** button to save and close the evaluation. A notice that the evaluation has been closed will appear with an option to **View the Evaluation**. Click **OK** to view the evaluation in HTML or **Cancel** to **Return to the Main Menu**. Click the **OK** button to confirm that the evaluation was closed. An automatic email notice is sent to the Contractor Representative. Click the **Return to the Main Menu** button to return to the Reviewing Official Main Menu.

NOTE: If the Assessing Official Modified the CPAR, the Contractor tab is moved to the Original Ratings tab.

|                                                                                     |                                              |                        | CPARS                      |                  |                  |                   |
|-------------------------------------------------------------------------------------|----------------------------------------------|------------------------|----------------------------|------------------|------------------|-------------------|
|                                                                                     |                                              |                        | Evaluation Data Entry      |                  |                  |                   |
| Contract/Schedule Number: A<br>(Click on a tab below to view/er                     |                                              |                        | th <b>*</b> are required)  |                  |                  |                   |
| Click off a lab below to viewer                                                     | ner the related informatio                   | n, neius identined wit | are required)              |                  |                  |                   |
| Contractor Name/Address                                                             | Contract Information                         | Misc Information       | Small Business Utilization | Modified Ratings | Original Ratings | Assessor Reviewer |
| * Reviewing Official Comme                                                          | nts 🔋 (24000 character lin                   | nit: 227 used)         |                            |                  |                  |                   |
| The Reviewing Official ()<br>discrepancies between the<br>comments. The RO's narray | e Assessing Official<br>tive comments may be | 's evaluation and      | i the Contractor's \land   |                  |                  |                   |
| * Title:<br>* Organization:                                                         |                                              |                        |                            |                  |                  |                   |
| Phone Number:                                                                       |                                              |                        |                            |                  |                  |                   |
| Email Address:                                                                      |                                              |                        |                            |                  |                  |                   |
| Save Data                                                                           |                                              |                        |                            |                  |                  |                   |
| Return to the Assessing                                                             | Official                                     |                        |                            |                  |                  |                   |
| Validate and Close the E                                                            | Evaluation                                   |                        |                            |                  |                  |                   |
| View/Print the Evaluation                                                           | n                                            |                        |                            |                  |                  |                   |
| Return to the Main Menu                                                             |                                              |                        |                            |                  |                  |                   |

**NOTE:** Completed evaluations are copied to the Federal Past Performance Information Retrieval System (PPIRS) to support future source selections.

<u>View/Print Evaluations</u>: This option allows the Reviewing Official to view/print an evaluation, but not modify or change any of the information on the form. To view an evaluation, click the **View/Print Evaluations** button and the View/Print Evaluations data entry screen displays. Enter the contract number in the **Contract Number** box and the order number, if applicable, in the **Order Number** box, and click the **Continue** button, a list of evaluations will display. Click on the contract number of the evaluation to be viewed, it will open in HTML format. Once the

evaluation is displayed, the user is able to view and/or print the evaluation on a local printer. The **Return to the Main Menu** button returns the user to the Reviewing Official Main Menu, click the **Close** button and then click on the **Return to the Main Menu** button.

<u>Status Report</u>: This option allows the Reviewing Official to monitor the status of contracts and evaluations for each contract/order that he/she has been authorized access to. The Status Report will display information as counts or as a list of contracts and evaluations that allows the Reviewing Official read-only access to each. (See Status Report Section for more specific information)

**<u>Change User Profile/Switch Access Level:</u>** This option must be used whenever a user's name, email address, address, or phone number changes. This option also allows users to select optional email notifications, to change their password, and to switch access levels (roles) if the user has been granted more than one access level in CPARS. **(See User Profile Section for more specific information)** 

<u>Submit Suggestion</u>: This option allows users to communicate suggested CPARS improvements, policy comments, and problems to system administrators and the Change Control Board. (See Submit Suggestion Section for more specific information)

<u>Switch Modules:</u> This option allows users to switch between CPARS and FAPIIS without having to log off. (See Switch Modules Section for more specific information)

### **Department Point of Contact**

This access level offers manager complete visibility of the CPARS process across an entire department. In addition, this level is used to give access to Agency Points of Contact (POC) who require oversight of the CPARS process for specific organizations within the department. The Department Point of Contact (POC) is also able to view Status Reports, Evaluation Metrics Reports, Ratings Metrics Reports, and Processing Times Reports. Department POC access is granted only upon completion of a CPARS Department POC Access Request located on the Access Info tab on the CPARS website.

|                                  | CPARS - DEPARTMENT POC |
|----------------------------------|------------------------|
|                                  | Main Menu              |
| Agency POC Access Authorization  |                        |
| Focal Point Access Authorization |                        |
| Status Report                    |                        |
| Dashboard                        |                        |
| Evaluation Metrics Report        |                        |
| Ratings Metrics Report           |                        |
| Processing Times Report          |                        |
| Change User Profile              |                        |
| Submit Suggestion                |                        |
| Switch Modules                   |                        |
| Logoff                           |                        |

<u>Agency POC Access Authorization</u>: This option is used by the Department POC to create and manage all Agency POC user accounts within the applicable department. Each Agency POC will be given access to an "Organization" or "Organizations" within the department. To provide access to CPARS, the Department POC clicks on the **Agency POC Access Authorization** button from the Main Menu. The Agency Access Authorization Menu will display.

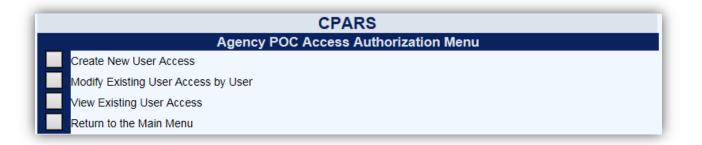

<u>Create New User Access</u>: To provide access to a new Agency POC, the Department POC clicks on the **Create New User Access** button located at the Agency POC Access Authorization Menu. The CPARS Agency POC Authorization Matrix displays.

|                 |                                                                                         | CPARS                                      |           |                                   |           |  |  |
|-----------------|-----------------------------------------------------------------------------------------|--------------------------------------------|-----------|-----------------------------------|-----------|--|--|
|                 |                                                                                         | Agency POC Authoriza                       | tion Ma   | trix                              |           |  |  |
|                 |                                                                                         | (Select Organization)  Add (None Selected) |           |                                   |           |  |  |
|                 | Re                                                                                      | emove Remove All                           |           |                                   |           |  |  |
| 2. Se           | · · · · · · · · · · · · · · · · · · ·                                                   | lect User) View                            |           |                                   |           |  |  |
|                 | or Enter a New User:                                                                    | (enter alp                                 | ha charad | eters only; first and last name o | nly)      |  |  |
|                 | Email Address:                                                                          |                                            |           | (required for new users on        | ly)       |  |  |
|                 | 3. Add the User: Ad                                                                     | dd User                                    |           |                                   |           |  |  |
| Remove          | User Name                                                                               | User Email                                 | User ID   | Organization(s)                   | User Type |  |  |
|                 | GEORGE WASHINGTON                                                                       | george.washington@noemail.mil              |           | FAC MAINT & RELIABILITY           | New       |  |  |
| Clear<br>Return | e User Access Matrix<br>All Data<br>n to the Access Authorization<br>n to the Main Menu | n Menu                                     |           |                                   |           |  |  |

Assign Organization Access To An Existing User: In step 1, select an Organization from the Select Organization(s) drop-down box and then click the Add button. To delete an Organization from the Selected Organization(s) box, highlight the Organization and then click the Remove button. To delete all Organizations in box click Remove All. In Step 2, the Department POC selects an existing user from the Select User drop-down box and then clicks the Add User button in Step 3. Repeat steps 1 and 2 as necessary.

Assign Organization Access To A New User: In step 1, the Department POC selects an Organization from the Select Organization(s) drop down box and then clicks the Add button. To delete an Organization from the Selected Organization(s) box, highlight the Organization and then click the Remove button. To delete all Organizations in box click Remove All. In Step 2, the Department POC enters the new user name (first and last name only) and email address. In step 3, click the Add User button to give the user access to the Organization(s). Steps 1 and 2 can be repeated as necessary.

**NOTE:** If granting access to an Agency POC, which is a Government only user access role, and the email address entered appears to be non-government, the Department POC will receive a warning to check the entered information.

The **View** button allows the Department POC to view the existing user's name, organization, address, email address, and phone number. The Department POC can remove a user from Step 3 by clicking in the box adjacent to the name to be removed and then click **Remove**. The **Clear All Data** button clears ALL names and Organizations entered on the Agency POC Authorization Matrix.

After entering the User Names and Organization(s), the Department POC should review the matrix carefully for accuracy. If the information is correct, the Department POC clicks the **Create User Access Matrix** button and an Agency POC Authorization Matrix displays providing User Name, User ID, Status, User Type, and Organization(s). A system generated email will be sent to users when they are assigned to inform them of their User ID, temporary password procedures, responsibilities, and resources available. Click the **Return to the Access Authorization Menu button** to create or modify additional user accounts or click on the **Return to the Main Menu** button to return to the Department POC Main Menu.

| CPARS                                                                                                    |                                 |            |               |                                 |    |  |  |  |  |
|----------------------------------------------------------------------------------------------------|---------------------------------|------------|---------------|---------------------------------|----|--|--|--|--|
|                                                                                                    | Agency POC Authorization Matrix |            |               |                                 |    |  |  |  |  |
| ccess has been authorized for the following Agency POC users to the associated Organization(s).                                        |                                 |            |               |                                 |    |  |  |  |  |
| system-generated email is sent to new users informing them of their User ID, responsibilities and resources, and providing instruction |                                 |            |               |                                 |    |  |  |  |  |
| User Name                                                                                                    | User ID                         | Status *   | User Type     | Organization(s)                 |    |  |  |  |  |
| GEORGE WASHINGTON                                                                                                    | GWASHI                          | Authorized | New           | FAC MAINT & RELIABILITY         |    |  |  |  |  |
| * Note: If the Status indicate<br>Return to the Access<br>Return to the Main M                                                         | Authorizat                      |            | ct the custon | ner support desk for assistance | e. |  |  |  |  |

<u>Modify Existing User Access by User:</u> This option allows the Department POC to modify the access of his/her designated Agency POC(s). The Modify Existing User Access by User allows the Department POC to add or delete Organization(s) for an Agency POC or the Agency POC's user account can be deleted from CPARS when access is no longer required. Click the **Modify Existing User Access by User** button and the Modify Existing User Access screen displays.

| Modify Existing User Access               |        |                         |               |                  |               |  |
|-------------------------------------------|--------|-------------------------|---------------|------------------|---------------|--|
| Agency POCs:                              |        |                         |               |                  |               |  |
| User Name User ID Organization(s) Actions |        |                         |               |                  |               |  |
| GEORGE WASHINGTON                         | GWASHI | FAC MAINT & RELIABILITY | [Modify User] | [Change Profile] | [Delete User] |  |
|                                           |        |                         |               | [Change Profile] |               |  |

<u>User Name</u> – Click on the user's name to view the user's profile information, including name, title, organization, address, email address, and phone number. Click the **Close** button to return to previous screen.

[Modify User] – This option allows the Department POC to add or delete Organization(s) for an existing Agency POC. Click the [Modify User] button and the Agency POC screen displays. In step 1, Select an Organization from the Select an Organization drop-down box and click the Add button to give the Agency POC access to the selected Organization. The selected Organization will appear in the New Organization(s) box. If an incorrect Organization was added, highlight it in the New Organization(s) box and click the Remove button. Select the correct Organization from the Select an Organization drop-down box and click the Add button. In step 2, if the Agency POC has access to an Organization that is no longer required, highlight the Organization in the Current Organization(s) box and click the Add button. The removed Organization will appear in the Removed Organization(s) box. If the wrong Organization was selected for removal, highlight it in the Removed Organization(s) box and click the Remove button. The Organization will reappear in the Current Organization(s) box.

| CPARS                                                                                                    |
|----------------------------------------------------------------------------------------------------|
| Agency POC Authorization Matrix                                                                                                    |
| Modify Agency POC Access:                                                                                                    |
| User Name: GEORGE WASHINGTON                                                                                                    |
| 1. To add an Organization for this user, select an Organization below and click Add. Select an Organization: (Select Organization) 		 Add >>           <                         |
| 2. To remove an Organization from this user, select an Organization below and click Add. Current Organization(s): FAC MAINT & RELIABILITY Add >> Remove Current Organization(s): |
| Modify User Access<br>Return to the Access Authorization Menu<br>Return to the Main Menu                                                                                         |

Review the authorization matrix to verify the information is correct. If the information is correct click the **Modify User Access** button. A confirmation screen will display identifying the Organization(s) the Agency POC has been authorized access to, and an email notification will be sent to the user notifying them of the change. The **Return to the Main Menu** button returns the user to the Department POC Main Menu.

| ĺ. | CPARS                                                                                                    |                                 |            |           |                                                  |   |  |  |  |
|----|----------------------------------------------------------------------------------------------------|---------------------------------|------------|-----------|--------------------------------------------------|---|--|--|--|
|    |                                                                                                    | Agency POC Authorization Matrix |            |           |                                                  |   |  |  |  |
|    | Access has been authorized for the following Agency POC users to the associated Organization(s).<br>A system-generated email has been sent informing the user of these changes. |                                 |            |           |                                                  |   |  |  |  |
|    | User Name                                                                                                    | User ID                         | Status *   | User Type | Organization(s)                                  |   |  |  |  |
|    | GEORGE WASHINGTON                                                                                                    | GWASHI                          | Authorized | Existing  | ENG & DESIGN DIVISION<br>FAC MAINT & RELIABILITY | , |  |  |  |
|    | * Note: if the Status indicates Failed, please contact the customer support desk for assistance.                                                                                |                                 |            |           |                                                  |   |  |  |  |
|    | Return to the Access                                                                                                    |                                 | tion Menu  |           |                                                  |   |  |  |  |

[Change Profile] – This option is used to update an Agency POC's profile. The Department POC can update the user's profile information including name, organization, title, address, email, and phone number. The Department POC must click the **OK** button after the change(s) are made in order for them to take effect.

[<u>Delete User</u>] – This option is used to delete an Agency POC from CPARS. Click the [<u>Delete User</u>] button and the following screen displays:

| CPARS<br>Access Authorization                   |         |                         |  |  |  |  |  |
|-------------------------------------------------|---------|-------------------------|--|--|--|--|--|
| emove all access and delete the following user: |         |                         |  |  |  |  |  |
| User Name                                       | User ID | Organization(s)         |  |  |  |  |  |
| GEORGE WASHINGTON                               | GWASHI  | ENG & DESIGN DIVISION   |  |  |  |  |  |
| GEORGE WASHINGTON                               | GWASHI  | FAC MAINT & RELIABILITY |  |  |  |  |  |

Click the **Delete User** button and a pop-up message displays confirming that the Agency POC has been deleted from CPARS. Click the **OK** button. The **Return to the Access Authorization Menu** button allows the Department POC to continue with additional access authorization work. The **Return to the Main Menu** button returns the user to the Department POC Main Menu.

<u>View Existing User Access</u>: This option produces a list of the Agency POCs who have been given access to CPARS by the Department POC. Click the **View Existing User Access** button and the following screen displays.

The report displays the Agency POC's name, User ID, Last Logon Date, and Organization(s).

<u>User Name</u> – Allows the Department POC to view the user's profile information, including name, title, organization, address, email address and phone number. Click the <u>User Name</u> to see the user profile information. Click the **Close** button to return to previous screen.

**Return to the Access Authorization Menu** allows the Department POC to perform other access authorization options. The **Return to the Main Menu** button returns the user to the Department POC Main Menu.

**Focal Point Access Authorization:** This option allows the Department POC to Approve/Deny Focal Point Access, transfer Focal Point Access, and view existing Focal Points.

| CPARS                                 |  |  |  |  |  |  |  |
|---------------------------------------|--|--|--|--|--|--|--|
| Focal Point Access Authorization Menu |  |  |  |  |  |  |  |
| Pending Focal Point Requests          |  |  |  |  |  |  |  |
| Transfer Focal Point Access           |  |  |  |  |  |  |  |
| View Existing Focal Points            |  |  |  |  |  |  |  |
| Return to the Main Menu               |  |  |  |  |  |  |  |

**Pending Focal Point Requests:** This option allows the Department POC to view a list of people requesting Focal Point access. The list will display: the Role, Requestor's name, Email Address, Phone Number, and Requested Date. Clicking on the User's Name allows the Department POC to view the user's profile information, including role, name, email address, title, organization, address, phone number, requested date, and justification.

|       | CPARS<br>Pending Focal Point Requests                                                                                                    |                          |                                                                  |              |                 |                  |                   |  |  |  |
|-------|----------------------------------------------------------------------------------------------------|--------------------------|------------------------------------------------------------------|--------------|-----------------|------------------|-------------------|--|--|--|
|       |                                                                                                    |                          | t, place a check next to the us<br>ace a check next to the user( |              | oprove Selected | d Users.         |                   |  |  |  |
| Sele  | t Role                                                                                                    | User Name/Justification  | Email Address                                                    | Phone Number | Organization    | Requested Date   | Reason for Denial |  |  |  |
|       | Focal Point                                                                                                    | JOSHUA WRIGHT            | joshua.wright@noemail.gov                                        | 555-555-1212 |                 | 11/17/2016 07:43 |                   |  |  |  |
| The F | The Focal Point must be a Government employee. By clicking "Approve Selected Users" I certify that the Focal Point(s) is a Government employee. |                          |                                                                  |              |                 |                  |                   |  |  |  |
|       | Approve Sele                                                                                                    | ected Users              |                                                                  |              |                 |                  |                   |  |  |  |
|       | Deny Selecte                                                                                                    | d Users                  |                                                                  |              |                 |                  |                   |  |  |  |
|       | Return to the                                                                                                    | Access Authorization Men | u                                                                |              |                 |                  |                   |  |  |  |
|       | Return to the                                                                                                    | Main Menu                |                                                                  |              |                 |                  |                   |  |  |  |

To grant the Requestor CPARS Focal Point Access the Department POC checks the select box next to the Requestor's name and clicks the **Approve Selected Users** button.

To deny the Requestor CPARS Focal Point Access the Department POC checks the select box next to the Requestor's name, enters a Reason for Denial, and clicks the **Deny Selected Users** button.

**Return to the Access Authorization Menu** allows the Department POC to perform other access authorization options. The **Return to the Main Menu** button returns the user to the Department POC Main Menu.

<u>Transfer Focal Point Access</u>: This option allows the Department POC to transfer contracts/orders and users from one Focal Point to another and also gives the Department POC the ability to delete a Focal Point. To transfer Focal Point, click the **Focal Point Access Authorization** button from the Department POC Main Menu. Click **Transfer Focal Point Access**. The CPARS Transfer Focal Point Access screen will display.

| CPARS                                                                                            |
|--------------------------------------------------------------------------------------------------|
| Transfer Focal Point Access                                                                      |
| 1. Transfer From: (Select From User)                                                             |
| 2. Select Contract(s): (None Selected) Add Add All (Use CTRL-Click to Select Multiple Contracts) |
| Selected Contract(s): (None Selected) Remove Remove All                                          |
| 3. Transfer To: (Select To User) ✓                                                               |
| 4. Select Organization: (Use Existing Organization) ✓                                            |
| 5. Delete User After Transfer?  No OYes                                                          |
| Transfer Access                                                                                  |
| Return to the Access Authorization Menu                                                          |
| Return to the Main Menu                                                                          |

In Step 1, select a Focal Point name from the Transfer From drop-down box.

In Step 2, select the specific contract(s)/order(s) to be transferred from the **Select Contract(s)** box. Multiple contracts/orders can be selected by holding the CTRL key and clicking each contract to be transferred. To select multiple contracts that are adjacent, click on the first contract, hold the SHIFT key, and then click on the last contract to be transferred. Once contracts/orders are selected click **Add** or select **Add All** to transfer all contracts/orders. If an incorrect contract/order is selected after clicking **Add**, highlight the incorrect contract/order in the **Selected Contract(s)** box and click on the **Remove** button. The **Remove All** button will remove all contracts/orders from the **Selected Contract(s)** box.

In Step 3, select a Focal Point name from the Transfer To drop-down.

In Step 4, if the organization on the contracts selected is changing, select the new organization from the **Select Organization** drop-down. Otherwise leave the default of Use Existing Organization selected.

In Step 5, the Department POC must choose Yes or No to delete the **Focal Point After Transfer**. This action will delete the user from the CPARS database, as long as the Focal Point has no other contracts or access assigned. Click the Transfer Access button to complete the transfer process.

**Return to the Access Authorization Menu** button allows the Department POC to continue with other access authorization options. The **Return to the Main Menu** button returns the user to the Department POC Main Menu.

<u>View Existing Focal Points</u>: This option allows the Department POC to view a list of the organizations, Focal Points, and their Alternates. The list will display: the Organization(s) the Focal Point has cognizance over, Focal Point name, Phone Number, Email Address, Created Date, Last Accessed Date, and the system(s) they are Active In.

[Spreadsheet] – Click on the [Spreadsheet] in the upper left hand corner to create a Microsoft Excel version of the Focal Point List.

|                        |                |                    |                              |                                |              |                    | Active In | *      |
|------------------------|----------------|--------------------|------------------------------|--------------------------------|--------------|--------------------|-----------|--------|
| Organization           | Role User Name |                    | Phone Number Email Address C |                                | Created Date | Last Accessed Date | CPARS     | FAPIIS |
| -None Selected-)       | Focal Point    | AMANDA SMITHSONIAN | 333-444-4444                 | amanda.smithsonian@noemail.mil | 07/01/2015   |                    | N         | N      |
| ENG & DESIGN DIVISION  | Focal Point    | FRANK FOCAL        | 555-556-8787                 | frank.focal@noemail.mil        | 05/22/2015   | 07/20/2015         | Y         | Y      |
| ENG & DESIGN DIVISION  | Alternate      | BEN ALTERNATE      | 5645441232                   | ben.alternate@noemail.mil      | 05/27/2015   | 07/17/2015         |           |        |
| ENG & DESIGN DIVISION  | Alternate      | BILL ALTERNATE     | 111-222-3333                 | bill.alternate@noemail.mil     | 07/06/2015   | 07/16/2015         |           |        |
| ENG & DESIGN DIVISION  | Focal Point    | AMANDA SMITHY      | 555-555-5555                 | amanda.smithy@noemail.mil      | 07/06/2015   | 07/20/2015         | Y         | Y      |
| ENG & DESIGN DIVISION  | Alternate      | AMANDA GRAND       | 3332224444                   | amanda.grand@noemail.mil       | 07/14/2015   | 07/14/2015         |           |        |
| AC MAINT & RELIABILITY | Focal Point    | AMANDA MUSEUM      | 555-555-5555                 | doreen.powell@navy.mil         | 07/06/2015   | 07/16/2015         | Y         | Ν      |

The Return to the Main Menu button returns the user to the Department POC Main Menu.

<u>Status Report</u>: This option allows the Department POC to monitor the status of contracts and evaluations for each contract/order within the respective department. The Status Report will display information as counts or as a list of contracts and evaluations that allows the Department POC read-only access to each. (See Status Report Section for more specific information)

<u>Dashboard</u>: This option allows the Department POC to monitor registered and unregistered contracts for current, due, and overdue status. The Dashboard will display information in both graphical and spreadsheet format. (See Dashboard Section for more specific information)

**Evaluation Metrics Report:** This option allows the Department POC to run a report that identifies the number of contracts that are registered, evaluations in process, and evaluations completed under the Department POC's cognizance. This list displays the Agency and is broken down at the Organization level. (See Evaluation Metrics Report Section for more specific information)

**<u>Ratings Metrics Report:</u>** This option allows the Department POC to run a report that will identify the distribution of ratings for all completed evaluations within the department. The report can be qualified by date, Focal Point, or Organization. (See Ratings Metrics Report Section for more specific information)

<u>Processing Times Report:</u> This option allows the Department POC to monitor the processing times for all evaluations within the department. For example, this report will identify the number of evaluations completed for a specific month and how many were completed within the 120-day objective. (See Processing Times Report Section for more specific information)

<u>Change User Profile:</u> This option must be used whenever a Department POC's name, email address, address, or phone number changes. This option also allows users to change their CPARS password. (See User Profile Section for more specific information)

<u>Submit Suggestion</u>: This option allows users to communicate suggested CPARS improvements, policy comments, and problems to system administrators and the Change Control Board. (See Submit Suggestion Section for more specific information)

<u>Switch Modules:</u> This option allows users to switch between CPARS and FAPIIS without having to log off. (See Switch Modules Section for more specific information)

### **Agency Point of Contact**

An Agency Point of Contact (POC) is a senior level employee (or designated representative) who is a proponent of the CPARS application and process. This access level allows Agency POCs to quickly identify the status of contracts/orders and evaluations within their respective organization.

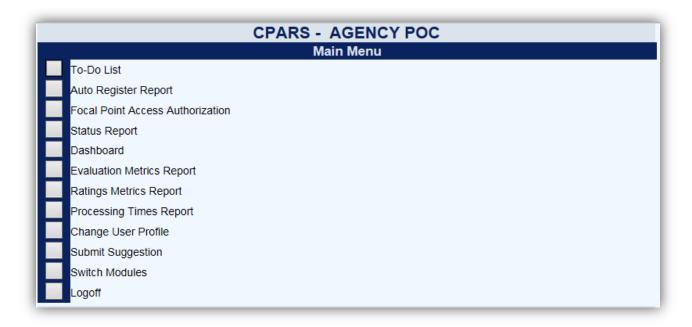

**To-Do List:** This option allows the Agency POC to quickly identify the actions within the organization that need to be taken to complete in-process evaluations. Click the **To-Do List** button from the Main Menu and a To-Do List Parameters screen displays. Select the desired parameters and click the **Show To-Do List** button. The **Return to the Main Menu** button returns the user to the Agency POC Main Menu.

|                                                                                              | CPARS                                        |
|----------------------------------------------------------------------------------------------|----------------------------------------------|
|                                                                                              | To-Do List Parameters                        |
| <ul> <li>Include All</li> <li>Contract Number:</li> <li>User Role:</li> <li>User:</li> </ul> | (Select from List) ✓<br>(Select from List) ✓ |
| Show To-Do List<br>Return to the Main Menu                                                   |                                              |

A list of evaluations for the Agency POC's organization will display.

| Spreadsheet]    |              |            |                         |                    |                          |               |            |             |
|-----------------|--------------|------------|-------------------------|--------------------|--------------------------|---------------|------------|-------------|
| Contract Number | Order Number | DUNS       | Period of Performance   | <u>Role</u>        | Action Required          | Assigned Date | Due Date   | <u>User</u> |
| N1234515D0017   |              | 9999999999 | 08/02/2014 - 08/01/2015 | Assessing Official | Rate, Send to Contractor | 11/18/2016    | 11/29/2015 | WENDY LOWE  |
| N1234515D0019   | 0004         | 9999999999 | 08/02/2014 - 08/01/2015 | Assessing Official | Rate, Send to Contractor | 11/18/2016    | 11/29/2015 | WENDY LOWE  |
| N1234515D0025   | 0002         | 9999999999 | 08/02/2014 - 08/01/2015 | Assessing Official | Rate, Send to Contractor | 11/18/2016    | 11/29/2015 | WENDY LOWE  |
| N1234515D0026   | 0003         | 9999999999 | 08/02/2014 - 08/01/2015 | Assessing Official | Rate, Send to Contractor | 11/18/2016    | 11/29/2015 | WENDY LOWE  |

This report displays the Contract Number, DUNS, Period of Performance, User Role, Action Required, Date Assigned, Due Date, and the name of the person responsible for the action.

**NOTE:** The Due date is the date the evaluation for that Period of Performance (POP) is due. The date is the POP end date plus 120 days.

[Spreadsheet] – Click on the [Spreadsheet] in the upper left hand corner to create a Microsoft Excel version of the Agency POC To-Do List.

<u>User Name</u> – Allows the Agency POC to view the user's profile information, including name, title, organization, address, email address and phone number. Click the <u>User Name</u> to see the user profile information. Click the **Close** button to return to the previous screen.

The **Return to the To-Do List Parameters** button allows the Agency POC to change the To-Do List Parameters and run additional reports. The **Return to the Main Menu** button returns the user to the Agency POC Main Menu.

**Focal Point Access Authorization:** This option allows the Agency POC to Approve/Deny Focal Point Access and view existing Focal Points for the organization(s) that the Agency POC has cognizance over.

| CPARS                                 |  |
|---------------------------------------|--|
| Focal Point Access Authorization Menu |  |
| Pending Focal Point Requests          |  |
| Transfer Focal Point Access           |  |
| View Existing Focal Points            |  |
| Return to the Main Menu               |  |

**Pending Focal Point Requests:** This option allows the Agency POC to view a list of people requesting Focal Point access. The list will display: the Role, Requestor's name, Email Address, Phone Number, Organization and Requested Date. Clicking on the User's Name allows the Agency POC to view the user's profile information, including role, name, email address, title, organization, address, phone number, requested date, and justification.

| _      | CPARS<br>Pending Focal Point Requests |                           |                                                             |                 |                                                            |                     |                   |  |  |  |
|--------|---------------------------------------|---------------------------|-------------------------------------------------------------|-----------------|------------------------------------------------------------|---------------------|-------------------|--|--|--|
|        |                                       |                           | t, place a check next to the<br>ace a check next to the use |                 | Approve Selected Users.<br>son(s) for Denial, and click De | eny Selected Users  | L.                |  |  |  |
| Select | Role                                  | User Name/Justification   | Email Address                                               | Phone Number    | Organization                                               | Requested Date      | Reason for Denial |  |  |  |
|        | Focal Point                           | JACOB JONES               | jacob.jones@noemail.gov                                     | 555-555-1212    | NAVSEALOGCEN & DETS                                        | 11/17/2016 07:40    |                   |  |  |  |
| ļ      | Approve Sele                          | cted Users                | oyee. By clicking "Appro                                    | ve Selected Use | rs" I certify that the Focal P                             | Point(s) is a Gover | nment employee.   |  |  |  |
|        | Deny Selecte                          |                           |                                                             |                 |                                                            |                     |                   |  |  |  |
| f      | Return to the                         | Access Authorization Menu | u                                                           |                 |                                                            |                     |                   |  |  |  |
| F      | Return to the                         | Main Menu                 |                                                             |                 |                                                            |                     |                   |  |  |  |

To grant the Requestor CPARS Focal Point Access the Agency POC checks the select box next to the Requestor's name and clicks the **Approve Selected Users** button.

To deny the Requestor CPARS Focal Point Access the Agency POC checks the select box next to the Requestor's name, enters a Reason for Denial, and clicks the **Deny Selected Users** button.

**Return to the Access Authorization Menu** allows the Agency POC to perform other access authorization options. The **Return to the Main Menu** button returns the user to the Agency POC Main Menu.

<u>Transfer Focal Point Access</u>: This option allows the Agency POC to transfer contracts/orders and users from one Focal Point to another and also gives the Agency POC the ability to delete a Focal Point for the organization(s) that the Agency POC has cognizance over. To transfer Focal Point, click the Focal Point Access Authorization button from the Agency POC Main Menu. Click Transfer Focal Point Access. The CPARS Transfer Focal Point Access screen will display.

| CPARS                                                                                               |
|----------------------------------------------------------------------------------------------------|
| Transfer Focal Point Access                                                                         |
| 1. Transfer From: (Select From User)                                                                |
| 2. Select Contract(s): (None Selected) Add Add All<br>(Use CTRL-Click to Select Multiple Contracts) |
| Selected Contract(s): (None Selected) Remove All                                                    |
| 3. Transfer To: (Select To User) V                                                                  |
| 4. Select Organization: (Use Existing Organization) V                                               |
| 5. Delete User After Transfer?  No OYes                                                             |
| Transfer Access                                                                                     |
| Return to the Access Authorization Menu                                                             |
| Return to the Main Menu                                                                             |

In Step 1, select a Focal Point name from the Transfer From drop-down box.

n Step 2, select the specific contract(s)/order(s) to be transferred from the **Select Contract(s)** box. Multiple contracts/orders can be selected by holding the CTRL key and clicking each contract to be transferred. To select multiple contracts that are adjacent, click on the first contract, hold the SHIFT key, and then click on the last contract to be transferred. Once contracts/orders are selected click **Add** or select **Add All** to transfer all contracts/orders. If an incorrect contract/order is selected after clicking **Add**, highlight the incorrect contract/order in the **Selected Contract(s)** box and click on the **Remove** button. The **Remove All** button will remove all contracts/orders from the **Selected Contract(s)** box.

In Step 3, select a Focal Point name from the Transfer To drop-down.

In Step 4, if the organization on the contracts selected is changing, select the new organization from the **Select Organization** drop-down. Otherwise leave the default of Use Existing Organization selected.

In Step 5, the Agency POC must choose Yes or No to delete the **Focal Point After Transfer**. This action will delete the user from the CPARS database, as long as the Focal Point has no other contracts or access assigned. Click the Transfer Access button to complete the transfer process.

**Return to the Access Authorization Menu** button allows the Agency POC to continue with other access authorization options. The **Return to the Main Menu** button returns the user to the Agency POC Main Menu.

<u>View Existing Focal Points</u>: This option allows the Agency POC to view a list of the Focal Points and their Alternates for the organization(s) that the Agency POC has cognizance over. The list will display: the

Organization(s) the Focal Point has cognizance over, Focal Point name, Phone Number, Email Address, Created Date, Last Accessed Date, and the system(s) they are Active In.

|                       | Dala                       | Lines Manua    |                            | Encell Address             |                    |            | Active In * |   |
|-----------------------|----------------------------|----------------|----------------------------|----------------------------|--------------------|------------|-------------|---|
| Organization          | Ition Role User Name Phone | Phone Number   | one Number Email Address C |                            | Last Accessed Date | CPARS      | FAPIIS      |   |
| ENG & DESIGN DIVISION | Focal Point                | FRANK FOCAL    | 555-556-8787               | frank.focal@noemail.mil    | 05/22/2015         | 07/20/2015 | Y           | Y |
| ENG & DESIGN DIVISION | Alternate                  | BEN ALTERNATE  | 5645441232                 | ben.alternate@noemail.mil  | 05/27/2015         | 07/17/2015 |             |   |
| ENG & DESIGN DIVISION | Alternate                  | BILL ALTERNATE | 111-222-3333               | bill.alternate@noemail.mil | 07/06/2015         | 07/16/2015 |             |   |
| ENG & DESIGN DIVISION | Focal Point                | AMANDA SMITHY  | 555-555-5555               | amanda.smithy@noemail.mil  | 07/06/2015         | 07/20/2015 | Y           | Y |
| ENG & DESIGN DIVISION | Alternate                  | AMANDA GRAND   | 3332224444                 | amanda.grand@noemail.mil   | 07/14/2015         | 07/14/2015 |             |   |

[Spreadsheet] – Click on the [Spreadsheet] in the upper left hand corner to create a Microsoft Excel version of the Focal Point List.

The Return to the Main Menu button returns the user to the Agency POC Main Menu.

<u>Auto Register Report:</u> This option allows the Agency POC to view a list of contracts/orders that are eligible for CPARS reporting by their Focal Point(s) within the 30 day registration parameter. The CPARS-eligible list is filtered by Business Sector and applicable minimum dollar threshold as displayed below. Contracts/orders not exceeding the established minimum dollar thresholds for reporting will not be displayed. Contracts/orders that have already been registered in CPARS will not be displayed.

|                                  | CPARS                                                    |                                |
|----------------------------------|----------------------------------------------------------|--------------------------------|
|                                  | Auto Register Report Parameters                          |                                |
| Report Name:                     |                                                          | (Only required to Save Report) |
| Select Contract Office Code:     | (Select Contract Office Code from FPDS)                  |                                |
| Selected Office Code(s):         | (None Selected) Remove All                               |                                |
| Full or Partial Contract Number: | (Enter minimum of first 6 characters of Contract Number) |                                |
|                                  | Include Removed Contracts                                |                                |
| Sort By:                         | Contract Number                                          |                                |
| Run Report                       |                                                          |                                |
| Save Report                      |                                                          |                                |
| Return to the Main Menu          |                                                          |                                |

After selecting the **Auto Register Report** from the Main Menu, select a **Contract Office Code** from the drop-down or enter a full or partial contract number in the space provided. If you wish to see the removed contracts you must

select/check the **Include Removed Contracts** check box. The Auto Register Report may be sorted by up to seven sort options. Select the desired option from the **Sort By** drop-down box.

If the user wishes to save this report to run it again in the future, the user enters a Report Name in the **Report Name** box and clicks the **Save Report** button. The Auto Register Report Parameters screen will refresh and a Select Saved Report drop-down will appear.

To run the saved report in the future, the user would select the **Report Name** from the drop-down and click **Run Report**.

To change the parameters of a saved report select the **Report Name** from the drop-down, select/de-select the desired parameters and click **Save Report**.

To delete a saved report, select the **Report Name** from the drop-down and click **Delete**.

Click the **Run Report** button at the bottom of this screen the list will run as shown below.

| eet]                |                                                        |                                                                                    |                                                                                                    |                                                                                                    |                                                                                                    |                                                                                                    |                                                                                                    |                                                                                                    |                                                                                                    |                                                                                                    |
|---------------------|--------------------------------------------------------|------------------------------------------------------------------------------------|----------------------------------------------------------------------------------------------------|----------------------------------------------------------------------------------------------------|----------------------------------------------------------------------------------------------------|----------------------------------------------------------------------------------------------------|----------------------------------------------------------------------------------------------------|----------------------------------------------------------------------------------------------------|----------------------------------------------------------------------------------------------------|----------------------------------------------------------------------------------------------------|
| se Indefinite Deliv | ery Vehicle (IDV) co                                   | ontract is registered.                                                             |                                                                                                    |                                                                                                    |                                                                                                    |                                                                                                    |                                                                                                    |                                                                                                    |                                                                                                    |                                                                                                    |
| RACT NUMBER         | ORDER NUMBER                                           | CONTRACT OFFICE CODE                                                               | CONTRACT OFFICE                                                                                                    | BUSINESS SECTOR                                                                                                    | DOLLAR VALUE                                                                                                    | AWARD DATE                                                                                                    | COMPLETION DATE                                                                                                    | AVAILABLE DATE                                                                                                    | PREPARED BY                                                                                                    | REMOVED BY                                                                                                    |
| 515D0025            | 0002                                                   | N00011                                                                             | NAVY CONTRACTING OFFICE                                                                                                    | Construction                                                                                                    | \$2,000,000                                                                                                    | 08/01/2014                                                                                                    | 07/31/2019                                                                                                    | 08/06/2015                                                                                                    | USER@FPDS.GOV                                                                                                    |                                                                                                    |
| 515D0026            | 0003                                                   | N00011                                                                             | NAVY CONTRACTING OFFICE                                                                                                    | Nonsystems                                                                                                    | \$5,000,000                                                                                                    | 08/01/2014                                                                                                    | 07/31/2019                                                                                                    | 08/06/2015                                                                                                    | USER@FPDS.GOV                                                                                                    |                                                                                                    |
| 515D0026            | 0004                                                   | N00011                                                                             | NAVY CONTRACTING OFFICE                                                                                                    | Nonsystems                                                                                                    | \$5,000,000                                                                                                    | 08/01/2014                                                                                                    | 07/31/2019                                                                                                    | 08/06/2015                                                                                                    | USER@FPDS.GOV                                                                                                    |                                                                                                    |
| 515D0029            |                                                        | N00011                                                                             | NAVY CONTRACTING OFFICE                                                                                                    | Nonsystems                                                                                                    | \$5,000,000                                                                                                    | 08/01/2014                                                                                                    | 07/31/2019                                                                                                    | 08/06/2015                                                                                                    | USER@FPDS.GOV                                                                                                    |                                                                                                    |
| ı                   |                                                        |                                                                                    |                                                                                                    |                                                                                                    |                                                                                                    |                                                                                                    |                                                                                                    |                                                                                                    |                                                                                                    |                                                                                                    |
| 555                 | ACT NUMBER<br>15D0025<br>15D0026<br>15D0026<br>15D0029 | ACT NUMBER ORDER NUMBER<br>15D0025 0002<br>15D0026 0003<br>15D0026 0004<br>15D0029 | 15D0025         0002         N00011           15D0026         0003         N00011           15D0026         0004         N00011           15D0029         N00011 | ACT NUMBER         ORDER NUMBER         CONTRACT OFFICE CODE         CONTRACT OFFICE           15D0025         0002         N00011         NAVY CONTRACTING OFFICE           15D0026         0003         N00011         NAVY CONTRACTING OFFICE           15D0026         0004         N00011         NAVY CONTRACTING OFFICE           15D0029         N00011         NAVY CONTRACTING OFFICE | ACT NUMBER         ORDER NUMBER         CONTRACT OFFICE CODE         CONTRACT OFFICE         BUSINESS SECTOR           15D0025         0002         N00011         NAVY CONTRACTING OFFICE         Construction           15D0026         0003         N00011         NAVY CONTRACTING OFFICE         Nonsystems           15D0026         0004         N00011         NAVY CONTRACTING OFFICE         Nonsystems           15D0029         N00011         NAVY CONTRACTING OFFICE         Nonsystems | ACT NUMBER         ORDER NUMBER         CONTRACT OFFICE CODE         CONTRACT OFFICE         BUSINESS SECTOR         DOLLAR VALUE           15D0025         0002         N00011         NAVY CONTRACTING OFFICE         Construction         \$2,000,000           15D0026         0003         N00011         NAVY CONTRACTING OFFICE         Nonsystems         \$5,000,000           15D0026         0004         N00011         NAVY CONTRACTING OFFICE         Nonsystems         \$5,000,000           15D0029         N00011         NAVY CONTRACTING OFFICE         Nonsystems         \$5,000,000 | ACT NUMBER         ORDER NUMBER         CONTRACT OFFICE CODE         CONTRACT OFFICE         BUSINESS SECTOR         DOLLAR VALUE         AWARD DATE           15D0025         0002         N00011         NAVY CONTRACTING OFFICE         Construction         \$2,000,000         08/01/2014           15D0026         0003         N00011         NAVY CONTRACTING OFFICE         Nonsystems         \$5,000,000         08/01/2014           15D0026         0004         N00011         NAVY CONTRACTING OFFICE         Nonsystems         \$5,000,000         08/01/2014           15D0029         N00011         NAVY CONTRACTING OFFICE         Nonsystems         \$5,000,000         08/01/2014 | ACT NUMBER         ORDER NUMBER         CONTRACT OFFICE CODE         CONTRACT OFFICE         BUSINESS SECTOR         DOLLAR VALUE         AWARD DATE         COMPLETION DATE           15D0025         0002         N00011         NAVY CONTRACTING OFFICE         Construction         \$2,000,000         08/01/2014         07/31/2019           15D0026         0003         N00011         NAVY CONTRACTING OFFICE         Nonsystems         \$5,000,000         08/01/2014         07/31/2019           15D0026         0004         N00011         NAVY CONTRACTING OFFICE         Nonsystems         \$5,000,000         08/01/2014         07/31/2019           15D0029         N00011         NAVY CONTRACTING OFFICE         Nonsystems         \$5,000,000         08/01/2014         07/31/2019 | ACT NUMBER         ORDER NUMBER         CONTRACT OFFICE CODE         CONTRACT OFFICE         BUSINESS SECTOR         DOLLAR VALUE         AWARD DATE         COMPLETION DATE         AVAILABLE DATE           15D0025         0002         N00011         NAVY CONTRACTING OFFICE         Construction         \$2,000,000         08/01/2014         07/31/2019         08/06/2015           15D0026         0003         N00011         NAVY CONTRACTING OFFICE         Nonsystems         \$5,000,000         08/01/2014         07/31/2019         08/06/2015           15D0026         0004         N00011         NAVY CONTRACTING OFFICE         Nonsystems         \$5,000,000         08/01/2014         07/31/2019         08/06/2015           15D0029         N00011         NAVY CONTRACTING OFFICE         Nonsystems         \$5,000,000         08/01/2014         07/31/2019         08/06/2015 | ACT NUMBER ORDER NUMBER CONTRACT OFFICE CODE CONTRACT OFFICE BUSINESS SECTOR DOLLAR VALUE AWARD DATE COMPLETION DATE AVAILABLE DATE PREPARED BY<br>15D025 002 N00011 NAVY CONTRACTING OFFICE Construction \$2,000,000 08/01/2014 07/31/2019 08/06/2015 USER@FPDS.GOV<br>15D026 0004 N00011 NAVY CONTRACTING OFFICE Nonsystems \$5,000,000 08/01/2014 07/31/2019 08/06/2015 USER@FPDS.GOV |

The example above includes removed contracts. The **Removed By** column identifies the Focal Point who removed each contract/order, click on the Focal Point's name to view the Focal Point's profile information, including name, title, organization, address, email address, and phone number. Click the **Close button to return to the list of contracts.** 

[Spreadsheet] – Click on the [Spreadsheet] in the upper left hand corner to create a Microsoft Excel version of the Auto Register Report list.

<u>Status Report</u>: This option allows the Agency POC to monitor the status of contracts and evaluations for all contracts/orders within the respective organization. The CPAR Status Report will display information as counts or as a list of evaluations that allows the Agency POC read-only access to each evaluation. (See Status Report Section for more specific information)

**Dashboard:** This option allows the Agency POC to monitor registered and unregistered contracts for current, due, and overdue status. The Dashboard will display information in both graphical and spreadsheet format. (See Dashboard Section for more specific information)

**Evaluation Metrics Report:** This option allows the Agency POC to run a report that identifies the number of contracts that are registered, evaluations in process, and evaluations completed for the Agency/DoD Service. This list displays the Agency and is broken down at the Organization level. (See Evaluation Metrics Report Section for more specific information)

**<u>Ratings Metrics Report:</u>** This option allows the Agency POC to run a report that will identify the distribution of ratings for all completed evaluations within the organization. The report can be qualified by date or organization. **(See Ratings Metrics Report Section for more specific information)** 

<u>Processing Times Report:</u> This option allows the Agency POC to monitor the processing times for all evaluations within the respective organization. For example, this report will identify the number of evaluations completed for a specific month and how many were completed within the 120-day objective. (See Processing Times Report Section for more specific information)

**<u>Change User Profile:</u>** This option must be used whenever a user's name, email address, address, or phone number changes. This option also allows the Agency POC to elect to receive an optional email notification that would be sent whenever an evaluation is "Due" to be initiated. The Change User Profile option also allows the Agency POC to change his/her CPARS password. **(See User Profile Section for more specific information)** 

<u>Submit Suggestion</u>: This option allows users to communicate suggested CPARS improvements, policy comments, and problems to system administrators and the Change Control Board. (See Submit Suggestion Section for more specific information)

<u>Switch Modules:</u> This option allows users to switch between CPARS and FAPIIS without having to log off. Currently, Agency POCs do not have a role in FAPIIS. (See Switch Modules Section for more specific information)

#### **Senior Contractor Representative**

The Senior Contractor Representative access level allows a designated corporate official to view in-process evaluations when statused at the Contractor Representative level, and all completed evaluations. Additional features at this level allow the Senior Contractor Representative to quickly identify evaluations that have been sent to the company for comment. Senior Contractor Representative access is provided by submitting a request from the Access Info tab on the CPARS website.

| CPARS - SENIOR CONTRACTOR REP    |
|----------------------------------|
| Main Menu                        |
| To-Do List                       |
| View/Print Completed Evaluations |
| View Contractor Reps             |
| Status Report                    |
| Ratings Metrics Report           |
| Change User Profile              |
| Submit Suggestion                |
| Switch Modules                   |
| Logoff                           |

<u>View/Print Completed Evaluations</u>: This option allows the Senior Contractor Representative to view evaluations that have been completed by the Government for contracts/orders awarded to the corporation or any of its divisions or subsidiaries. To view an evaluation, click the **View/Print Completed Evaluations** button from the Main Menu and the View/Print Completed Evaluations screen displays.

| CPARS                                                              |
|--------------------------------------------------------------------|
| View/Print Completed Evaluations                                   |
| Enter one or more of the following qualifiers:<br>Contract Number: |
| Order Number:                                                      |
| Organization: ALL                                                  |
| DUNS: ALL                                                          |
| CAGE Code:                                                         |
| PSC:                                                               |
| NAICS:                                                             |
| Sort by (1): Contract Number                                       |
| (2): Period of Performance V                                       |
| (3): (None)                                                        |
|                                                                    |
| List the Evaluations that Meet these Qualifiers                    |
| Clear all Data                                                     |
| Return to the Main Menu                                            |

The Senior Contractor Representative can search for completed evaluations by Contract Number/Order Number, Organization, DUNS, Product or Service Code (PSC), and North American Industrial Classification System

(NAICS). Select the appropriate qualifiers and then click the **List the Evaluations that Meet these Qualifiers** button. A list of completed evaluations will display. Click on the contract/order number of the evaluation to be viewed and a new window opens and displays the evaluation in HTML format. Once the evaluation is displayed, the user is able to scroll through the entire evaluation and/or print the evaluation on a local printer. The **Return to the View/Print Evaluations Qualifier Menu** button allows the Senior Contractor Representative to select new qualifiers and run another report. The **Return to the Main Menu** button returns the user to the Senior Contractor Representative Main Menu.

|                |                                   | Simpleted Et  | aluations |      |        |
|----------------|-----------------------------------|---------------|-----------|------|--------|
|                | er below to view/print the Evalua | ation record) |           |      |        |
| Count: 2       | PERIOD OF PERFORMANCE             | DUNS          | CAGE CODE | PSC  | NAICS  |
| ANFAH15D0010 1 | 10/01/2013 - 09/30/2014           | АЛААААААА     |           | 5140 | 332211 |
| ANFAH15D0015 1 | 10/02/2010 - 09/30/2011           | АААААААА      | ААААА     | 5140 | 332211 |

<u>View Contractor Reps</u>: This option allows the Senior Contractor Representative to quickly identify all Contractor Representatives (and view their contact information) within the corporation who have been authorized to enter comments in CPARS evaluations. Click **View Contractor Reps** from the Main Menu. The View Contractor Reps screen displays. The Senior Contractor Representative can view Contractor Representatives by Contract, User, or DUNS. Select the desired option(s) and click **View**. A list of Contractor Reps with the Contract Number(s) assigned, DUNS, User Name, User ID, and Last Logon Date displays. Click on the **User Name** to view the individual's profile information including name, title, organization, address, email address, and phone number. The **Return to the Main Menu** button returns the user to the Senior Contractor Representative Main Menu.

[Spreadsheet] – Click on the [Spreadsheet] in the upper left hand corner to create a Microsoft Excel version of the Contractor Rep(s) list.

|                    |           |             |         | СРА             |         |      |   |       |          |   |
|--------------------|-----------|-------------|---------|-----------------|---------|------|---|-------|----------|---|
|                    |           |             |         | View Contra     | ictor I | Reps |   |       |          |   |
| Contract: ALL      |           |             |         | <b>∨</b> (      | User:   | ALL  | ~ | DUNS: | AAAAAAAA | ~ |
| [Spreadsheet]      |           |             |         |                 |         |      |   |       |          |   |
| Contractor Rep(s): |           |             |         |                 |         |      |   |       |          |   |
| Contract Number    | DUNS      | User Name   | User ID | Last Logon Date | •       |      |   |       |          |   |
| ANFAH15D0010       | АААААААА  | AMANDA ACTR | AACTR   | 06/13/2015      | 7       |      |   |       |          |   |
| ANFAH15D0015       | АААААААА  | AMANDA ACTR | AACTR   | 06/13/2015      | 1       |      |   |       |          |   |
| Return to the      | Main Menu |             |         |                 | _       |      |   |       |          |   |

**To-Do List:** This option allows the Senior Contractor Representative to identify all evaluations that have been forwarded to the corporation, its divisions or subsidiaries, for contractor review and comment. The evaluations

identified on this list require contractor review and comment and should be returned to the Government by the required due date or they will be closed by the Government without contractor review and comment. Click the **To-Do List** from the Main Menu. A To-Do List Parameters screen displays.

|                                                                                         | CPARS                |
|-----------------------------------------------------------------------------------------|----------------------|
| Тс                                                                                      | o-Do List Parameters |
| <ul> <li>Include All</li> <li>Contract Number:</li> <li>User:</li> <li>DUNS:</li> </ul> | (Select from List)   |
| Show To-Do List<br>Return to the Main Menu                                              |                      |

To view a list of all evaluations within the Senior Contractor Representative's area of responsibility, the Senior Contractor Representative selects **Include All**. Select **Contract Number** and enter a specific contract number to limit the search to one contract. The Senior Contractor Representative can limit the To-Do List to a specific Contractor Representative by selecting **User** and selecting the appropriate name from the drop-down box. Finally, the To-Do List can be limited to one of the corporation's assigned DUNS numbers by selecting **DUNS** and selecting the DUNS from the drop-down box. Select the desired parameter and then click the **Show To-Do List** button. A list of evaluations will display.

| Spreadsheet]    |              |                  |                         |                 |            |            |                 |
|-----------------|--------------|------------------|-------------------------|-----------------|------------|------------|-----------------|
| Spreadsheet     | 1            |                  |                         |                 |            |            |                 |
| CONTRACT NUMBER | ORDER NUMBER | DUNS             | PERIOD OF PERFORMANCE   | ACTION REQUIRED | ASSIGNED   | DUE DATE   | USER            |
| AT123415C0105   |              | 999999999        | 02/01/2013 - 01/31/2014 | Input Comments  | 05/17/2015 | 07/16/2015 | THOMAS TANK     |
| BG123415C0105   |              | 999999999        | 02/01/2013 - 01/31/2014 | Input Comments  | 05/18/2015 | 07/17/2015 | NASA CONTRACTOR |
| DP123415C0105   |              | 9999999999999999 | 02/01/2013 - 01/31/2014 | Input Comments  | 05/17/2015 | 07/16/2015 | DOREEN CRNASA   |

This report displays Contract Number, DUNS, Period of Performance, Action Required, Date Assigned, Due Date and User Name.

[Spreadsheet] – Click on the [Spreadsheet] in the upper left hand corner to create a Microsoft Excel version of the To-Do List.

<u>User Name</u> – Allows the Senior Contractor Representative to view the Contractor Representative's profile information, including name, title, organization, address, email address, and phone number. Click the <u>User Name</u> to see the user profile information. Click the **Close** button to return to previous screen.

**Return to the To-Do List Parameters** button allows the Senior Contractor Representative to select new qualifiers and run another report. The **Return to the Main Menu** button returns the user to the Senior Contractor Representative Main Menu.

**Status Report:** This option allows the Senior Contractor Representative to monitor the status of contracts and evaluations for each contract/orders within their respective corporation. The Status Report will display information as counts or as a list of contracts and evaluations that allows the Senior Contractor Representative read-only access to each evaluation that is rated or completed. **(See the Status Report Section for more specific information)** 

<u>Ratings Metrics Report:</u> This option allows the Senior Contractor Representative to run a report that will identify the distribution of ratings for all completed evaluations within the corporation. The report can be qualified by date or DUNS. (See Ratings Metrics Report Section for more specific information)

<u>Change User Profile:</u> This option must be used whenever a user's name, email address, address, or phone number changes or the Senior Contractor needs to Add/Remove a DUNS from their account. The Change User Profile option also allows the Senior Contractor Representative to change his/her password. (See User Profile Section for more specific information)

<u>Submit Suggestion</u>: This option allows users to communicate suggested CPARS improvements, policy comments, and problems to system administrators and the Change Control Board. (See Submit Suggestion Section for more specific information)

**Switch Modules:** This option allows users to switch between CPARS and FAPIIS without having to log off. However, Senior Contractor Representatives are not granted access to the FAPIIS module. To review and comment on completed FAPIIS records for their company, Contractors will require access to PPIRS at <u>https://www.ppirs.gov</u>. (See Switch Modules Section for more specific information)

#### **CPARS** Reports

The CPARS application provides the functionality of a variety of reports (Status Report, Evaluation Metrics Report, Ratings Metrics Report, and Processing Times Report) depending on the user's access level. These reports are used to help users monitor the status of the CPARS processes. You will note some of the report parameters or options vary slightly depending on the user's access level, but the reports function the same and as described in the following sections.

#### **Status Report**

The Assessing Official's Status Report screens are displayed in the following examples. As previously mentioned, slight variations of this report occur at different access levels and are described as applicable.

The Status Report allows users to monitor the status of contracts and evaluations within their purview. The Status Report will display information as counts (e.g., number of evaluations complete, number of contracts/orders due for an evaluation) or as a list of contracts and evaluations that identifies the status of each contract/order available that provides the user read-only access to each evaluation. To run a Status Report, click the **Status Report** button from the Main Menu. The Status Report Parameters menu will display.

|                                                      | CPAR                                                                                               |                                                                                                    |                                                                                                    |
|------------------------------------------------------|----------------------------------------------------------------------------------------------------|----------------------------------------------------------------------------------------------------|----------------------------------------------------------------------------------------------------|
|                                                      | Status Report F                                                                                    | 'arameters                                                                                                    |                                                                                                    |
| Report Name:                                         |                                                                                                    |                                                                                                    | (Only required to Save Report)                                                                                                    |
|                                                      | Data Options - Use                                                                                 | e to Limit Data                                                                                                    |                                                                                                    |
| Business Sector:                                     | Architect-Engineer     Contract Status       Construction     Nonsystems       Systems     Systems |                                                                                                    |                                                                                                    |
| Evaluation Type:                                     | Interim     Evaluation Status       Final     Addendum       None     None                         | Registered     Reviewed       Initiated     Finalized       Drafted     Completed       Rated     Reviewed               |                                                                                                    |
| Contract Number:                                     |                                                                                                    |                                                                                                    |                                                                                                    |
| Contract Activity:<br>Selected Activity(s):          | Add (1st six positions of the Contract Nun<br>(None Selected) Remove Remove All                    | nber)                                                                                                    |                                                                                                    |
|                                                      | Report Options - Use to Inclu                                                                      | ude Additional Columns                                                                                                   |                                                                                                    |
| Counts (options display when se                      | elected)                                                                                           |                                                                                                    |                                                                                                    |
| List of Contracts (select optiona<br>Contract Data:  |                                                                                                    | Assessor Date     Assessor Date     Closed Date     Contractor Due Date     Due Date     Evaluation Type     Update Date | User Roles: Focal Point<br>Alternate Focal Point<br>Assessing Official Rep<br>Assessing Official<br>Contractor Rep<br>Reviewing Official |
| Run Report<br>Save Report<br>Return to the Main Menu |                                                                                                    |                                                                                                    |                                                                                                    |

If the user leaves the default value of **List of Contracts** (under Report Options) selected and then clicks on the **Run Report** button, the report results in a list of all the user's contracts and evaluations that includes the following

column names; Notes, Viewed, Contract Number, Contract Status, Contract Due Date, Period of Performance, Evaluation Status, and Activity Log.

**NOTE:** Default column names for reports for **Department POC**, **Agency POC**, **Contractor Representative** and **Senior Contractor Representative** access levels **do not** include Notes. **Contractor Representative** and **Senior Contractor Representative** access levels **do not** include Activity Log.

The Status Report may be further qualified by selecting desired parameters under **Data Options.** The user limits the status report by clicking the box(es) adjacent to the desired parameter. A checkmark will display in the box. If a report by Contract Activity is desired, enter the specific Contract Activity in the **Contract Activity** box. A report for multiple Contract Activities can be run by entering a Contract Activity in the **Contract Activity** box and then clicking the **Add** button for each Contract Activity. Contract Activities can be removed by highlighting a Contract Activity and clicking the **Remove** button. Click **Remove AII** to remove all Contract Activities from the list. The report can also be run for a specific contract number by entering the contract number in the **Contract Number** box.

The user can choose to include additional data columns and user roles by clicking the box(es) adjacent to the column name under **Report Options**. A checkmark will display in the box adjacent to the column name(s) selected.

**NOTE:** Contractor Representative access level does not include the User Roles of Assessing Official Rep, Assessing Official, Contractor Rep, or Reviewing Official. Senior Contractor Representative access level does not include the User Roles of Assessing Official Rep, Assessing Official, or Reviewing Official.

In the example below, the user is limiting the status report to display only rated and completed evaluations that have the Business Sector of Nonsystems, and has chosen to include the user role of Contractor Rep.

|                                     |                                          | CPAR                          | -                                                                                                |                                      |                   |                                                                                                    |
|-------------------------------------|------------------------------------------|-------------------------------|--------------------------------------------------------------------------------------------------|--------------------------------------|-------------------|----------------------------------------------------------------------------------------------------|
|                                     |                                          | Status Report Pa              | arameters                                                                                        |                                      |                   |                                                                                                    |
| Report Name:                        |                                          |                               |                                                                                                  |                                      | (Only required to | Save Report)                                                                                                    |
|                                     |                                          | Data Options - Use            | to Limit Data                                                                                    |                                      |                   |                                                                                                    |
| Business Sector:                    | Architect-Engineer                       | Contract Status:              |                                                                                                  |                                      |                   |                                                                                                    |
| Dusiness sector.                    | □Construction<br>☑Nonsystems<br>□Systems | contact status.               | Due<br>Overdue<br>Final                                                                          |                                      |                   |                                                                                                    |
| Evaluation Type:                    | □Interim<br>□Final<br>□Addendum<br>□None | Evaluation Status:            | □Registered<br>□Initiated<br>□Drafted<br>☑Rated                                                  | Reviewed<br>□Finalized<br>☑Completed |                   |                                                                                                    |
| Contract Number:                    |                                          |                               |                                                                                                  |                                      |                   |                                                                                                    |
| Contract Activity:                  | Add (1st six p                           | ositions of the Contract Numb | per)                                                                                             |                                      |                   |                                                                                                    |
| Selected Activity(s):               | (None Selected) Remov                    | Remove All                    |                                                                                                  |                                      |                   |                                                                                                    |
|                                     | Report                                   | t Options - Use to Inclu      | de Additional Col                                                                                | umns                                 |                   |                                                                                                    |
| Counts (options display when se     |                                          |                               |                                                                                                  |                                      |                   |                                                                                                    |
| List of Contracts (select optional) | al data elements to include)             |                               |                                                                                                  |                                      |                   |                                                                                                    |
| Contract Data:                      |                                          | Evaluation Data:              | Assessor Date Assessor Office Cosed Date Contractor Due Dat Due Date Evaluation Type Update Date | te                                   | User Roles:       | Focal Point     Atternate Focal Point     Assessing Official Rep     Assessing Official     Contractor Rep     Reviewing Official |
| Run Report<br>Save Report           |                                          |                               |                                                                                                  |                                      |                   |                                                                                                    |
| Return to the Main Menu             |                                          |                               |                                                                                                  |                                      |                   |                                                                                                    |

**NOTE:** The **Focal Point**, **Department POC**, and **Agency POC** access levels may also limit their reports by Organization; **Senior Contractor Representative** access level may also limit their reports by DUNS. If the user wishes to save this report to run it again in the future, the user enters a Report Name in the **Report Name** box and clicks the **Save Report** button. The Status Report Parameters screen will refresh and a Select Saved Report drop-down will appear. To run the report, click the **Run Report** button.

To Run the saved report in the future, the user would select the Report Name from the drop-down and click **Run Report**.

To change the parameters of a saved report select the **Report Name** from the drop-down, select/de-select the desired parameters and click **Save Report**.

To delete a saved report, select the **Report Name** from the drop-down and click **Delete**.

The Status Report shown below contains the selections Data Options - Business Sector: Nonsystems, Eval Status: Rated and Completed and the User Role: Contractor Rep.

|                                                              |                                                                         |                                                                                                    |                                                                                               |                                                                  |                                                                          |                               | CPARS                |              |                |              |                          |                     |             |
|--------------------------------------------------------------|-------------------------------------------------------------------------|----------------------------------------------------------------------------------------------------|-----------------------------------------------------------------------------------------------|------------------------------------------------------------------|--------------------------------------------------------------------------|-------------------------------|----------------------|--------------|----------------|--------------|--------------------------|---------------------|-------------|
|                                                              |                                                                         |                                                                                                    |                                                                                               |                                                                  |                                                                          | Statu                         | s Report - 07/20/2   | 015          |                |              |                          |                     |             |
|                                                              |                                                                         | ctor: Nonsystems; E                                                                                 | Eval Status: Rate                                                                             | d; Completed;                                                    |                                                                          | otato                         |                      |              |                |              |                          |                     |             |
| preadshe<br>lick on a                                        |                                                                         | name to re-sort the r                                                                               | eport.)                                                                                       |                                                                  |                                                                          |                               |                      |              |                |              |                          |                     |             |
|                                                              | Viewed                                                                  | Contract Number                                                                                     | Order Number                                                                                  | Contract Status *                                                | Contract Due Date                                                        | Period of Performance         | Evaluation Status ** | User Name    | User Role      | Phone Number | Email Address            | Access Granted Date | Activity Lo |
|                                                              |                                                                         | AT123415C0064                                                                                       |                                                                                               | OVERDUE                                                          | 04/30/2015                                                               | 01/01/2013 - 12/31/2013       | Completed            | THOMAS DAVIS | Contractor Rep | 222-444-9999 | thomas.davis@noemail.mil | 05/16/2015          | [Log]       |
| [Notes]                                                      |                                                                         | AT123415C0065                                                                                       |                                                                                               | OVERDUE                                                          | 05/31/2014                                                               | 02/01/2013 - 01/31/2014       | Rated                | THOMAS DAVIS | Contractor Rep | 222-444-9999 | thomas.davis@noemail.mil | 05/16/2015          | [Log]       |
| [Notes]                                                      |                                                                         | AT123415C0066                                                                                       |                                                                                               | OVERDUE                                                          | 01/28/2014                                                               | 01/01/2013 - 09/30/2013       | Rated                | THOMAS DAVIS | Contractor Rep | 222-444-9999 | thomas.davis@noemail.mil | 05/16/2015          | [Log]       |
| [Notes]                                                      |                                                                         | AT123415C0073                                                                                       |                                                                                               | DUE                                                              | 10/22/2015                                                               | 01/01/2015 - 06/24/2015       | Rated                | THOMAS DAVIS | Contractor Rep | 222-444-9999 | thomas.davis@noemail.mil | 05/16/2015          | [Log]       |
| [Notes]                                                      |                                                                         | AT123415C0075                                                                                       |                                                                                               | DUE                                                              | 10/22/2015                                                               | 01/01/2015 - 06/24/2015       | Rated                | THOMAS DAVIS | Contractor Rep | 222-444-9999 | thomas.davis@noemail.mil | 05/16/2015          | [Log]       |
| e: The I<br>rerdue:<br>nal: The                              | Il require<br>atest Eva<br>The lates<br>Final Ev                        | ed Evaluations for th<br>aluation for this cont<br>st Evaluation for this<br>valuation for this con | ract should be in<br>contract has not                                                         |                                                                  | are not yet due.<br>e.<br>thin the 120 day perio<br>Evaluations are due. |                               |                      |              |                |              |                          |                     |             |
| itiated: \<br>rafted: V<br>ated: Sig<br>eviewed:<br>nalized: | I: The co<br>Vaiting fo<br>Vaiting fo<br>Ined by A<br>Signed<br>Ratings | ontract is registered,<br>or Assessing Official<br>or Assessing Official<br>Assessing Official; w   | Rep to send to a<br>signature.<br>aiting for Contrac<br>or Contractor Rep<br>Reviewing Offici | Assessing Official.<br>ctor Rep comments.<br>o comment period ex | kpired; waiting for Ass                                                  | sessing Official to finalize. |                      |              |                |              |                          |                     |             |
|                                                              |                                                                         | Status Report<br>Main Menu                                                                          |                                                                                               |                                                                  |                                                                          |                               |                      |              |                |              |                          |                     |             |

[Spreadsheet] – Click on [Spreadsheet] in the upper left hand corner of the page to create a Microsoft Excel version of the report.

**[Notes]** – This option serves as "post-it notes" for each evaluation that has been started, but not completed. Click on the **[Notes]** to enter or view notes that have been entered by the Assessing Official Representative, Assessing Official, Reviewing Official, or Focal Point (this feature is only available at these levels). Click the **Save** button to save the new note. A red check mark indicates notes have been entered in the Notes field. Click the **Close** button to return to the list of evaluations without saving new notes.

|                   | S         | TATUS NOT          | ES                        |
|-------------------|-----------|--------------------|---------------------------|
| Contract: NMAFA20 | D0004 Per | iod of Performance | : 01/01/2013 - 12/31/2013 |
| New Notes:        |           |                    | 7                         |
| Save Close        |           |                    |                           |
| From              | Notes     | Received           |                           |
| AMANDA NASAFP     | New Note  | 05/28/2015 10:08   |                           |
|                   | •         |                    |                           |

<u>Contract Number</u> - Click on the specific Contract/Order Number and the evaluation will display in HTML format. If the Assessing Official modified the evaluation after it was returned from the Contractor Rep, the window contains a **View Original CPAR** button or a **View Modified CPAR** button. Click the **View Original CPAR** button to view the original evaluation and click on the **View Modified CPAR** button to view the modified evaluation. Click the **Print** button to print the evaluation on a local printer. Click the **Close** button to return to the list of evaluations. A **green x** appears in the Viewed column adjacent to the contract number for the evaluation that was just viewed.

<u>User Name</u> – Displays all the users assigned to the contract/order. Clicking on the user's name allows the Focal Point to view the user's profile information including User ID, name, title, organization, address, email, and phone number.

<u>User Role</u> – Displays the user role assigned to that contract/order for the adjacent user name.

**Phone Number** – Displays the phone number for the adjacent user name. The phone number is populated from the user's profile.

**Email Address** – Displays the email address for the adjacent user name. The email address is populated from the user's profile. Clicking on the user's email address will open an email to the user.

Access Granted Date - Displays the date access was granted to the contract/order for the adjacent user name.

**[Log]** – Click on **[Log]** and a new window opens and presents the Activity Log. The Activity Log provides an audit trail of the history of actions taken on the evaluation. For example, it identifies when the applicable contract/order was registered, when the evaluation was initiated, and who took the action(s).

To run a new Status Report, click the **Run Another Status Report** button. The **Return to the Main Menu** button returns the user to the Main Menu.

To display the Status Report as Counts, click on the **Counts** radio button under **Report Options** on the Status Report Parameters screen. **Counts** can be grouped by All or Contract Activity.

**NOTE: Focal Point** Group By options include All, Contract Activity, and Organization; **Department POC** Group By options include All, Contract Activity, Organization, and Focal Point; **Agency POC** Group By options include All, Contract Activity, and Focal Point; **Senior Contractor Representative** Group By options include All, Contract Activity, Organization, and DUNS. **All** is the default value.

|                                                      | CPAR                                       | e                     |                                |
|------------------------------------------------------|--------------------------------------------|-----------------------|--------------------------------|
|                                                      | Status Report P                            | -                     |                                |
|                                                      |                                            |                       |                                |
| Report Name:                                         |                                            |                       | (Only required to Save Report) |
|                                                      | Data Ortiona, Usa                          | to Limit Data         |                                |
| Business Ostern                                      | Data Options - Use                         |                       |                                |
| Business Sector:                                     | Architect-Engineer Contract Status:        |                       |                                |
|                                                      | ✓Nonsystems                                | Overdue               |                                |
|                                                      | Systems                                    | Final                 |                                |
| Evaluation Type:                                     | Interim Evaluation Status                  | Registered Revie      | wed                            |
|                                                      | Final                                      | Initiated Finali      |                                |
|                                                      | Addendum                                   | Drafted Comp          | bleted                         |
|                                                      |                                            |                       |                                |
| Contract Number:                                     |                                            |                       |                                |
| Contract Activity:                                   | Add (1st six positions of the Contract Num | her)                  |                                |
| Selected Activity(s):                                |                                            |                       |                                |
| Selected Activity(S).                                | (None Selected) Remove Remove All          |                       |                                |
|                                                      |                                            |                       |                                |
|                                                      | Report Options - Use to Inclu              | de Additional Columns |                                |
| •Counts (options display when se                     | elected)                                   |                       |                                |
| Туре:                                                | Contract Counts by Status     Group by:    |                       |                                |
|                                                      | OEvaluation Counts by Status               | OContract Activity    |                                |
|                                                      |                                            |                       |                                |
| OList of Contracts (options displa                   | av when selected)                          |                       |                                |
|                                                      | ,,                                         |                       |                                |
| Bun Benot                                            |                                            |                       |                                |
|                                                      |                                            |                       |                                |
| Save Report                                          |                                            |                       |                                |
| Return to the Main Menu                              |                                            |                       |                                |
| Run Report<br>Save Report<br>Return to the Main Menu |                                            |                       |                                |

If the user leaves the default value of **Contract Counts by Status** (under Report Options) selected and then clicks on the **Run Report** button, the report results in the status of all the user's contracts/orders by counting the number of contracts/orders that are current, due, overdue, or have a final evaluation. Percentages are also provided.

|                                                         |                                        |                                       |                                                           |         | Status F                                                   | CPA                  |
|---------------------------------------------------------|----------------------------------------|---------------------------------------|-----------------------------------------------------------|---------|------------------------------------------------------------|----------------------|
| Data: All (                                             | Grouped E                              | by: All                               |                                                           |         | Status r                                                   | report               |
| All                                                     | Current                                | Due                                   | Overdue                                                   | Final   | Undetermined                                               | Totals               |
|                                                         | Guilent                                |                                       |                                                           |         |                                                            |                      |
| Counts                                                  | 1                                      | 2                                     | 3                                                         | 0       | 0                                                          | 6                    |
|                                                         | 17%                                    | 33%                                   | 50%                                                       | 0%      | 0%                                                         |                      |
| TOTALS:                                                 | 1                                      | 2                                     | 3                                                         | 0       | 0                                                          | 6                    |
|                                                         | 17%                                    | 33%                                   | 50%                                                       | 0%      | 0%                                                         |                      |
|                                                         |                                        |                                       |                                                           |         |                                                            | 1                    |
|                                                         |                                        |                                       |                                                           |         |                                                            |                      |
|                                                         |                                        |                                       |                                                           |         | ontract have been                                          |                      |
| Current: A<br>Due: The                                  | latest Eval                            | luatior                               | n for this co                                             | ontract | ontract have been<br>should be in prog                     | gress at             |
| Current: A<br>Due: The<br>Overdue:                      | latest Eval<br>The latest              | luatior<br>Evalu                      | n for this co<br>uation for th                            | ontract | ntract have beer<br>should be in prog<br>tract has not bee | gress at<br>n comp   |
| Current: A<br>Due: The<br>Overdue:                      | latest Eval<br>The latest              | luatior<br>Evalu                      | n for this co<br>uation for th                            | ontract | ontract have been<br>should be in prog                     | gress at<br>in compl |
| Current: A<br>Due: The<br>Overdue:<br>Final: The        | latest Eval<br>The latest<br>Final Eva | luatior<br>Evalu<br>Iluatio           | n for this co<br>uation for th<br>n for this co           | ontract | ntract have beer<br>should be in prog<br>tract has not bee | gress at<br>n compl  |
| Current: A<br>Due: The<br>Overdue:<br>Final: The<br>Run | latest Eval<br>The latest              | luatior<br>Evalu<br>Iluatio<br>Status | n for this co<br>uation for th<br>n for this co<br>Report | ontract | ntract have beer<br>should be in prog<br>tract has not bee | gress at<br>n compl  |

To display a list of evaluations as counts, click the **Run Another Status Report** button. Select the option of **Evaluation Counts by Status** (under Report Options) and then click the **Run Report** button. The report results in the status of the user's evaluations by displaying the number of evaluations statused at each step of the automated workflow process (shown below). Percentages are also provided.

| All         | Registered                                                        | Initiated                                  | Drafted                                    | Rated                          | Reviewed    | Finalized                  | Completed | Totals    |
|-------------|-------------------------------------------------------------------|--------------------------------------------|--------------------------------------------|--------------------------------|-------------|----------------------------|-----------|-----------|
| Counts      | 0                                                                 | 0                                          | 2                                          | 4                              | 0           | 0                          | 2         | 8         |
|             | 0%                                                                | 0%                                         | 25%                                        | 50%                            | 0%          | 0%                         | 25%       |           |
| TOTALS:     | 0                                                                 | 0                                          | 2                                          | 4                              | 0           | 0                          | 2         | 8         |
|             | 0%                                                                | 0%                                         | 25%                                        | 50%                            | 0%          | 0%                         | 25%       |           |
| nitiated: \ | I: The contra<br>Waiting for As<br>Vaiting for As<br>Ined by Asse | ssessing C<br>sessing Offic<br>ssing Offic | )fficial Re<br>fficial sign<br>ial; waitin | p to sen<br>ature.<br>g for Co | d to Assess | ing Official.<br>p comment |           | ing for A |

## Dashboard

The **Dashboard** option is available to **Focal Points**, **Department POCs**, and **Agency POCs**. The Dashboard allows users to track the number of unregistered and registered contracts that are in current, due, and overdue status. Summary contract counts are provided in graphical format. Summary contract counts as well as a listing of contracts are available in spreadsheet format. The report is available at the Agency, Major Command, Sub-Command, and Contract Office levels and may be displayed by Date or Agency/Command/Office. Users will only see data for the Agency to which they are assigned. Users may view data for any of their Agency's Major Commands, or Contract Offices on the Dashboard.

To run the Dashboard, click the **Dashboard** button from the Main Menu. The Dashboard will display.

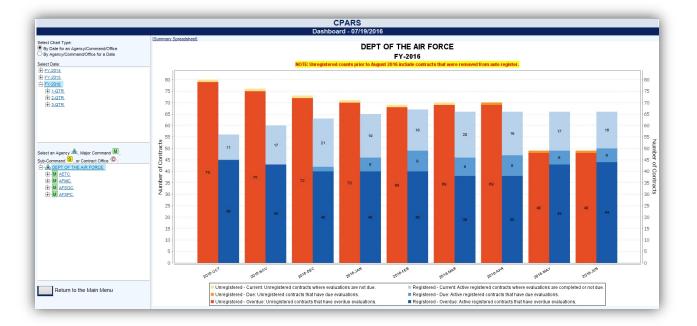

<u>Select Chart Type</u> – Clicking on an option allows the user to display the chart either **By Date for an** Agency/Command/Office or **By Agency/Command/Office for a Date**.

<u>Select Date</u> – Clicking on a level of the tree allows the user to view data by Fiscal Year, Quarter, or Month. The tree provides links for three years' worth of data.

<u>Select an Agency, Major Command, Sub-Command, or Contract Office</u> – Clicking on a level of the tree allows the user to view data at the Agency, Major Command, Sub-Command, or Contract Office level. Note that not all agencies will have Major Commands or Sub-Commands. The structure for the tree is determined by the agency's structure in the Federal Procurement Data System (FPDS). Note that Major Commands, Sub-Commands, and Contract Offices with no contract counts to display are not listed in the tree.

[Summary Spreadsheet] – Clicking on this link allows the user to download summary counts data into spreadsheet format.

[Details Spreadsheet] – Clicking on this link allows the user to download the list of registered and unregistered contracts that make up the counts into spreadsheet format. The Details Spreadsheet is only available at the Contract Office level.

### **Evaluation Metrics Report**

The Evaluations Metrics Report option is available to Focal Points, Department POCs, and Agency POCs. This report is provided to help users identify the number of contracts, in process, completed, and total completed and in process, broken down by Agency/DoD Service to the organization level.

To run the Evaluation Metrics Report, click the **Evaluation Metrics Report** button from the Main Menu. The Evaluation Metrics Report will display.

| Agency Name | Organization | Contracts(1) | In-Process(2) | Completed(3) | Total(4) |
|-------------|--------------|--------------|---------------|--------------|----------|
| NASA        | ARC          | 30           | 23            | 7            | 30       |
| NASA        | DFRC         | 31           | 23            | 8            | 31       |
| NASA        | GRC          | 2            | 1             | 1            | 2        |
| NASA        | GSFC         | 1            | 1             | 0            | 1        |
| NASA        | JSC          | 18           | 18            | 0            | 18       |
| NASA        | KSC          | 1            | 0             | 1            | 1        |
| NASA        | LARC         | 2            | 1             | 1            | 2        |
| NASA        | MSFC         | 1            | 1             | 0            | 1        |
| NASA        | NMO          | 1            | 1             | 0            | 1        |

The Evaluation Metrics report allows users to view a count of number of contracts, in process, completed, and total completed and in process, broken down by Agency/DoD Service to the contract office level.

[Spreadsheet] – Click on [Spreadsheet] in the upper left hand corner of the page to create a Microsoft Excel version of the Evaluation Metrics report.

#### **Ratings Metrics Report**

The Ratings Metrics Report option is available to Focal Points, Department POCs, Agency POCs, and Senior Contractor Representatives. This report is provided to help users monitor the distribution of ratings for completed evaluations.

To run a Ratings Metrics Report, click the **Ratings Metrics Report** button from the Main Menu. A Ratings Metrics Parameters screen will display. The Ratings Metrics Report can be run to include all completed evaluations by selecting **Include All Dates** or can be limited to a specific date range by selecting **Period of Performance Date Range** and entering the dates in the specified format.

**NOTE: Focal Points** and **Agency POCs** may also limit the report to a specific Organization; **Department POC** may limit the report to a specific Organization or Focal Point; **Senior Contractor Representatives** may limit reports to a specific DUNS.

| CPARS                                                           |  |
|-----------------------------------------------------------------|--|
| Ratings Metrics Parameters                                      |  |
| Include All Dates                                               |  |
| O Period of Performance Date Range<br>From: (mm/dd/yyyy)<br>To: |  |
| Organization: ALL                                               |  |
| Run Report<br>Return to the Main Menu                           |  |

Click the Run Report button. The Ratings Metrics Report will display.

|                         | Would  | Would Not   | 1         |              |          |                |
|-------------------------|--------|-------------|-----------|--------------|----------|----------------|
| AO Recommendation       |        | 2           |           |              |          |                |
| Ratings                 |        | Exceptional | Very Good | Satisfactory | Marginal | Unsatisfactory |
| Quality                 |        | 5           | 0         | 1            | 0        | 0              |
| Schedule                |        | 1           | 2         | 0            | 0        | 1              |
| Cost Control            |        | 0           | 2         | 2            | 2        | 1              |
| Management              |        | 1           | 2         | 0            | 1        | 0              |
| Utilization of Small Bu | siness | 2           | 1         | 0            | 1        | 0              |
| Regulatory Complianc    | e      | 1           | 0         | 1            | 2        | 0              |

To run a new Ratings Metrics Report, click the **Run Another Ratings Metrics Report** button. The **Return to the Main Menu** button returns the user to the Main Menu.

## **Processing Times Report**

The **Processing Times Report** option is available to **Focal Points**, **Department POCs**, and **Agency POCs**. This report is provided to help users monitor the evaluation processing times for evaluations completed within their organization.

To run a Processing Times Report, click the **Processing Times Report** button on the Main Menu. The Processing Times Report displays.

|          |                          |             |            | Average Processing Times (Days) |      |                        |          |        |  |
|----------|--------------------------|-------------|------------|---------------------------------|------|------------------------|----------|--------|--|
| Month    | Number<br>of Evaluations | <= 120 Days | > 120 Days | Total                           | Rate | Contractor<br>Comments | Finalize | Review |  |
| 2014-JUL | 0                        | 0           | 0          | 0                               | 0    | 0                      | 0        | 0      |  |
| 2014-AUG | 0                        | 0           | 0          | 0                               | 0    | 0                      | 0        | 0      |  |
| 2014-SEP | 0                        | 0           | 0          | 0                               | 0    | 0                      | 0        | 0      |  |
| 2014-OCT | 0                        | 0           | 0          | 0                               | 0    | 0                      | 0        | 0      |  |
| 2014-NOV | 0                        | 0           | 0          | 0                               | 0    | 0                      | 0        | 0      |  |
| 2014-DEC | 0                        | 0           | 0          | 0                               | 0    | 0                      | 0        | 0      |  |
| 2015-JAN | 0                        | 0           | 0          | 0                               | 0    | 0                      | 0        | 0      |  |
| 2015-FEB | 0                        | 0           | 0          | 0                               | 0    | 0                      | 0        | 0      |  |
| 2015-MAR | 0                        | 0           | 0          | 0                               | 0    | 0                      | 0        | 0      |  |
| 2015-APR | 0                        | 0           | 0          | 0                               | 0    | 0                      | 0        | 0      |  |
| 2015-MAY | 1                        | 0           | 1          | 471                             | 471  | 0                      | 1        | 0      |  |
| 2015-JUN | 34                       | 1           | 33         | 478                             | 477  | 0                      | 2        | 1      |  |

The Processing Times Report presents one year of data. The months displayed in **blue** indicate that evaluations were completed during the month. For each month, the report identifies the number of evaluations completed, the number of evaluations completed within the 120-day objective, and the number of evaluations that exceeded the 120-day objective. In addition, the total average processing times are provided as well as the average processing times for each major step of the automated workflow process. The **Select** drop-down box allows users to "break out" each month by Contract Activity, Organization, or by Focal Point. Contract Activity is the default. Choose a selection from the drop down box, if applicable, and click on the desired month to view a more detailed report.

| Month: 2015-MAY     |                          |                |              |       |                                 |                        |          |        |  |  |
|---------------------|--------------------------|----------------|--------------|-------|---------------------------------|------------------------|----------|--------|--|--|
|                     |                          |                |              |       | Average Processing Times (Days) |                        |          |        |  |  |
| Contract Activity   | Number<br>of Evaluations | <= 120 Days    | > 120 Days   | Total | Rate                            | Contractor<br>Comments | Finalize | Review |  |  |
| <u>AT1234</u>       | 1                        | 0              | 1            | 471   | 471                             | 0                      | 1        | 0      |  |  |
| Click on a Contract | -                        | see further de | tails below. |       |                                 |                        |          |        |  |  |

In this particular example, only one Contract Activity (TEST12) applies to the user. To view the six evaluations completed for the month, click on the <u>TEST12</u> link under Contract Activity and the report displays processing times information at the evaluation level.

|                 | Processing Times (Days) |                       |              |       |      |                        | 5)       |        |  |
|-----------------|-------------------------|-----------------------|--------------|-------|------|------------------------|----------|--------|--|
| Contract Number | Period of Performance   | Focal Point           | Organization | Total | Rate | Contractor<br>Comments | Finalize | Review |  |
| AT123415C0097   | 02/01/2013-01/31/2014   | AMANDA TRAVIS (ATRAV) | DFRC         | 471   | 471  | 0                      | 1        | 0      |  |

The Return to the Main Menu button returns the user to the Main Menu.

## Change User Profile/Switch Access Level

<u>Change User Profile/Switch Access Level</u>: The Change User Profile/Switch Access Level option is very important as it is the primary method that users, at all access levels, keep their profile information up-to-date. For example, if a user's email address changes, the user would access the **Change User Profile/Switch Access** Level button to update the email address in CPARS. This option is also used to change user preferences (receive optional email notifications), to change a user's password, and to switch access levels, when necessary. To update user information, click the **Change User Profile/Switch Access Level** button from the Main Menu. The User Profile Menu will display.

**NOTE:** This option is identified as **Change User Profile** at the Focal Point, Contractor Representative, Senior Contractor Representative, Department POC, and Agency POC access levels as they are not allowed to switch access levels.

The **Switch Access Level** option is available at the Assessing Official Representative, Assessing Official, Reviewing Official, and Alternate Focal Point access levels. **Switch Access Level** allows the user to switch between two or more roles when the Focal Point has provided the user with multiple access levels. To switch access levels, click on the **Change User Profile/Switch Access Level** button from the Main Menu. The User Profile Menu will display.

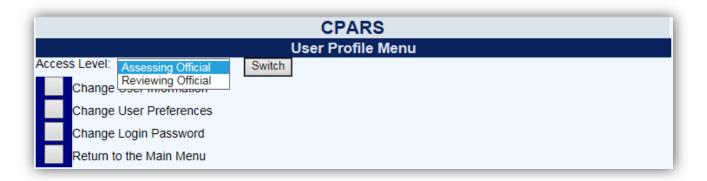

The Access Level drop-down box identifies each of the access levels the Focal Point has authorized. To switch levels, select the desired access level from the Access Level drop-down box and click on the Switch button. The user will be taken to the Main Menu of the switched access level. The user will only have access to the contracts and evaluations that have been authorized by the Focal Point for the switched level.

NOTE: The switched access level will remain in effect until the user switches to a different access level.

| CPARS                                     |
|-------------------------------------------|
| User Profile Menu                         |
| Access Level: Assessing Official V Switch |
| Change User Information                   |
| Change User Preferences                   |
| Change Login Password                     |
| Return to the Main Menu                   |

Click the Change User Information button and the User Information screen displays.

| CPARS                                                                                   |  |  |  |  |  |
|-----------------------------------------------------------------------------------------|--|--|--|--|--|
| User Information                                                                        |  |  |  |  |  |
| (fields identified with <b>*</b> are required)<br><b>*</b> User Name: george washington |  |  |  |  |  |
| * Email Address: george Washington@noemail.mil                                          |  |  |  |  |  |
| * Title: Tester                                                                         |  |  |  |  |  |
| * Organization: Tester                                                                  |  |  |  |  |  |
| * Citizenship: UNITED STATES                                                            |  |  |  |  |  |
| * Street Address: 123 test way                                                          |  |  |  |  |  |
| * City, State, Zip: portsmouth, NH                                                      |  |  |  |  |  |
| * Phone Number: 444-555-4343                                                            |  |  |  |  |  |
| Save User Information<br>Return to the User Profile Menu                                |  |  |  |  |  |
|                                                                                         |  |  |  |  |  |
| Return to the Main Menu                                                                 |  |  |  |  |  |

The user is able to update any of the profile information fields noted above. Fields identified with a red asterisk (\*) are required. After all necessary changes are made, click the **Save User Information** button and a confirmation pop-up screen displays. Click the **OK** button.

**NOTE:** Focal Points can also update the Organization(s) which they have cognizance over using this option.

The **Return to the User Profile Menu** button allows the user to continue with other User Profile options. The **Return to the Main Menu** button returns the user to the Main Menu.

A user may want to receive optional email notifications as evaluations move through each step of the workflow process. To receive optional email notifications, click the **Change User Profile/Switch Access Level** button from the Main Menu and the User Profile Menu will display. Click the **Change User Preferences** button and the User Preferences screen displays.

| CPARS                                                                                            |
|--------------------------------------------------------------------------------------------------|
| User Preferences                                                                                 |
| 2                                                                                                |
| Send email notification when an evaluation is                                                    |
| Orafted by Assessing Official / Rep.                                                             |
| Rated by Assessing Official                                                                      |
| Reviewed by Contractor                                                                           |
| <ul> <li>✓ Finalized by Assessing Official</li> <li>✓ Completed by Reviewing Official</li> </ul> |
|                                                                                                  |
|                                                                                                  |
| Save Preferences                                                                                 |
| Return to the User Profile Menu                                                                  |
| Return to the Main Menu                                                                          |

The user can select to receive optional email notifications by clicking on the box adjacent to the emails they would like to receive. A checkmark will appear in all the boxes selected. Some email options are mandatory and cannot

be de-selected. All mandatory emails are identified with a 'radio button' rather than a box, click on the blue question mark (?) adjacent to the User Preferences title screen above to obtain additional information.

**NOTES:** 1. The User Preferences menu and its optional emails are not available at the Senior Contractor Representative or Department POC access levels. 2. Focal Points have the ability to select Send Due notifications to both Assessing Official Representatives and Assessing Officials.

Click the Save Preferences button and a confirmation pop-up will display. Click the OK button.

The **Return to the User Profile Menu** button allows the user to continue with other User Profile options. The **Return to the Main Menu** button returns the user to the Main Menu.

To change a CPARS login password, click the **Change User Profile/Switch Access Level** button from the Main Menu and the User Profile Menu will display. Click the **Change Login Password** button and the Change Login Password screen displays.

**NOTE:** Passwords cannot be changed more than once in a 24 hour period. If the password needs to be changed within a 24 hour period of time please contact the Focal Point or the Customer Support Desk.

| CPARS                                                                                                    |
|----------------------------------------------------------------------------------------------------|
| Change Login Password                                                                                                    |
| Current Password:<br>New Password:<br>Confirm New Password:<br>Passwords must meet the following specifications:<br>-must be 15-20 characters<br>-must contain at least two upper and lower case letters<br>-must contain at least two numbers<br>-must contain at least two special characters<br>-must contain at least two special characters<br>-cannot reuse your last 10 passwords<br>-must differ from previous password by at least four characters<br>-must not contain personal information such as: names, phone numbers, account names, birthdates, or dictionary words |
| Save Password                                                                                                    |
| Return to the User Profile Menu                                                                                                    |
| Return to the Main Menu                                                                                                    |

Enter the current password in the **Current Password** box. Enter a new password in the **New Password** box. The password will display as asterisks. Re-type the password in the **Confirm New Password** box.

**NOTE:** The password is case sensitive and must contain 15–20 characters, at least two uppercase letters, two lowercase letters, two numbers, and two special characters. The last ten passwords are kept and may not be reused. Passwords must differ from previous passwords by at least four characters. Passwords must not contain personal information such as: names, phone numbers, account names, birthdates, or dictionary words. If a user logs onto CPARS with an expired password, the Change Login Password screen is presented and the user will be required to establish a new password.

Click the Save Password button and a confirmation pop-up will display. Click the OK button.

The **Return to the User Profile Menu** button allows the user to continue with other User Profile options. The **Return to the Main Menu** button returns the user to the Main Menu. Clicking on this button does not save any information that has been entered.

### **Submit Suggestion**

The **Submit Suggestion** feature is available at all access levels and allows CPARS users to do such things as identify and submit system problems, make suggestions for system improvements, or recommend changes in policy. To submit comments, click the **Submit Suggestion** button from the Main Menu and the Submit Suggestion screen will display.

| CPARS                                                               |                                            |
|---------------------------------------------------------------------|--------------------------------------------|
| Submit Sugge                                                        | stion                                      |
| This feature is to submit system enhancement suggestions ONLY. Retu | rn to the Main Menu for all other options. |
| (fields identified with <b>*</b> are required)                      |                                            |
| * Short Description:                                                |                                            |
| · · · · · · · · · · · · · · · · · · ·                               |                                            |
| * Description:<br>(1000 character limit)                            |                                            |
|                                                                     |                                            |
| <u>^</u>                                                            |                                            |
|                                                                     |                                            |
|                                                                     |                                            |
|                                                                     |                                            |
|                                                                     |                                            |
| abc                                                                 |                                            |
| ¥                                                                   |                                            |
| Submit Suggestion                                                   |                                            |
| Return to the Main Menu                                             |                                            |
|                                                                     |                                            |

Enter a brief description in the Short Description box and a complete description in the Description box.

NOTE: The system limitation for Submit Suggestion is 1000 characters.

Click the **Submit Suggestion** button. Click **OK** when the confirmation message displays. The Customer Support Desk monitors CPARS for all suggestions submitted. Requests for enhancements and policy changes are routed through the Change Control Board (CCB) for review, discussion, and disposition. The **Return to the Main Menu** button returns the user to the Main Menu.

#### **Switch Modules**

The **Switch Modules** feature is available at all access levels and allows users to switch between the CPARS and FAPIIS modules without logging out of the system. To switch to another module, click the **Switch Modules** button from the Main Menu. The Module Selection Menu displays.

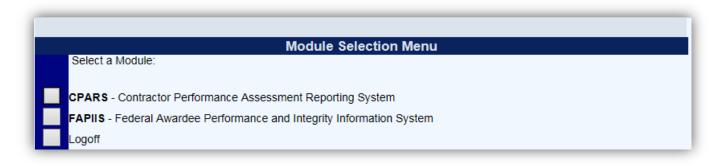

Click the applicable button **CPARS** or **FAPIIS** to access that module.

**NOTE:** Although the CPARS and FAPIIS module buttons are visible on the Module Selection Screen, access to those modules may be restricted based on the user's access level. Contractor Representatives and Agency POC levels of access currently do not have a role in FAPIIS.

# **CPARS Email Notifications**

The CPARS application will send the following email notifications:

- An automatic notification is sent to users when they are assigned access to CPARS.
- An automatic notification is sent whenever the Focal Point provides access to new or existing users. Users will also receive an email when the Focal Point transfers user access to another user.
- An automatic notification is sent to the Assessing Official Representative, Assessing Official, Alternate Focal Point, and Focal Point 30 days before the evaluation is due to be started. This email is weekly and continues until the evaluation is started.
- An automatic notification is sent to the Assessing Official, Alternate Focal Point, and Focal Point when an evaluation is not completed within the 120-day objective (overdue). This email is weekly and continues until the evaluation is completed.
- When the Focal Point or Alternate Focal Point registers a contract/order, but no Assessing Officials or Contractor Representative users have been assigned. This email is weekly and continues until users are assigned to the contract/order.
- When the Focal Point or Alternate Focal Point assigns users to a contract/order and the contract/order is available in auto-register, but has not been registered. This email is weekly and continues until the contract/order is registered.
- When the Assessing Official Representative initiates an evaluation. (Optional)
- When the Assessing Official Representative forwards an evaluation to the Assessing Official.
- When the Assessing Official returns an evaluation to the Assessing Official Representative.
- When the Assessing Official drafts an evaluation. (Optional)
- When the Assessing Official forwards an evaluation to the Contractor Representative.
- When the Contractor Representative returns an evaluation to the Assessing Official.
- When the Assessing Official sends an evaluation to the Reviewing Official.
- When the Reviewing Official returns an evaluation to the Assessing Official.
- The Contractor Representative receives an email notification when the evaluation is completed.
- An automatic notification is sent to the Contractor Representative identifying evaluations that have been forwarded to the Contractor Representative for comment, but the Contractor has not started entering comments. This email is daily and continues until the Contractor enters comments or until the evaluation is sent to PPIRS after 14 days.
- An automatic notification is sent to the Contractor Representative identifying evaluations that have been forwarded to the Contractor Representative for comment, but the Contractor Representative has not responded. This email is weekly, starts 15 days after the evaluation is sent to the Contractor Representative and continues until the Contractor Representative enters comments or until the evaluation returns to the Assessing Official after 60 days.
- An automatic notification is sent to the Assessing Official when the Contractor 60-day comment period expires. This email is weekly and continues until the evaluation is closed by the Assessing Official.
- An automatic notification will be sent to the Focal Point and Department POC identifying their users who have not logged into CPARS for over two years. This email is sent quarterly.
- An automatic notification is sent to Agency POC(s) when the Department POC provides access to new/existing Organization(s).
- An automatic notification is sent to Agency POC(s) when the Department POC provides access to additional Organization(s).
- An automatic notification will be sent to all users that have not logged in within two years, notifying them to log into the system to retain their account. The Focal Point and the Department POC will also be notified.
- An automatic notification is sent to users who have requested Focal Point and Department POC access.
- An automatic notification is sent to the Department POC or Agency POC when they have a pending Focal Point access request.
- An automatic notification is sent when a Focal Point, Department POC, or Senior Contractor Rep receives access.

- •
- An automatic notification is sent when a Focal Point request is denied. An automatic notification is sent to the Senior Contractor Rep when the MPIN associated with their DUNS Number is changed. •

# **Using CPARS Effectively**

### When Registering Contracts/Orders or Working on Evaluations:

- The blue question mark (?) indicates online help is available for the adjacent field. Click on the blue question mark and the online help window opens.
- The ABC button 🖤 located next to data entry fields offers a spell checker. When clicked, possible misspellings in the block of text are identified and replacement options are offered.
- A red asterisk (\*) designates a required field. All required fields must be completed to register a contract/order. However, evaluations can be started and saved without all required fields being completed. Required fields must be completed whenever evaluations are validated and sent to the next workflow step.
- A small calendar located adjacent to a date field allows the user to populate the date field with the use of a mouse. Click on the calendar and select the correct date. This will assure the date is entered in the correct format.
- There is a character counter located at the top of data entry screens that help users identify how many characters they have entered in text fields. Keep an eye on the character field to determine how many characters have been entered.
- CPARS has a time-out feature of 20 minutes. The time-out clock is located at the bottom of data entry screens and appears whenever the system is idle (user not typing). If the user has a data entry screen open and no work is performed for 20 minutes, the system will perform an automatic save. The time-out clock is re-set whenever the user performs a save or clicks on any of the tabs.
- A red checkmark 🗹 next to Notes on the To-Do List located next to a Contract/Order Number indicates that a note has been generated for that evaluation. Notes may be viewed or added by clicking on them.
- A red checkmark 🗹 located within any of the **Rating Tabs** indicates that element has been rated for the specific performance area.

#### **General System Information:**

- At the bottom of every page in the CPARS application there are links to the CPARS Guidance, training
  opportunities and quality checklist.
- Use the To-Do List to open and work on all evaluations requiring your action.
- Use the Forgot Password feature to receive a system-generated, temporary password. You will still have to remember your User ID. Your Focal Point and the Customer Support Desk also have the ability to reset passwords.
- Use the Forgot User Id feature to receive a system-generated email with your User ID. The system will verify that the information matches what was entered when your account was created, and will send an email to that address with your User ID(s).
- The Status Report is available to help monitor the status of contracts and evaluations, to identify who has access to a contract, or to find out the history of the evaluation (Activity Log).